# DIGITAL HiNote Ultra 2000

# Service Guide

Part Number: ER-PF1WW-SM. A01

**Digital Equipment Corporation Maynard, Massachusetts**

#### **May 1997**

The information in this document is subject to change without notice and should not be construed as a commitment by Digital Equipment Corporation.

Digital Equipment Corporation assumes no responsibility for any errors that might appear in this document.

The software described in this document is furnished under a license and may be used or copied only in accordance with the terms of such license. No responsibility is assumed for the use or reliability of software or equipment that is not supplied by Digital Equipment Corporation or its affiliated companies.

Restricted Rights: Use, duplication, or disclosure by the U.S. Government is subject to restrictions as set forth in subparagraph (c) (1) (ii) of the Rights in Technical Data and Computer Software clause at DFARS 252.227-7013.

© Digital Equipment Corporation 1997. All Rights Reserved.

DEC, HiNote, ThinWire, and the DIGITAL logo are trademarks of Digital Equipment Corporation. ESS is a registered trademark of ESS Corp. Pentium is a registered trademark of Intel Corporation. Microsoft, MS-DOS and Windows are registered trademarks of Microsoft Corporation.

All other trademarks and registered trademarks are the property of their respective holders.

#### **The FCC wants you to know...**

This equipment has been tested and found to comply with the limits for a Class B digital device, pursuant to Part 15 of the FCC rules. These limits are designed to provide reasonable protection against harmful interference in a residential installation.

Any changes or modifications made to this equipment may void the user's authority to operate this equipment.

This equipment generates, uses, and can radiate radio frequency energy and, if not installed and used in accordance with the instructions, may cause harmful interference to radio communications. However, there is no guarantee that interference will not occur in a particular installation. If this equipment does cause harmful interference to radio or television reception, which can be determined by turning the equipment Off and On, the user is encouraged to try to correct the interference by one or more of the following measures:

- Reorient or relocate the receiving antenna.
- Increase the separation between the equipment and receiver.
- Connect the equipment into an outlet on a circuit different from that to which the receiver is connected.
- Consult the dealer or an experienced radio/TV technician for help.

All external cables connecting to this basic unit must be shielded. For cables connecting to PCMCIA cards, see the option manual or installation instructions.

# **Table of Contents**

### 1 Overview

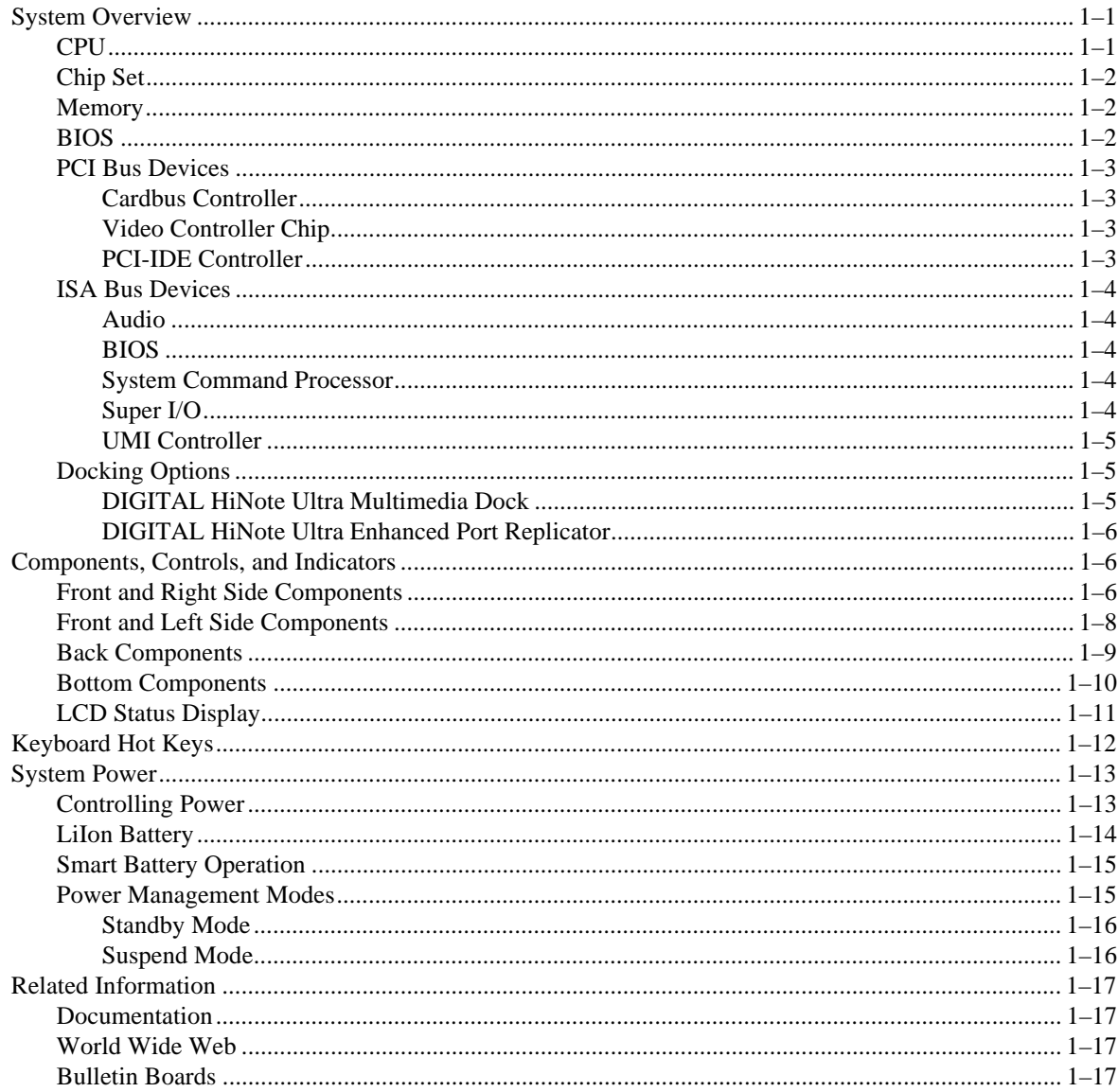

# 2 System BIOS

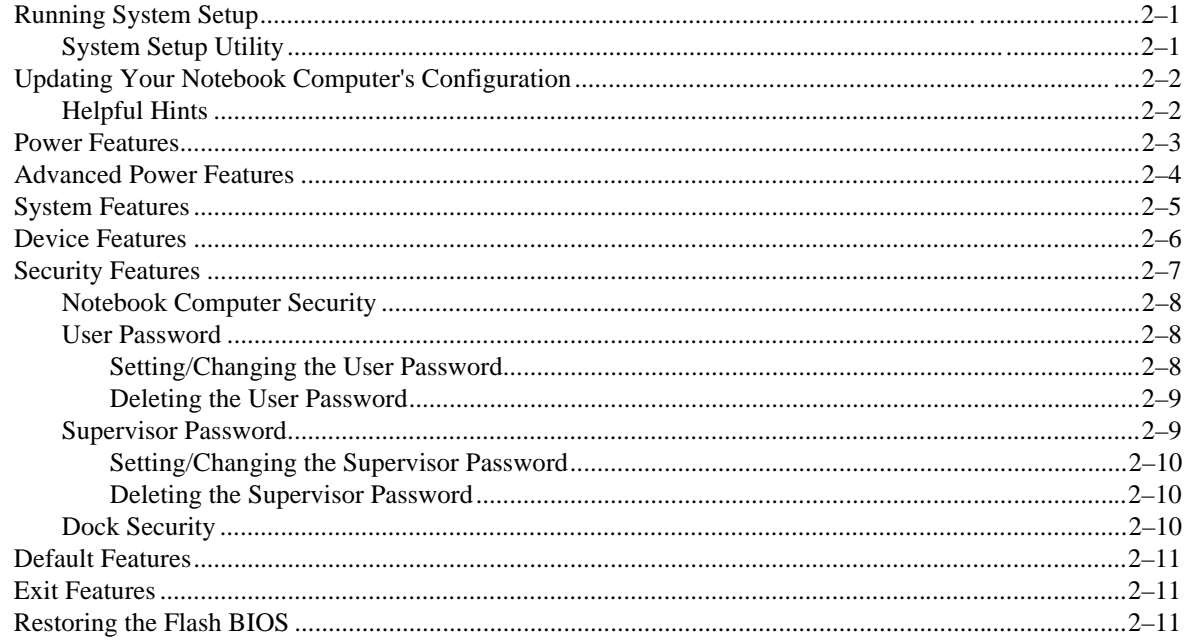

# 3 Troubleshooting

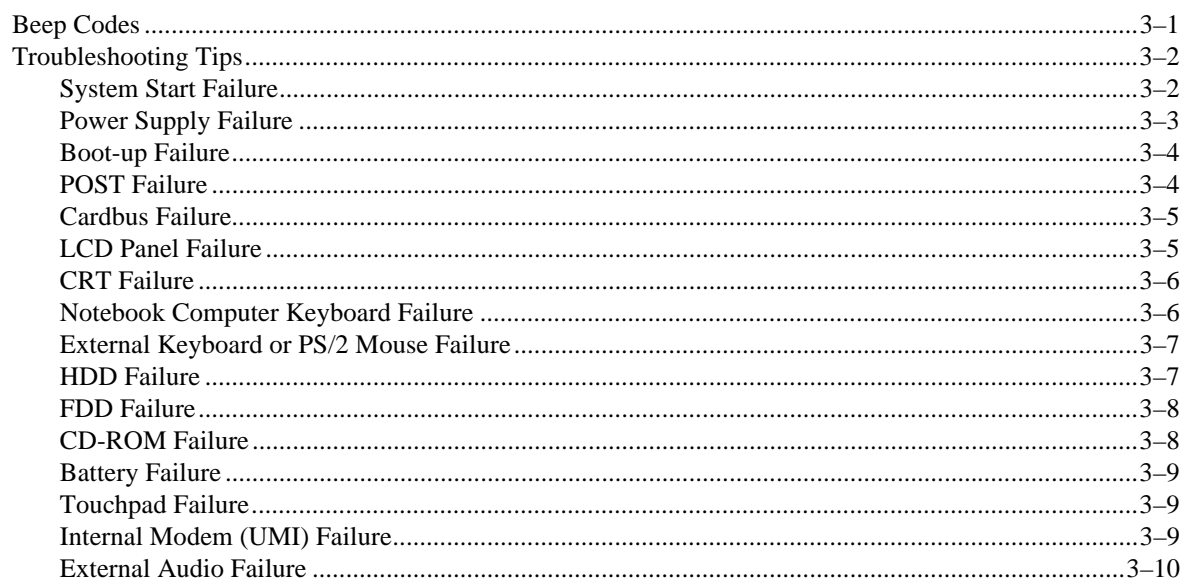

# 4 Parts Replacement

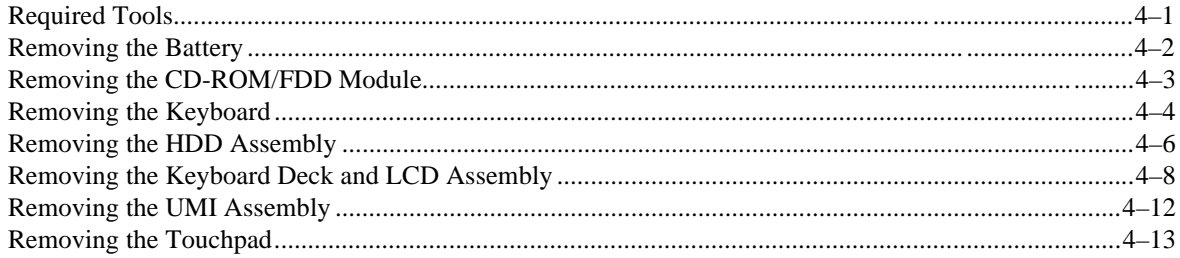

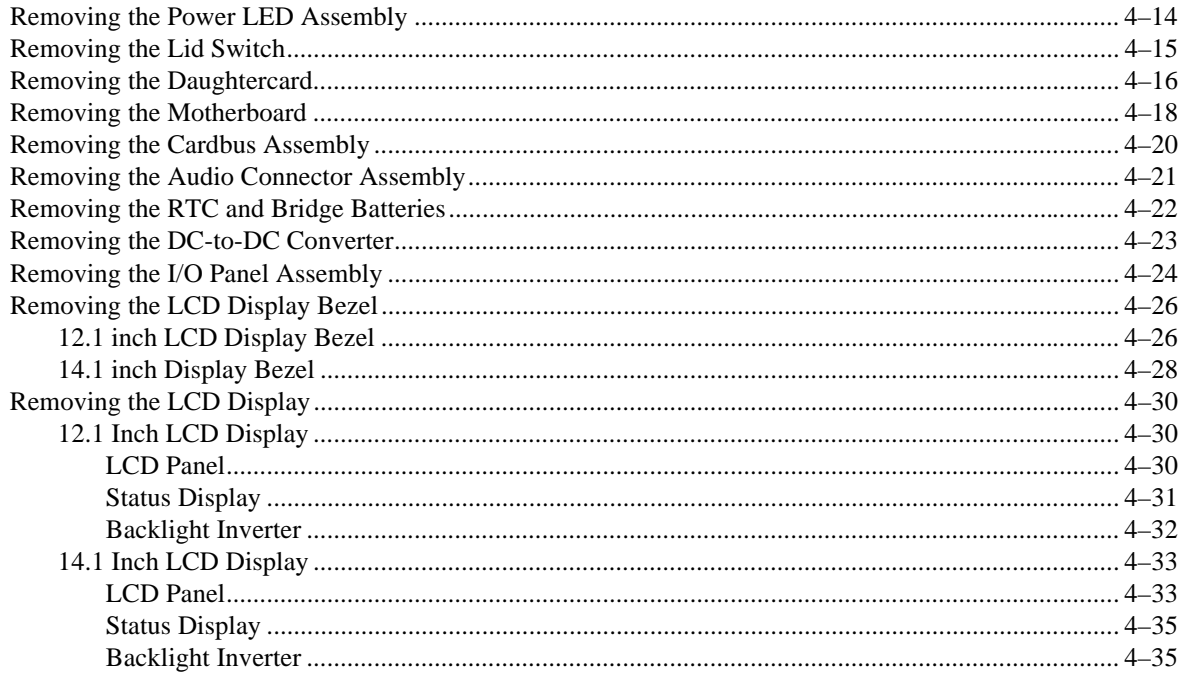

## **5 Part Numbers**

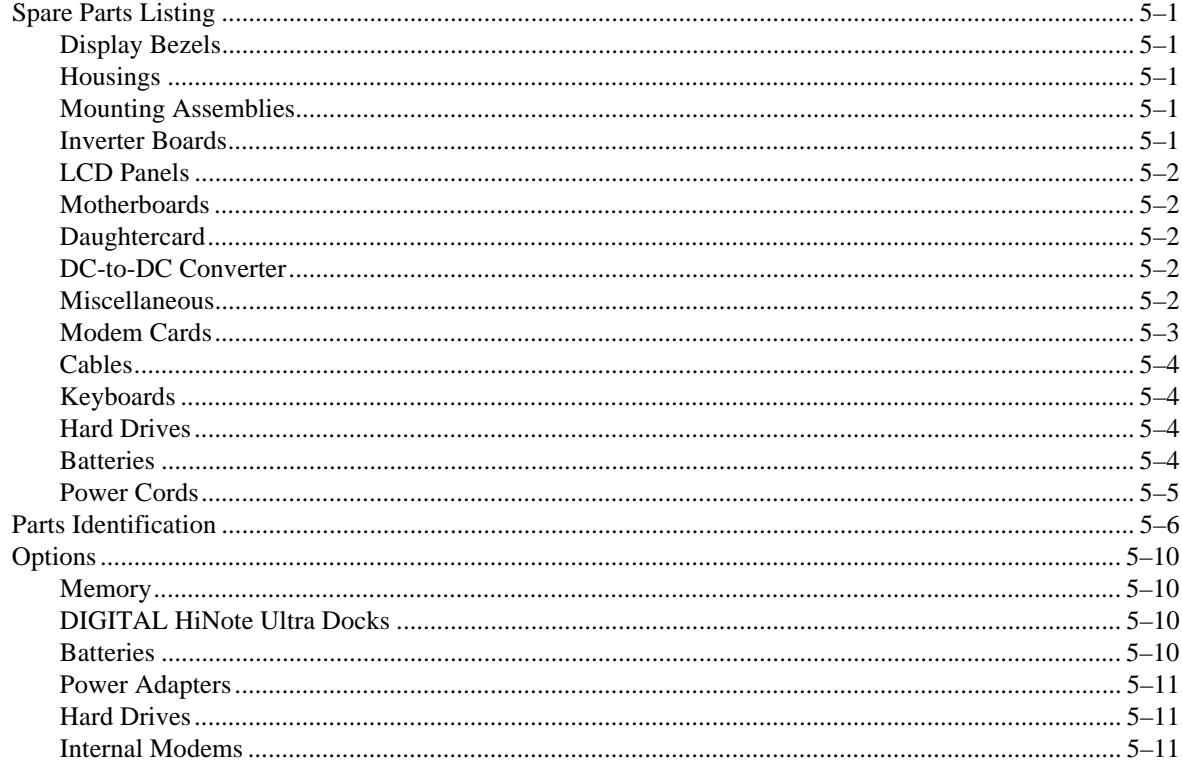

# **A Specifications**

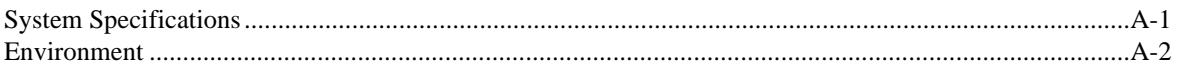

# **B Device Mapping**

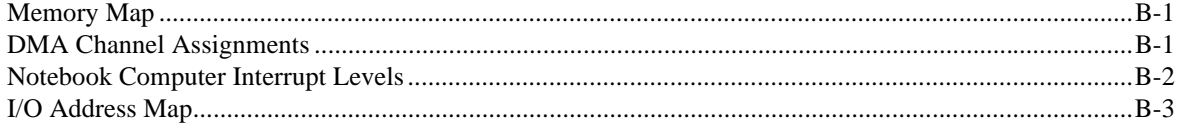

# **Figures**

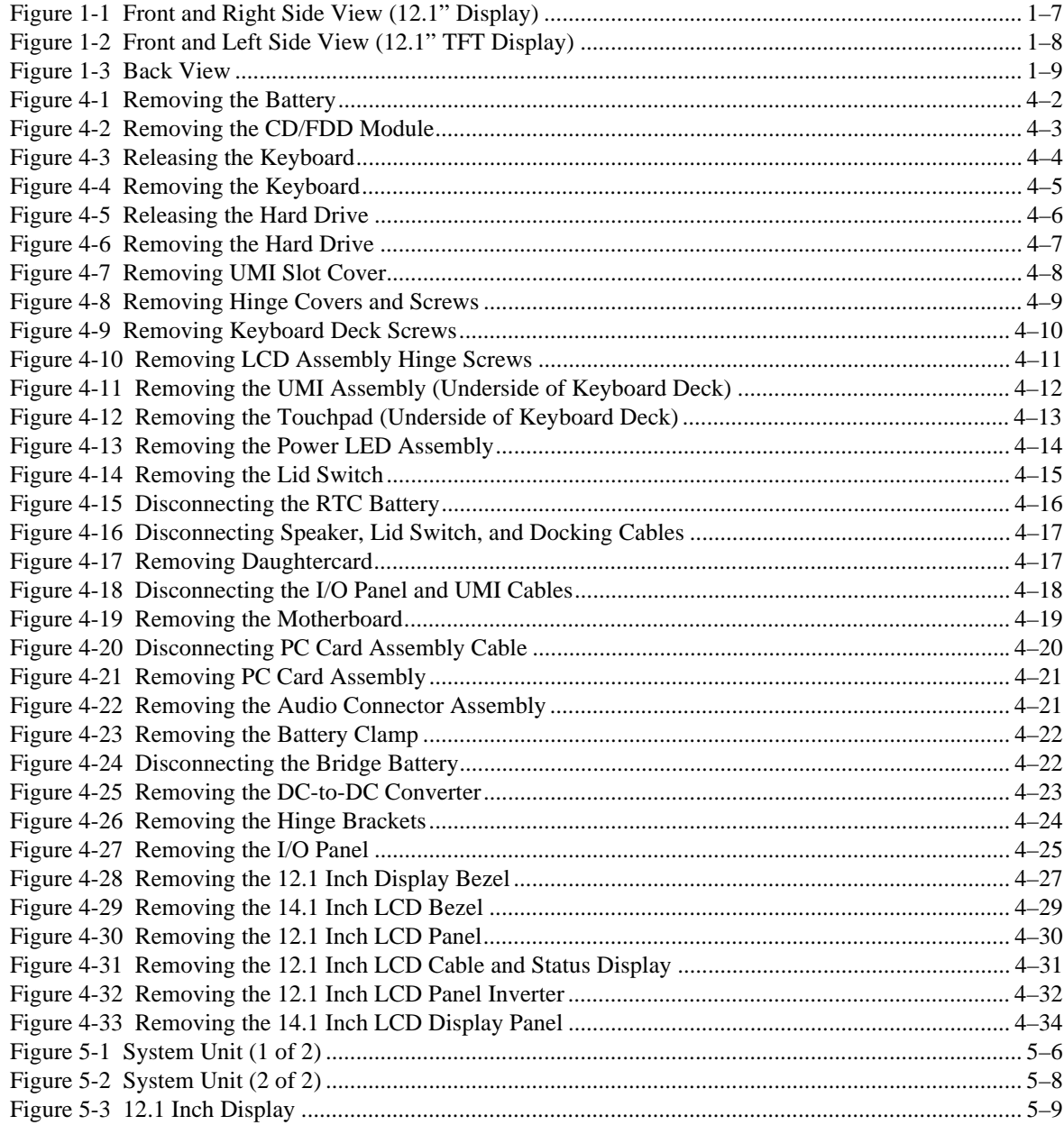

# **Preface**

This guide describes how to test, troubleshoot, and remove and replace the DIGITAL HiNote Ultra 2000 notebook computer Field Replaceable Units (FRUs).

#### **Audience**

This service guide is written specifically for service engineers.

#### **Organization**

This guide contains the following:

- Chapter 1: *Overview* This chapter introduces the DIGITAL HiNote Ultra 2000 notebook computer. It provides a system overview and describes the controls, indicators, and hot keys.
- Chapter 2: *System BIOS* This chapter provides information related to the system BIOS, its Setup program, Crisis Recovery, and Password override.
- Chapter 3: *Troubleshooting* This chapter provides a systematic method of isolating problems with the DIGITAL HiNote Ultra 2000 notebook computer.
- Chapter 5: *Parts Replacement* This chapter provides detailed procedures for replacing the DIGITAL HiNote Ultra 2000 notebook computer Field Replaceable Units (FRUs).
- Chapter 6: *Part Numbers* This chapter provides a list of the Field Replaceable Units (FRUs) and parts numbers for the DIGITAL HiNote Ultra 2000 notebook computer.
- Appendix A: *Specifications* This appendix lists the notebook computer's specifications.
- Appendix B: *Device Mapping* This appendix contains tables listing the default settings for of the notebook computer's memory map, I/O address map, interrupt map, and DMA map.

# **1 Overview**

This chapter introduces the DIGITAL HiNote Ultra 2000 notebook computer. It provides a system overview and describes the controls, indicators, and hot keys.

### **System Overview**

The DIGITAL HiNote Ultra 2000 notebook computer is a high-performance portable computer designed for the mobile professional.

#### **CPU**

The DIGITAL HiNote Ultra 2000 notebook computer supports the notebook version of the following Intel Pentium processors:

- P54CSLM 133MHz @ 2.9V with 16k of L1 cache.
- P55C 150MHz and 166MHz @ 2.5V with 32k of L1 cache.

The following is a list of the general features of these processors:

- Full System Management Interrupt (SMI) support.
- Fully static support Stop Grant and Stop Clock states.
- 32-bit address bus.
- 64-bit data bus.
- 16KB internal write-back cache (P54 processor).
- 32KB internal write-back cache (P55 processor).
- Capable of executing two instructions per clock cycle using two pipelined integer units.
- Multimedia extension (MMX) register set for the P55 processor.

#### **Overview**

#### **Chip Set**

The PicoPower Vesuvius chip set is used to implement the core functions of the system.

- The V1 and V2 chips provide the core system functions.
	- − Support for all Intel Pentium processors.
	- − Support for write-through secondary (L2) cache.
	- − Eight level write post buffer to DRAM (2-1-1-1 writes @ 66MHz).
	- − 32/64-bit DRAM interface.
	- − DRAM timing, bus width, and type programmable DRAM interface on a bank by bank basis.
	- − PCI bus arbiter.
	- Hot docking support for PCI/ISA docks.
	- − Advanced Power Management features.
	- − The V2 chip provides the PCI bus interface and the interface between the V1 and memory.
- The V3 chip provides the PCI to ISA bridge interface.
	- − PCI-to-ISA bridge.
	- Full ISA bus support in positive decode and subtractive mode.
	- − Distributed DMA protocol support.
	- Serialized IRQ protocol support.

#### **Memory**

The system comes with 16MB of on-board EDO DRAM for system memory and 512KB of L2 cache memory.

System memory can be upgraded to a total of 144MB. The upgrade is performed by installing 8MB, 16MB, 32MB or 64MB EDO SO-DIMMs. There are two slots for additional memory. Memory can be upgraded one module at a time. Either slot can be populated first.

#### **BIOS**

The system has an Intel 28F002BX-T 2MB Boot block Flash ROM for system BIOS. BIOS provides support for the following:

- Suspend to RAM.
- Full APM 1.2 supported.
- Password protection (System and Docking options).
- Auto-configured with docking options.
- Windows 95 ready with PnP.
- Various hot-keys for system control.

#### **PCI Bus Devices**

The internal PCI bus and PCI components operate at 3.3V. The PCI bus is also available to supported docking options. These options contain their own PCI bridge.

#### **Cardbus Controller**

Cardbus support is provided by the TI1131 controller. This chip provides the following functions:

- Support for Zoomed Video.
- Support for two PC Card/Cardbus slots with hot removal/insertion.
- Uses burst transfers to maximize data throughput on the PCI/Cardbus bus.
- Support for serialized ISA IRQs.
- Support for 16-bit distributed DMA.
- Support for Ring Indicate.

#### **Video Controller Chip**

Video support is provided by the C&T 65554 Controller Chip. This chip provides the following functions:

- 64-bit memory interface.
- 2MB 3.3V 60ns EDO Video DRAM.
- Support for Zoomed Video.
- DDC 2B support for external monitors.
- Advanced power management features minimize power consumption during:
	- − Normal operation
	- Standby mode
	- − Panel-off

#### **PCI-IDE Controller**

IDE support is provided by the CMD 643 PCI-IDE controller. This chip provides the following functions:

- PCI bus Master device.
- Supports up to mode 5 timing.
- Supports DMA capable drives.
- Supports two IDE controllers (only one used).

#### **ISA Bus Devices**

The ISA bus interface is provided by the PicoPower V3 chip.

#### **Audio**

Audio support is provided by the ES1878 chip. This chip provides the following functions:

- Monophonic full-duplex operation using two DMA channels.
- $\bullet$  I<sup>2</sup>S interface to internal stereo D/A for external Zoomed Video port.
- Complete general interrupt mapping including the sharing of all interrupts.
- Support for 16-bit Stereo, FM Synthesizer, MPU-401, and MIDI.
- Self-timed joystick port.
- Hot docking 6-pin interface to expansion audio mixer (ES978).

#### **BIOS**

The system BIOS is implemented using the Intel 28F002BX-T 2MB Boot block Flash ROM.

#### **System Command Processor**

The System Command Processor is implemented using the Hitachi H8 IKAP II processor. This processor provides the following functions:

- Simultaneous support of two external PS/2 ports and the internal Touch pad.
- I<sup>2</sup>C bus master for communication to:
	- Status LCD
	- − EEPROM
	- − Docking interface components
- Hot Key interface.
- Secure password protection.
- System power plane control and power sequencing.
- Battery management interface for charging and the Smart battery information.
- Status LCD and device monitoring interface.
- Active thermal interface for CPU thermal management.
- Internal keyboard scanning.

#### **Super I/O**

I/O support is provided by the National Semiconductor PC87338 chip. This chip supports the following functions:

- Floppy disk controller with Japanese floppy support.
- IEEE 1284 Parallel port.
- Serial infrared support IrDa 1.1 (115Kbps and 4Mbps).
- 16550 UARTs.
- Full Plug-and-Play support.

#### **UMI Controller**

The DIGITAL HiNote Ultra 2000 notebook computer has an internal type II PCMCIA slot that is available as an UMI slot. This feature provides a flexible method for the support of an internal modem that minimizes the impact of multi-national modem approvals. This slot supports only DIGITAL approved modem cards. The UMI interface is provided by the Cirrus Logic CL-PD6722 dual slot PCMCIA controller (Only one slot is used.) This chip provides the following features and functions:

- PCMCIA 2.1 and JEIDA 4.1 compliant.
- Automatic low power mode (improved power consumption).
- Direct connection to the ISA bus and PCMCIA socket.
- Five programmable memory windows and two I/O windows.
- DMA support.

#### **Docking Options**

The DIGITAL HiNote Ultra 2000 notebook computer supports docking options. Active docking options are required to have a NILE PCI-PCI bridge.

#### **DIGITAL HiNote Ultra Multimedia Dock**

The DIGITAL HiNote Ultra Multimedia Dock has the following features:

- Three speakers: two tweeters and one sub-woofer.
- Super I/O duplication for port replication the DIGITAL HiNote Ultra Enhanced Port Replicator.
- Nile I PCI-PCI bridge.
- PicoPower V3 PCI-ISA bridge.
- Two Type II or one Type III Cardbus slot.
- Line-in and speaker out support.
- MIDI/Joystick port.
- 3D Sound (ESS398).
- CD-ROM/FDD Module Bay.
- NTSC/PAL video output (switch selectable).
	- − Composite video using RCA jack
	- − S-Video
- USB controller and USB port.
- Expansion audio mixer support (ES978).

#### **DIGITAL HiNote Ultra Enhanced Port Replicator**

The DIGITAL HiNote Ultra Enhanced Port Replicator has the following features:

- Battery charger
- Parallel port
- Serial port
- VGA/CRT port
- Two PS/2 connections for keyboard and mouse
- USB port (pass-through from DIGITAL HiNote Ultra Multimedia Dock)

### **Components, Controls, and Indicators**

This section shows the locations and provides a description of the different components, controls, and indicators on your DIGITAL HiNote Ultra 2000 notebook computer.

#### **Front and Right Side Components**

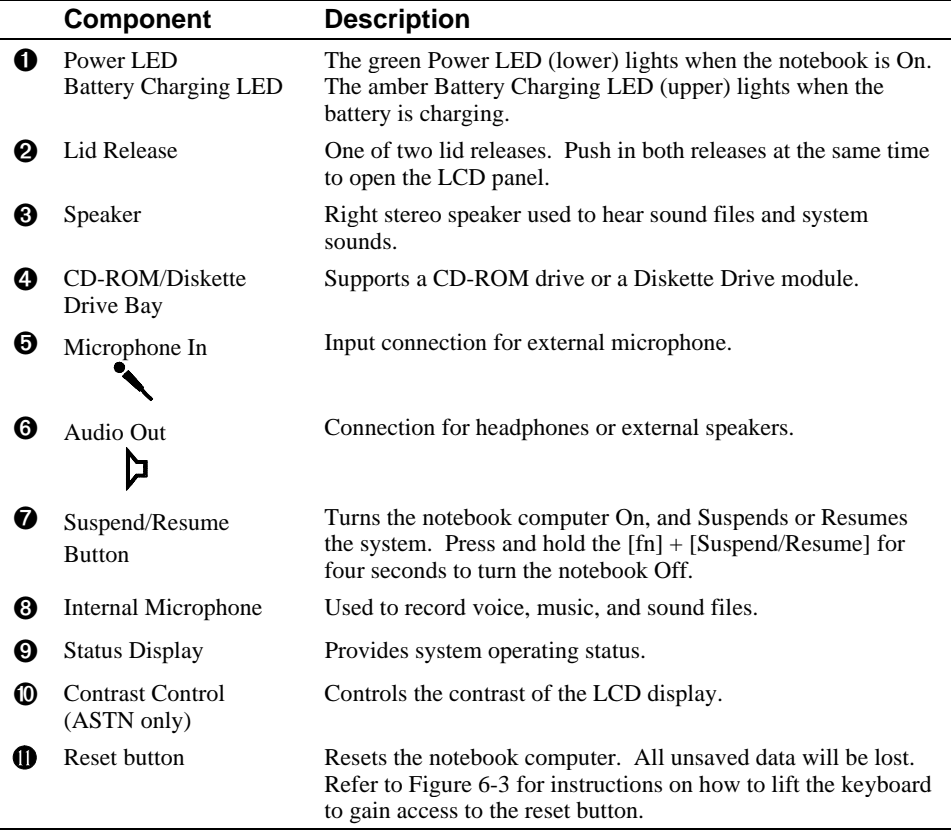

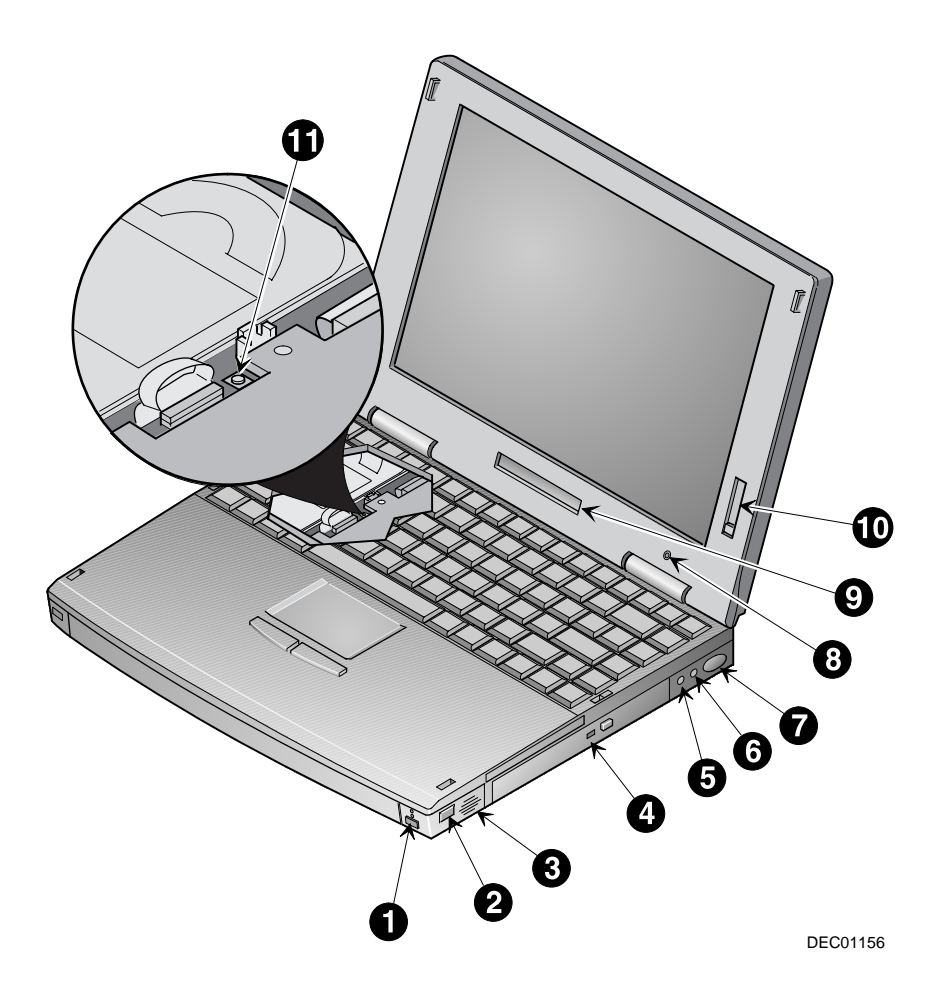

**Figure 1-1 Front and Right Side View (12.1" Display)**

#### **Overview**

### **Front and Left Side Components**

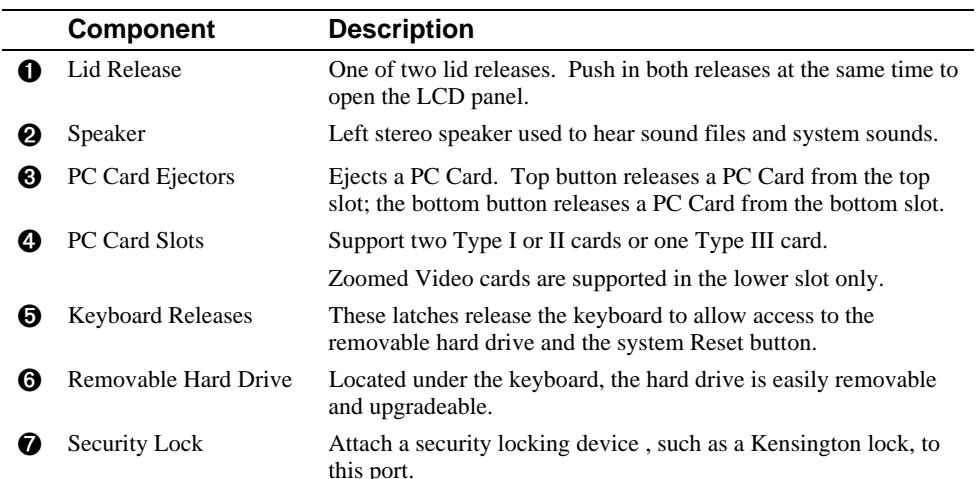

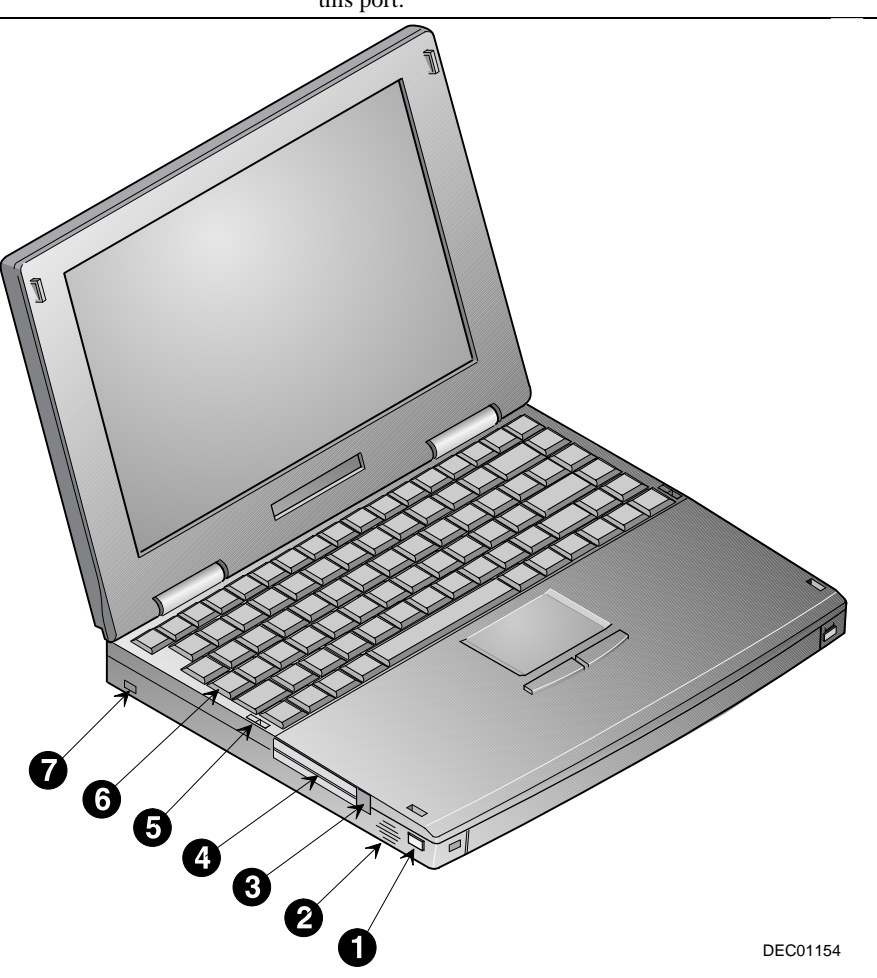

**Figure 1-2 Front and Left Side View (12.1" TFT Display)**

## **Back Components**

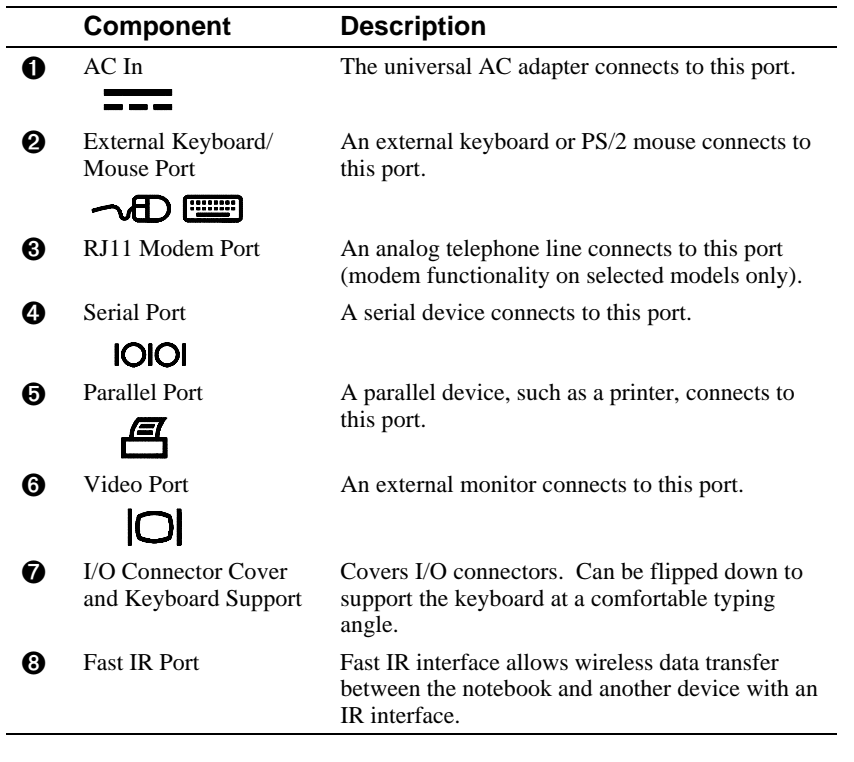

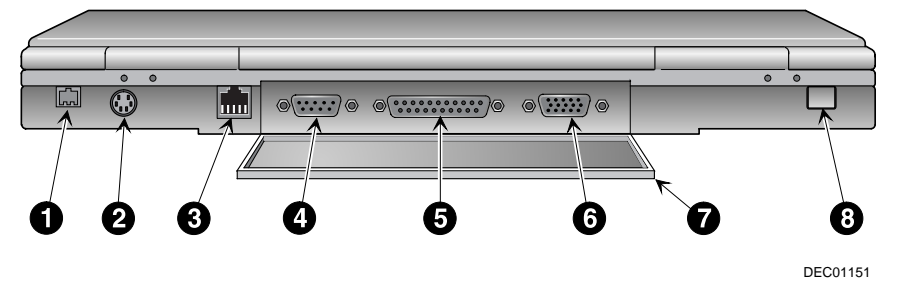

**Figure 1-3 Back View**

# **Bottom Components**

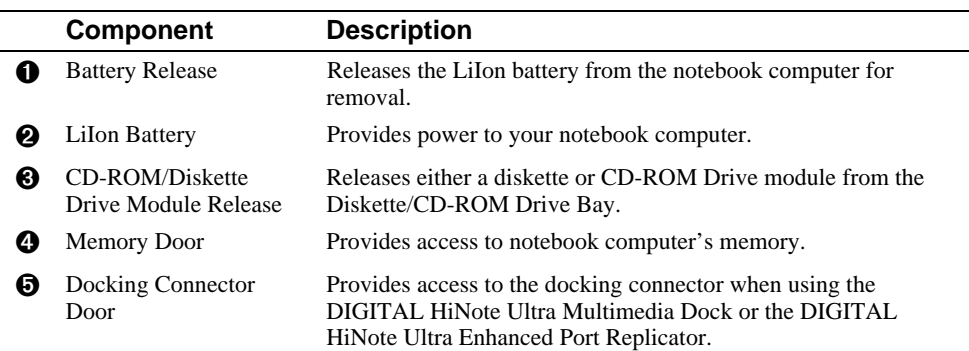

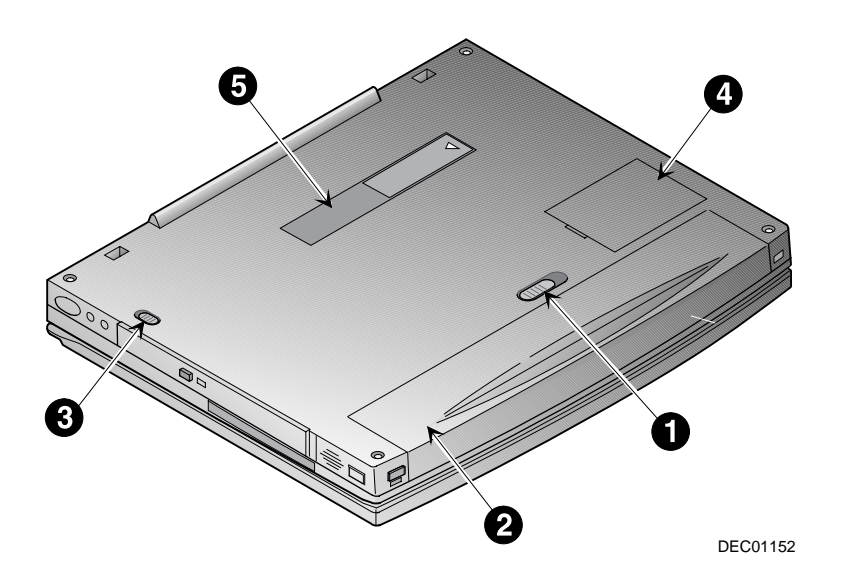

**Figure 1-4 Bottom View**

# **LCD Status Display**

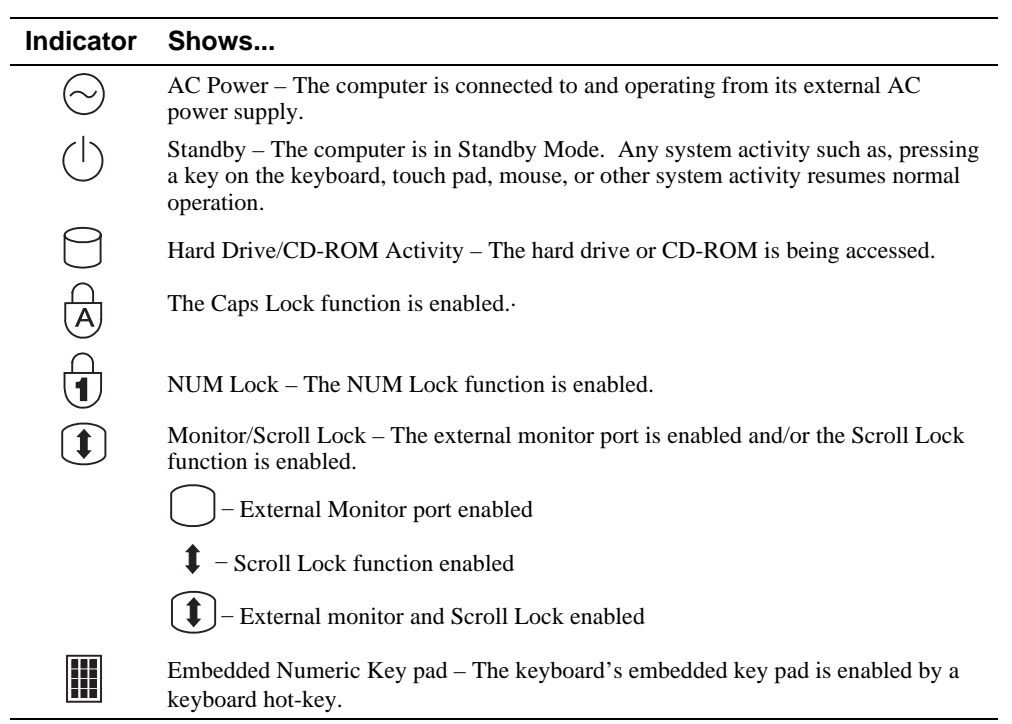

## **Keyboard Hot Keys**

The hot keys are used to set up and control the computer. These keys are activated by holding down the [fn] key and pressing the desired function key. The function for a hot key is indicated in yellow. The following table shows each hot key sequence and describes its function:

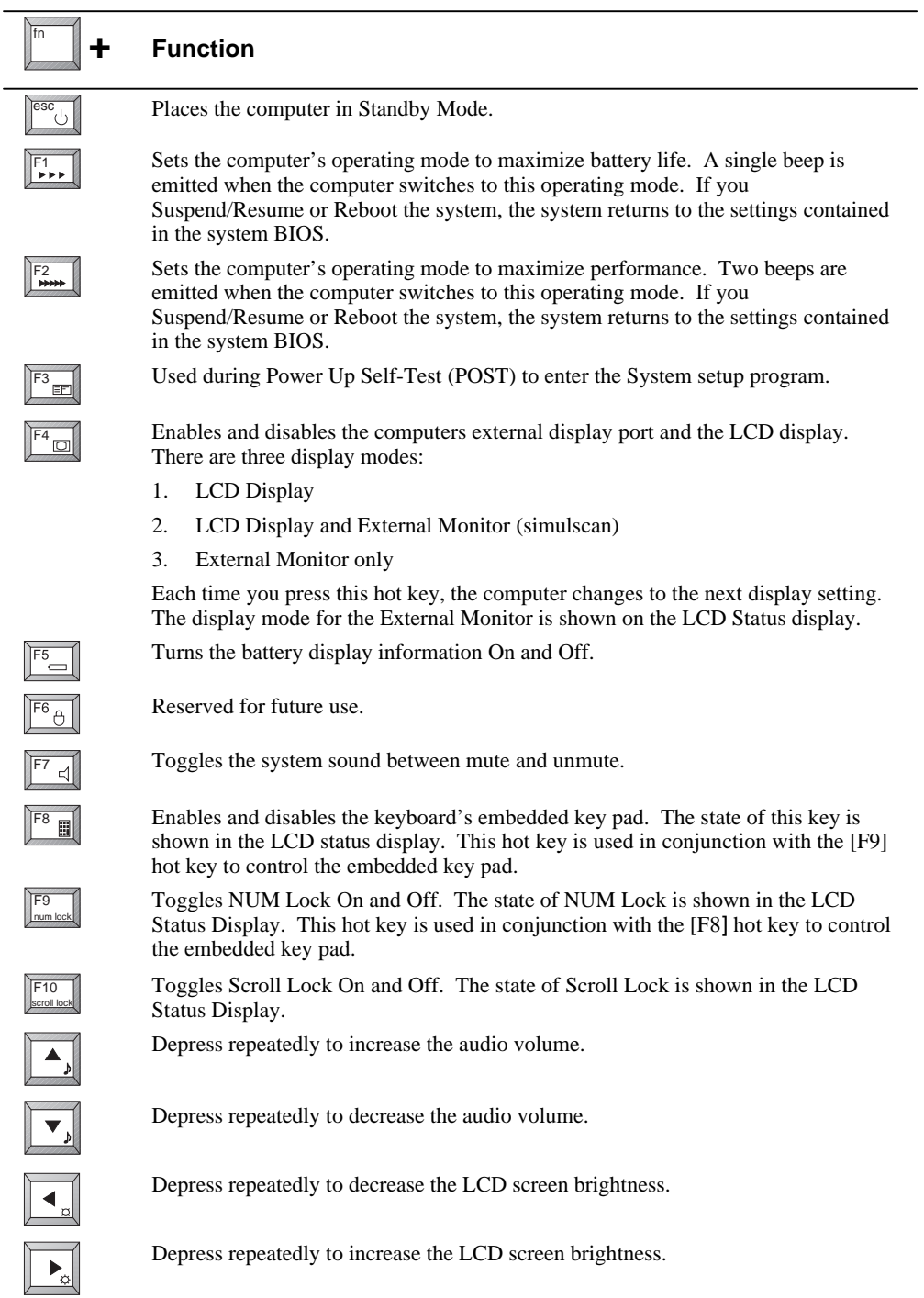

# **System Power**

### **Controlling Power**

Unique to DIGITAL's notebooks, the Suspend/Resume button not only enables you to take advantage of the built-in power saving features but also turns the notebook On and Off.

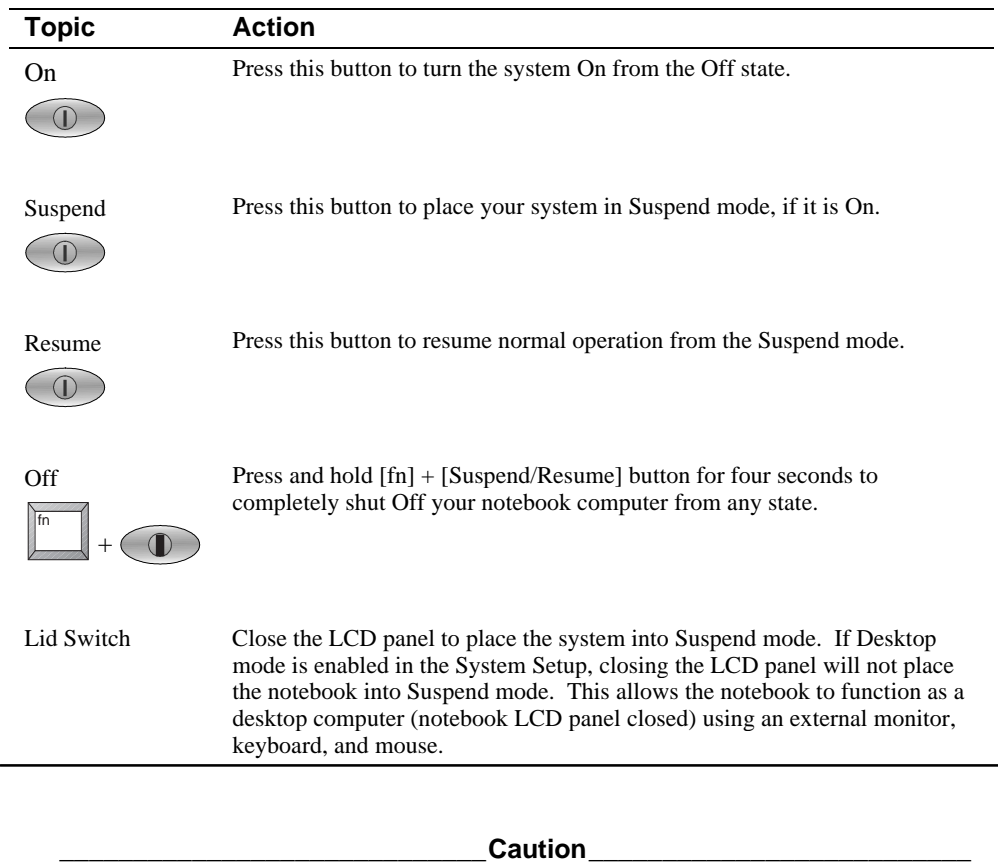

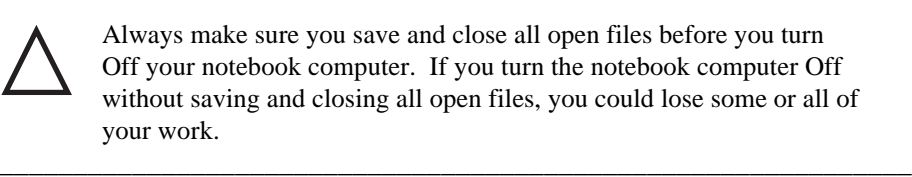

#### **LiIon Battery**

All batteries have a limited *life span*. A battery's life span is measured by the number of charging and draining cycles it can undergo before it can no longer be charged. The amount of time that your system can be operated by battery power before the battery is drained is referred to as battery *run time*.

Lithium-ion batteries have an average life span than of approximately 1,000 complete charge/discharge cycles. In actual use, the number is larger due to the fact that most users will not fully discharge the battery during daily usage. Unlike the nickel-metal hydride battery, there is no need to be concerned with fully discharging the battery before charging it again since lithium-ion technology is not susceptible to memory effect.

If your system will not be in use for more than 30 days, DIGITAL recommends that the LiIon Battery Pack be removed from the system. When a lithium-ion battery is removed from the system, it has a shelf life of approximately 90 days before a charge cycle is required.

#### **\_\_\_\_\_\_\_\_\_\_\_\_\_\_\_\_\_\_\_\_\_\_\_\_\_\_\_ WARNING \_\_\_\_\_\_\_\_\_\_\_\_\_\_\_\_\_\_\_\_\_\_\_\_\_**

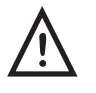

**To prevent risk of fire and exposure to hazardous energy, do not c puncture, incinerate, or disassemble the battery. Do not expose to fire or heat above 60 degrees Celsius. The battery is designed for use with HiNote Ultra 2000 series notebook personal computer and accessories**

#### $CAUTION$

**\_\_\_\_\_\_\_\_\_\_\_\_\_\_\_\_\_\_\_\_\_\_\_\_\_\_\_\_\_\_\_\_\_\_\_\_\_\_\_\_\_\_\_\_\_\_\_\_\_\_\_\_\_\_\_\_\_\_\_\_\_\_**

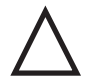

There is a danger of explosion if a lithium battery is incorrectly replaced. Lithium batteries must be replaced with the same or equivalent type recommended. Replace the main system battery only with DIGITAL HiNote Ultra 2000 series of rechargeable Lithium Ion battery packs.

#### **\_\_\_\_\_\_\_\_\_\_\_\_\_\_\_\_\_\_ Battery Recycling and Disposal \_\_\_\_\_\_\_\_\_\_\_\_\_\_\_\_**

**\_\_\_\_\_\_\_\_\_\_\_\_\_\_\_\_\_\_\_\_\_\_\_\_\_\_\_\_\_\_\_\_\_\_\_\_\_\_\_\_\_\_\_\_\_\_\_\_\_\_\_\_\_\_\_\_\_\_\_\_\_\_**

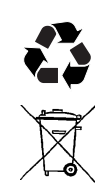

Recycle or dispose of batteries contained in this product properly, in accordance with local regulations for battery type as marked on the battery. Prior to disposal or recycling, protect batteries against accidental short circuiting by affixing non-conductive tape across battery terminals and conductive surfaces.

**\_\_\_\_\_\_\_\_\_\_\_\_\_\_\_\_\_\_\_\_\_\_\_\_\_\_\_\_\_\_\_\_\_\_\_\_\_\_\_\_\_\_\_\_\_\_\_\_\_\_\_\_\_\_\_\_\_\_\_\_\_\_**

#### **\_\_\_\_\_\_\_\_\_\_\_\_\_\_\_\_\_\_\_\_\_\_\_\_\_\_\_\_WARNING\_\_\_\_\_\_\_\_\_\_\_\_\_\_\_\_\_\_\_\_\_\_\_\_\_**

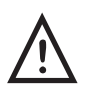

**When transporting the battery pack, make sure that the metal terminals on the battery pack do not come in contact with other metal surfaces (such as loose coins, paper clips, etc.). An electrical discharge can occur which may cause injury or damage.**

#### **Smart Battery Operation**

Your DIGITAL HiNote Ultra 2000 uses a Smart Battery. The battery has circuitry that reports the amount of charge in the battery to the system.

**\_\_\_\_\_\_\_\_\_\_\_\_\_\_\_\_\_\_\_\_\_\_\_\_\_\_\_\_\_\_\_\_\_\_\_\_\_\_\_\_\_\_\_\_\_\_\_\_\_\_\_\_\_\_\_\_\_\_\_\_\_\_**

**Initial Use –** To properly initialize the circuitry that reports the state of the battery charge, you should:

- 1. Fully charge the battery.
- 2. Fully discharge the battery. To fully discharge the battery, use the notebook computer on battery power until the computer enters suspend mode because of a *critically low battery state*.
- 3. Fully charge the battery.

**Regular Use –** To help maintain the accuracy of the circuitry that reports the state of the battery charge, it is recommended that you allow the battery to go through a full charge and discharge cycle at periodic intervals.

#### **Power Management Modes**

Your notebook computer is factory-configured with preset power management values. If you are not an advanced user, start by using the factory-configured power management settings. If you find that the factory settings do not fit your specific needs, enter the System Setup Program and make the needed changes. The System setup program is entered by pressing the  $[fn] +$ [F3] keys, when prompted, during system bootup.

If you choose to set your own power saving features, you should understand how it affects battery run time and system performance before changing a setting.

The power management features are designed to conserve as much power as possible by putting the notebook's components into a low power consumption mode as often as possible. These low power modes are referred to as Standby and Suspend.

For additional information on power management, refer to the on-line documentation that came with your notebook computer.

#### **Overview**

#### **Standby Mode**

In this mode, components such as the HDD, Diskette or CD-ROM drive and the LCD display are powered off and the CPU clock is stopped. Other components, transparent to the user, are put in their lowest active states.

Standby Mode is entered:

- Automatically when the system remains idle for the specified time set in the Standby Time-out field of the System Setup Program.
- Manually by pressing the  $[fn] + [esc]$  key combination.

Standby Mode is exited by any of the following actions:

- Pressing any key on the keyboard
- Touch pad or externally connected mouse activity
- Serial or parallel port activity
- PC Card activity
- Incoming modem call

#### **Suspend Mode**

Suspend Mode saves power by removing power from all system functions except RAM memory.

Suspend Mode is entered as follows:

- Press the Suspend/Resume button.
- Close the LCD display lid (unless in Desktop Mode).
- When the specified time in the Suspend Time-out field in the BIOS is reached.
- When the battery reaches a critically low power level.
- In Windows 95 or Windows NT 4.0, click on the Suspend option on the Taskbar, if enabled.

Suspend Mode is exited to On as follows:

- Press the Suspend/Resume button.
- Opening lid if suspended from lid switch.

Suspend Mode is exited to Off as follows:

• [fn] + [Suspend/Resume] (make sure all data is saved and files/software programs are closed).

## **Related Information**

#### **Documentation**

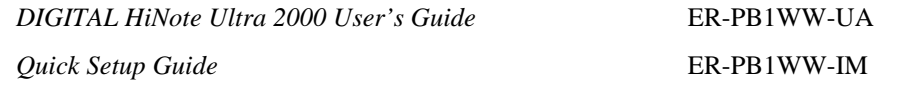

#### **World Wide Web**

Information such as drivers, BIOS updates, and on-line documentation is available from DIGITAL's World Wide Web Site. The URL for the site is: HTTP://WWW.PC.DIGITAL.COM/

#### **Bulletin Boards**

DIGITAL maintains a BBS for its customers. This BBS has information such as drivers, BIOS updates, and on-line documentation. The BBS number in the U.S. is: (508)496-8800.

# **2 System BIOS**

This chapter provides information related to the System BIOS and the System Setup utility.

## **Running System Setup**

The System Setup utility enables you to select and store information about the notebook computer's hardware configuration, boot sequence, security, and power management features. This information is stored in the computer's battery backed-up CMOS RAM.

The System Setup utility also allows you to save and load user specific settings or load the factory default settings to the CMOS RAM.

#### **System Setup Utility**

To run System Setup:

- 1. Turn On or reboot your notebook computer.
- 2. During system boot, press [fn] + [F3] when prompted. After the prompt appears you have two to three seconds to press [fn] + [F3] and enter System Setup.

## **Updating Your Notebook Computer's Configuration**

There are number of hardware features that can be configured on your notebook computer.

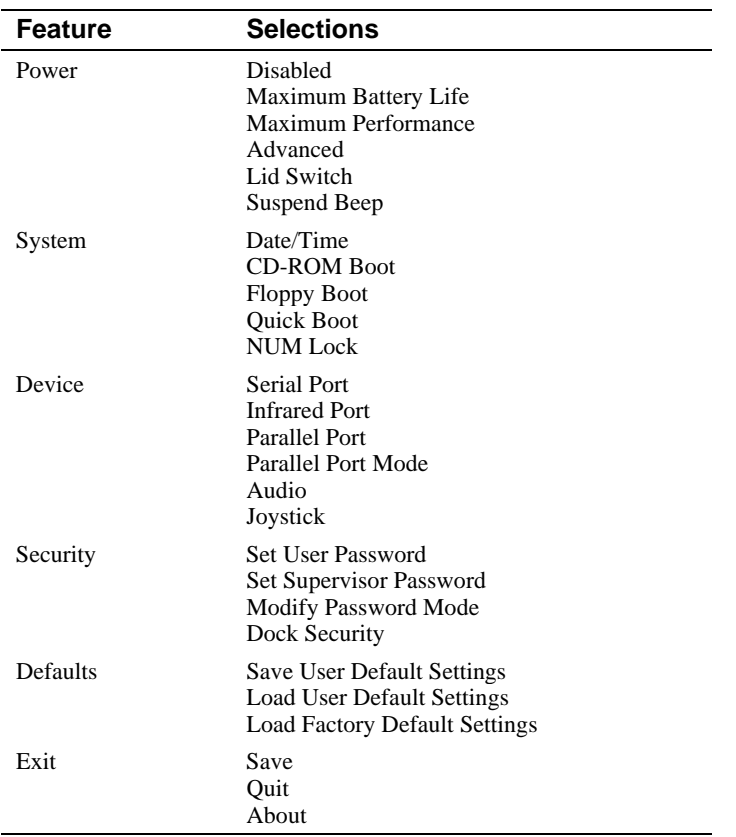

#### **Helpful Hints**

When updating your computer's setup information there are several keyboard keys assigned to help you select menus and sub-menus, options, and to change option values.

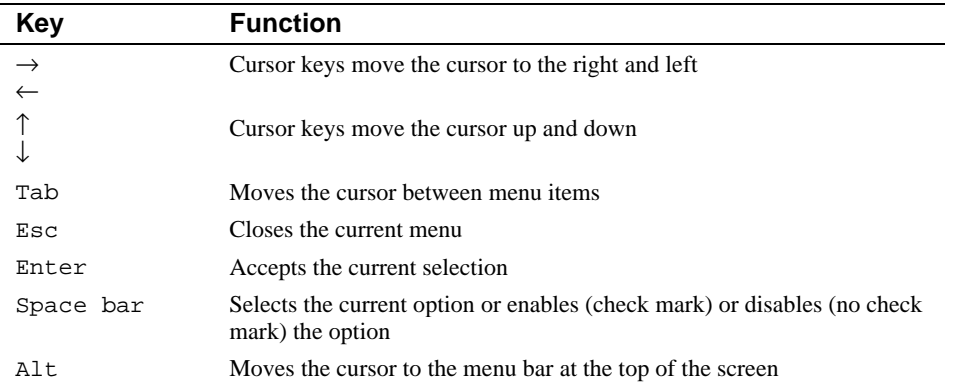

## **Power Features**

Your notebook computer is factory-configured with preset power management values. If you are not an advanced user, start by using the default factory-configured power management settings. If you find that the factory settings do not fit your specific needs, enter the System Setup Program and make the needed changes.

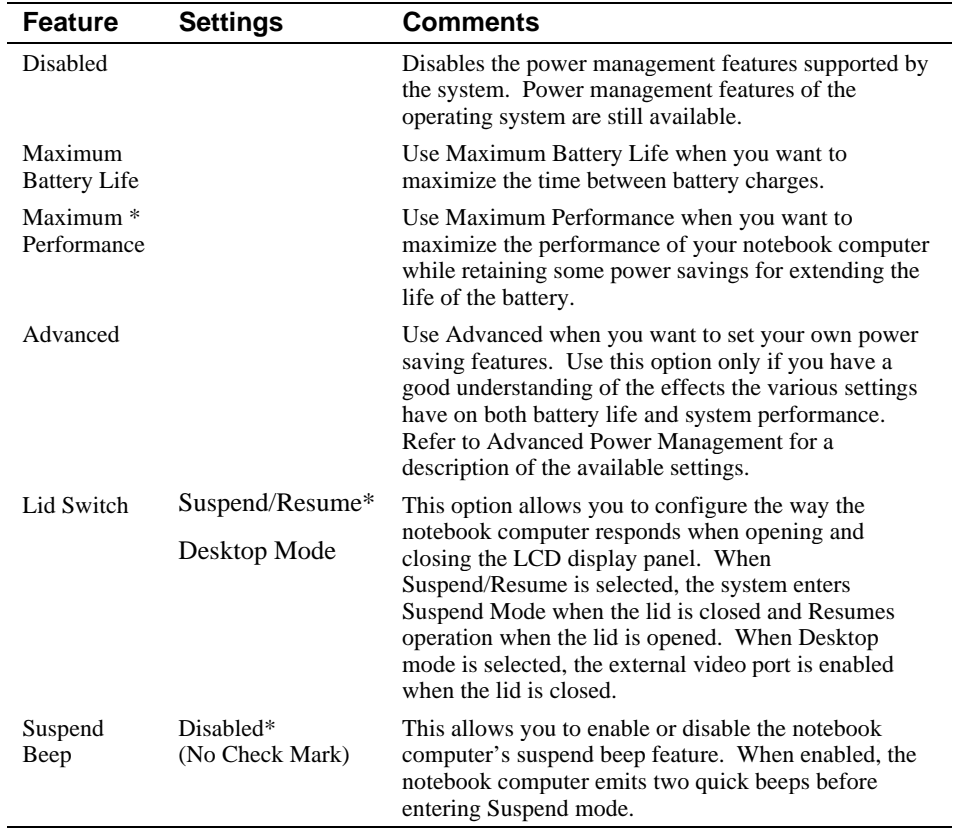

\*Factory default setting

# **Advanced Power Features**

These features are accessed by selecting the Advanced field in Power Features.

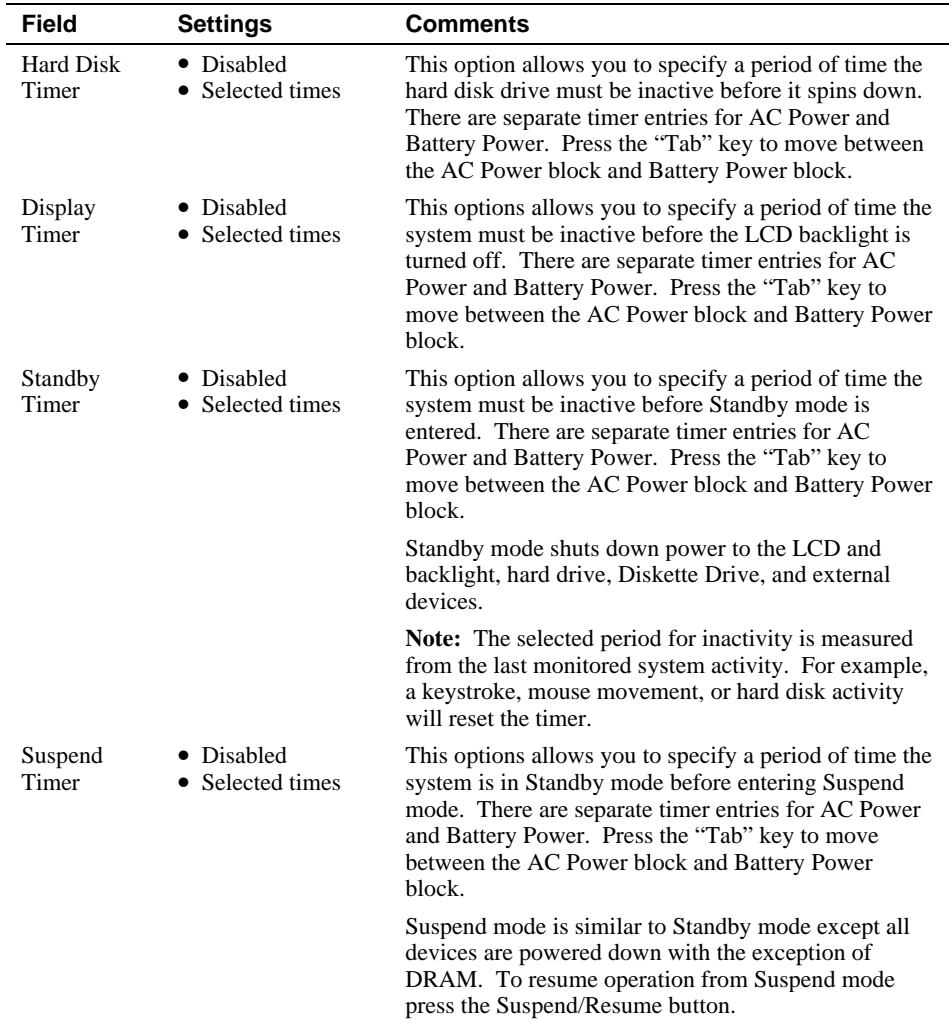

\*Factory default setting

# **System Features**

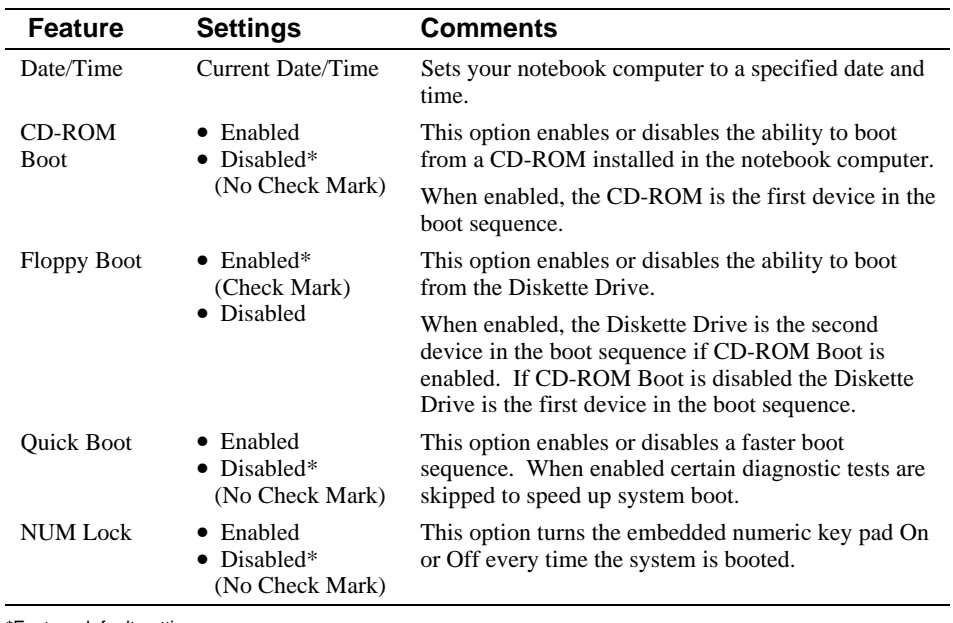

\*Factory default setting

**\_\_\_\_\_\_\_\_\_\_\_\_\_\_\_\_\_\_\_\_\_\_\_\_\_\_\_\_\_\_ Note \_\_\_\_\_\_\_\_\_\_\_\_\_\_\_\_\_\_\_\_\_\_\_\_\_\_\_**

If both the CD-ROM (if enabled) and hard disk drive boot devices are not found at system boot, the Diskette Drive is enabled as the boot device for the current boot sequence.

**\_\_\_\_\_\_\_\_\_\_\_\_\_\_\_\_\_\_\_\_\_\_\_\_\_\_\_\_\_\_\_\_\_\_\_\_\_\_\_\_\_\_\_\_\_\_\_\_\_\_\_\_\_\_\_\_\_\_\_\_\_\_**

## **Device Features**

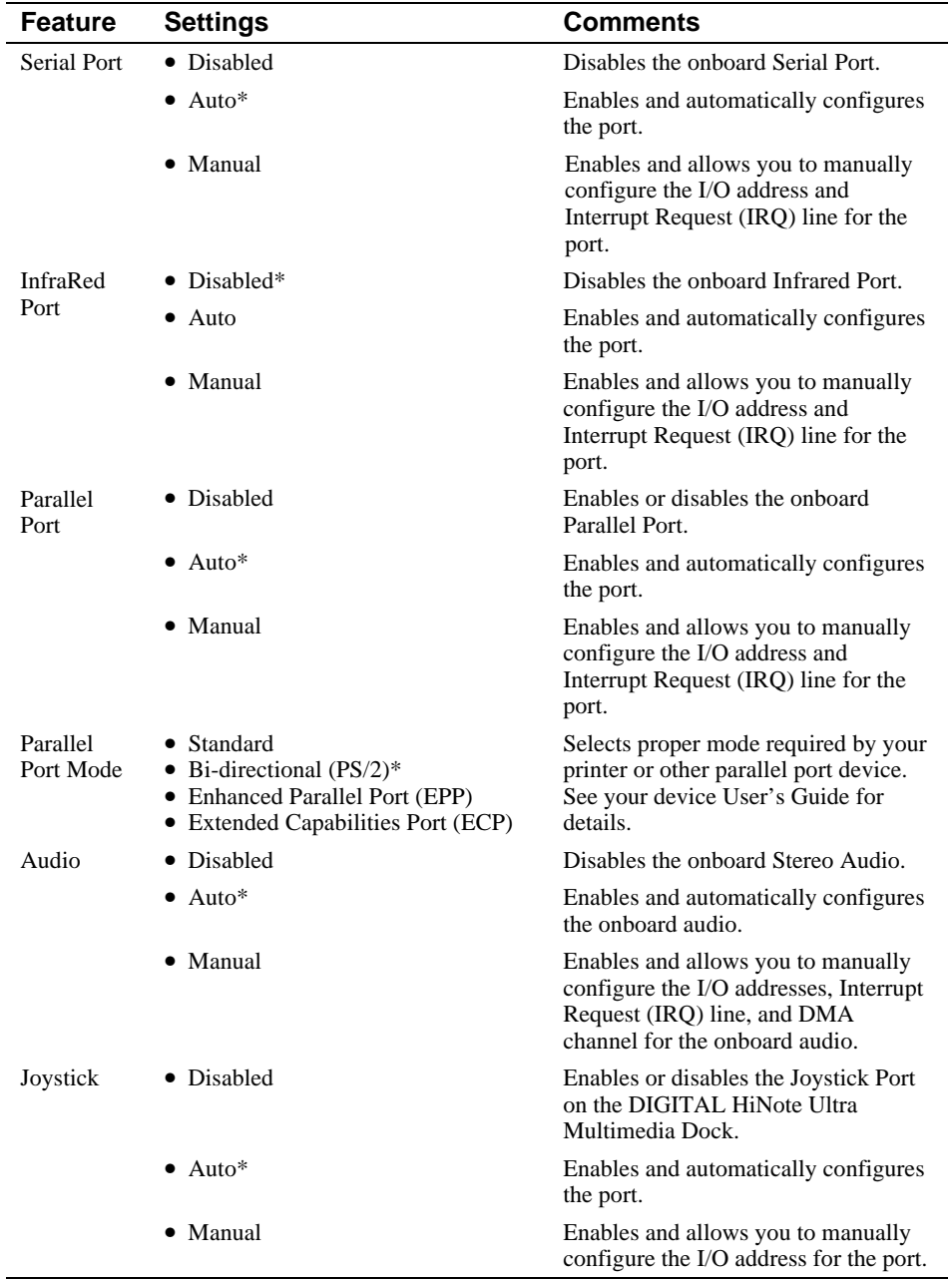

\*Factory default setting

#### **\_\_\_\_\_\_\_\_\_\_\_\_\_\_\_\_\_\_\_\_\_\_\_\_\_\_\_\_\_\_Note \_\_\_\_\_\_\_\_\_\_\_\_\_\_\_\_\_\_\_\_\_\_\_\_\_\_\_**

It is highly recommended that you use the Auto configure setting. If you must manually configure a device, it is recommended that you use the "System" application located in the Windows "Control Panel."

**\_\_\_\_\_\_\_\_\_\_\_\_\_\_\_\_\_\_\_\_\_\_\_\_\_\_\_\_\_\_\_\_\_\_\_\_\_\_\_\_\_\_\_\_\_\_\_\_\_\_\_\_\_\_\_\_\_\_\_\_\_\_**
# **Security Features**

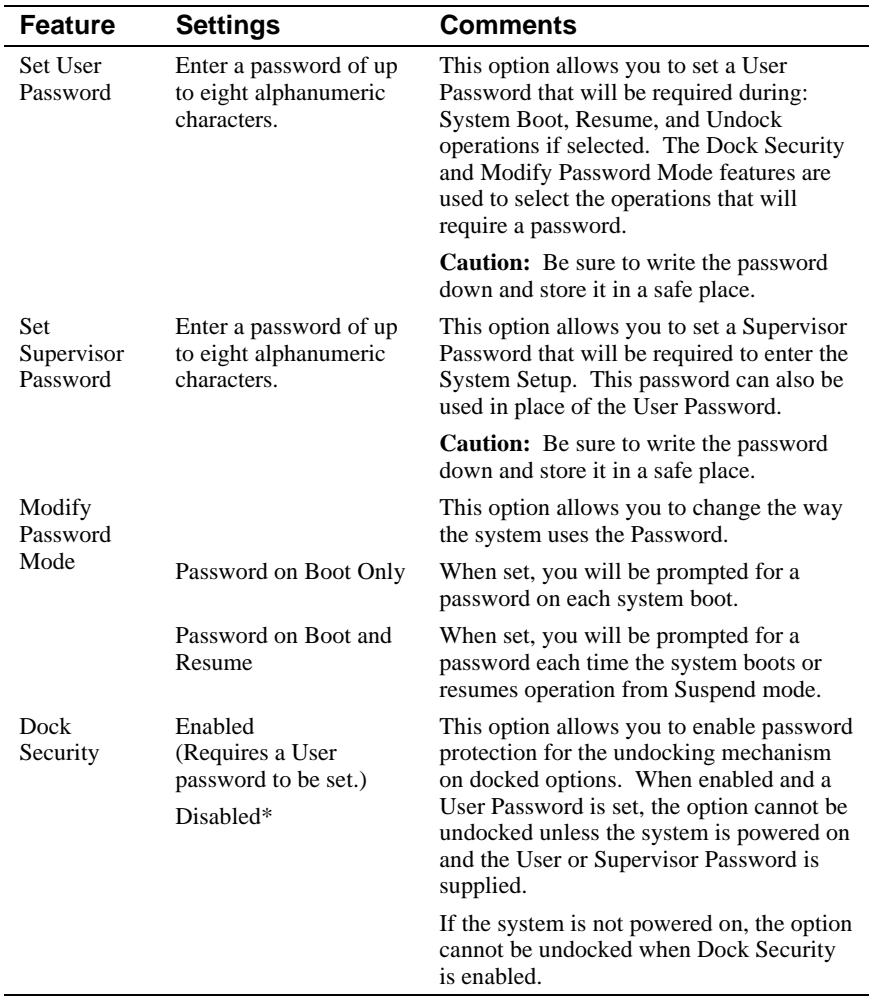

\*Factory default setting

#### **Notebook Computer Security**

Notebook Computer Security is important to avoid theft or accidental loss of your computer software and hardware. The DIGITAL HiNote Ultra 2000 provides the following levels of protection:

- User Password Used to prevent unauthorized access to files on your notebook computer and unauthorized removal of a docked option.
- Supervisor Password Used to prevent unauthorized access to your notebook computer's System Setup.
- Dock Security Utilizes the User or Supervisor password to allow a docked device to be undocked. Requires a User password be set.

**\_\_\_\_\_\_\_\_\_\_\_\_\_\_\_\_\_\_\_\_\_\_\_\_\_\_\_\_ Caution \_\_\_\_\_\_\_\_\_\_\_\_\_\_\_\_\_\_\_\_\_\_\_\_\_\_**

It is important that you remember your User and Supervisor Password after you have set one on your notebook computer. If you forget the password and want to have it reset, you must send the notebook computer along with proof of ownership to a DIGITAL Service Center for service.

#### **User Password**

Your notebook computer has a User password that you can set to prevent unauthorized access to your notebook computer files and unauthorized removal of a docked option.

**\_\_\_\_\_\_\_\_\_\_\_\_\_\_\_\_\_\_\_\_\_\_\_\_\_\_\_\_\_\_\_\_\_\_\_\_\_\_\_\_\_\_\_\_\_\_\_\_\_\_\_\_\_\_\_\_\_\_\_\_\_\_**

#### **Setting/Changing the User Password**

Perform the following steps to set or change the User password:

- 1. Turn On your notebook computer.
- 2. After POST successfully completes, press [fn] + [F3] to access System Setup.

The System Setup main menu appears on the screen.

- 3. Highlight the Security Setup menu and press [Enter].
- 4. Highlight the Set User Password field and press [Enter].

5. Type in up to an eight character User password and press [Enter].

To confirm, type in your User password a second time and press [Enter].

Note **Note** 

If a password already exists, you will be prompted to enter the *old password* before a new one can be set. **\_\_\_\_\_\_\_\_\_\_\_\_\_\_\_\_\_\_\_\_\_\_\_\_\_\_\_\_\_\_\_\_\_\_\_\_\_\_\_\_\_\_\_\_\_\_\_\_\_\_\_\_\_\_\_\_\_\_\_\_\_\_**

6. Select the Exit menu and choose Save to save your new settings and exit System Setup.

Depending on the settings of the Password Mode and Dock Security features, your notebook computer will prompt you for a password each time it powers on, resumes operation, or when you request to remove a docked option.

#### **Deleting the User Password**

To delete a previously set User password and disable the feature:

- 1. Open the User password dialog box.
- 2. With the cursor in the "Enter new password" field, press [Enter].
- 3. The cursor will move to the "Re-enter new password" field. Press [Enter].
- 4. When the Notice dialog box appears notifying you that changes have been saved, press [Enter].
- 5. Select the Exit menu and choose Save to save your new settings and exit System Setup.

#### **Supervisor Password**

Your notebook computer has a Supervisor password option that you can set to prevent unauthorized access to the System Setup. If you set a Supervisor password, you need to enter it each time you want to access the System Setup.

**Note \_\_\_\_\_\_\_\_\_\_\_\_\_\_\_\_\_\_\_\_\_\_\_\_\_\_\_\_\_\_\_\_\_\_** 

**\_\_\_\_\_\_\_\_\_\_\_\_\_\_\_\_\_\_\_\_\_\_\_\_\_\_\_\_\_\_\_\_\_\_\_\_\_\_\_\_\_\_\_\_\_\_\_\_\_\_\_\_\_\_\_\_\_\_\_\_\_\_**

The Supervisor password can be used in place of the User password.

#### **Setting/Changing the Supervisor Password**

Perform the following steps to set or change the Supervisor password:

- 1. Turn On your notebook computer.
- 2. After Power On Self-Test (POST) successfully completes, press [fn] + [F3] to access System Setup.

The System Setup main menu appears on the screen.

- 3. Highlight the Security Setup menu and press [Enter].
- 4. Highlight the Set Supervisor Password field and press [Enter].
- 5. Type in up to an eight character Supervisor password and press [Enter].

To confirm, type in your Supervisor password a second time and press [Enter].

 $\bf Note$ 

If a password already exists, you will be prompted to enter the *old password* before a new one can be set. **\_\_\_\_\_\_\_\_\_\_\_\_\_\_\_\_\_\_\_\_\_\_\_\_\_\_\_\_\_\_\_\_\_\_\_\_\_\_\_\_\_\_\_\_\_\_\_\_\_\_\_\_\_\_\_\_\_\_\_\_\_\_**

6. Select the Exit menu and choose Save to save your new settings and exit System Setup.

When you access System Setup, you are prompted for the Supervisor password.

#### **Deleting the Supervisor Password**

To delete a previously set Supervisor password and disable the feature:

- 1. Open the Supervisor Password dialog box.
- 2. With the cursor in the "Enter new password" field, press [Enter].
- 3. The cursor will move to the "Re-enter new password" field. Press [Enter].
- 4. When the Notice dialog box appears notifying you that changes have been saved, press [Enter].
- 5. Select the Exit menu and choose Save to save your new settings and exit System Setup.

#### **Dock Security**

Setting a User password and enabling Dock Security password protects the undocking of options from the system. When a request is made to undock an option such as the DIGITAL HiNote Ultra Multimedia Dock, you will be prompted for a password. Enter either the User or Supervisor password (if set) to complete the undock request and undock the option.

#### **Default Features**

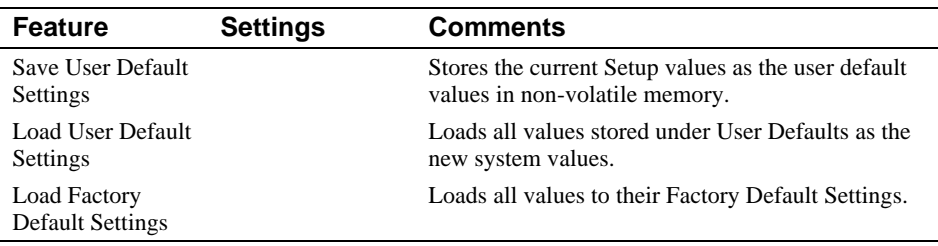

#### **Exit Features**

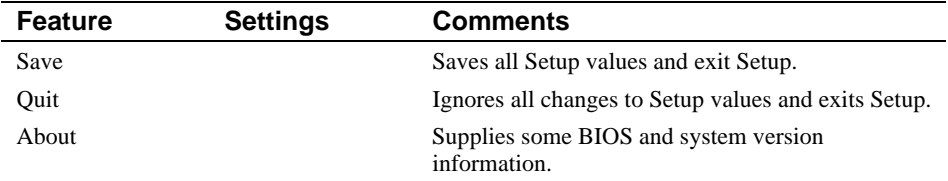

#### **Restoring the Flash BIOS**

To restore a corrupted Flash BIOS a Crisis Recovery diskette is required.

To restore the Flash BIOS:

- 1. Turn the computer Off by pressing [fn] + Standby/Resume button.
- 2. Make sure the Diskette Drive Module is installed in the computer.
- 3. Enable Crisis Recovery mode by placing a jumper across resistor R744. This resistor is located in the expansion memory compartment on the bottom of the unit. To locate the resistor:
	- a) Place the unit in front of you with the bottom up and the battery closest to you.
	- b) Remove the cover on the memory compartment.
	- c) The resistor is located in the lower left corner of the memory compartment.
- 4. Place the Crisis Recovery disk in the drive.
- 5. Turn On the system. When the BIOS is restored, turn Off the system by pressing [fn] + Suspend/Resume button.
- 6. Remove the jumper across resistor R744.

# **3 Troubleshooting**

This chapter provides a systematic method of isolating problems with the DIGITAL HiNote Ultra 2000 notebook computer. It is assumed that you have a basic understanding of DOSbased computer systems as well as a knowledge of standard troubleshooting procedures. This manual is written under the assumption that the problems are indeed related to the notebook computer itself. The improper usage of the system and application software problems are excluded in this chapter.

The system BIOS power on self-tests (POST) are integral to the system and detect certain errors with the system board. They use a series of beep codes to identify certain system board problems.

The troubleshooting procedures, when followed step by step, can help isolate system problems.

#### **Beep Codes**

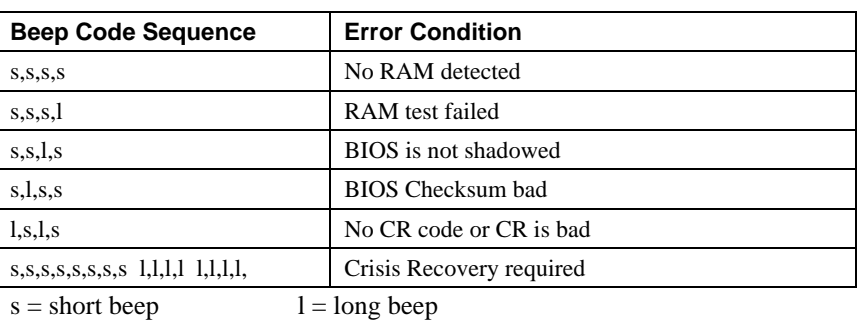

The power on self-tests will issue a sequence of short and long beeps to indicate that an error has occurred. The following is a list of the beep code sequences and the error condition.

#### **Troubleshooting Tips**

In general, troubleshooting involves an organized system of approach to problem solving. Try to isolate the problem and identify the defective device (hardware) or improper setting (software). When you have a problem, you should do a thorough visual inspection of the notebook computer.

- If none of the indicators are lit and you cannot hear the HDD spinning, then the notebook computer is probably not receiving power.
- Make sure the power cord is plugged in, and the AC adapter is securely connected. The LEDs on the AC adapter and the system should be on when connected to a working AC source.
- If you are using a power strip or surge protector, ensure that these devices are turned on.
- When powering the system by battery, make sure the battery is charged.

Often problems are caused by improperly connected cables.

- If you are using peripherals such as the mouse or keyboard, make sure they are properly connected to their respective ports. Ensure that none of the connector pins are bent or broken.
- Check all cables connected to the notebook computer. If any are cut, frayed, or damaged in any way, replace them right away. Never use a damaged cable. A damaged cable is not only a fire hazard, it may also cause a short circuit, resulting in irreparable damage to the notebook computer.
- Check all internal connections to ensure that they are secure. Often problems can occur because a connection is loose or backwards.

Verify that all test equipment works before using it to test a malfunctioning component.

Verify that a component is the only malfunctioning part of the computer by replacing the malfunctioning component with a properly functioning one, and then try to run the system. For example, if you have tested an FDD in a test computer and found it to be bad, you should also try a good FDD in the malfunctioning FDD's computer to be sure that another component (such as the FDD controller) is not bad as well.

As with assembly and disassembly, make sure you have adequate lighting, the right tools, and a stable clean working environment.

The examples that follow provide useful tips and information that will help isolate and solve some of the more common problems that may be encountered.

#### **System Start Failure**

When you turn On the computer, the system hangs before completing or starting the POST (power on self-test). A power supply failure, POST failure, or boot-up failure can result in a system start failure. Reset the system by pressing the reset button located under the keyboard next to the hard drive (Figure 1-1) and restart the system.

# **Power Supply Failure**

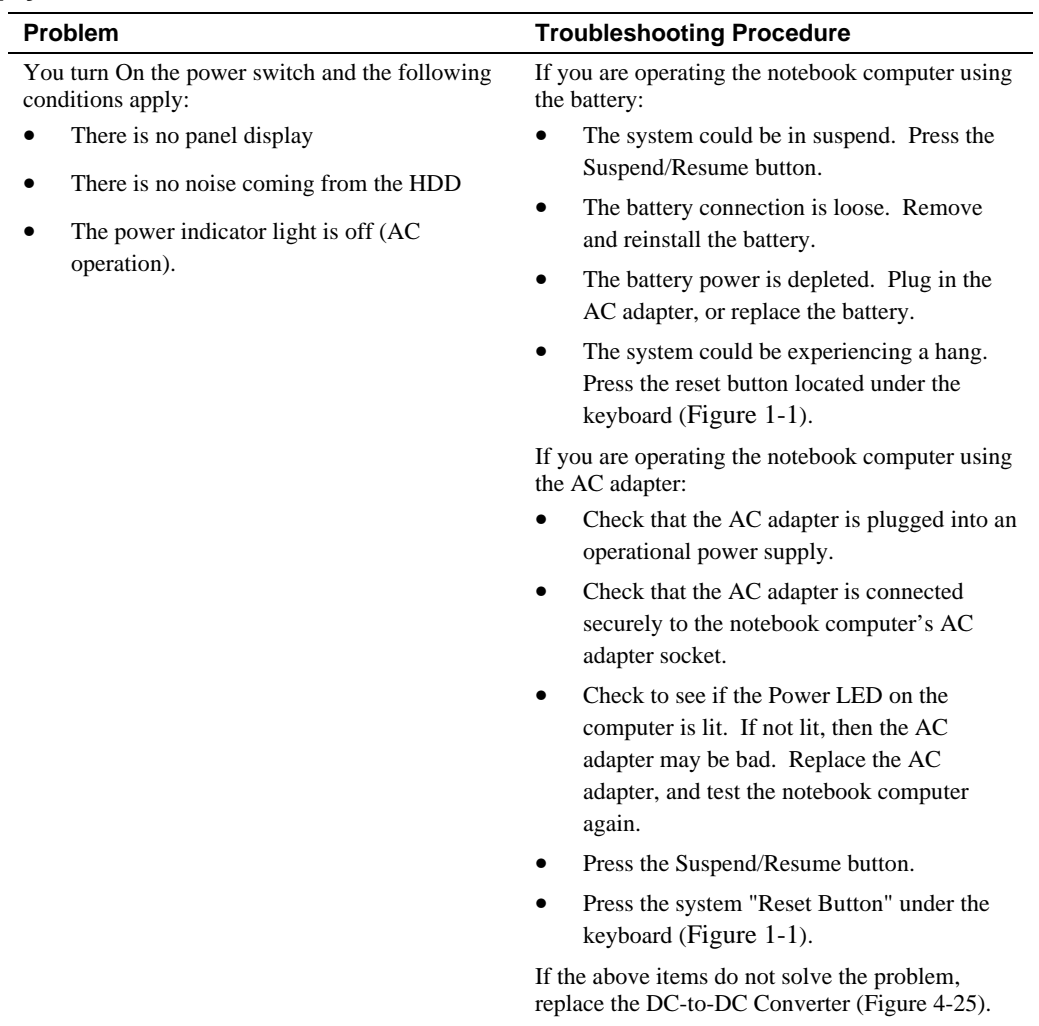

# **Boot-up Failure**

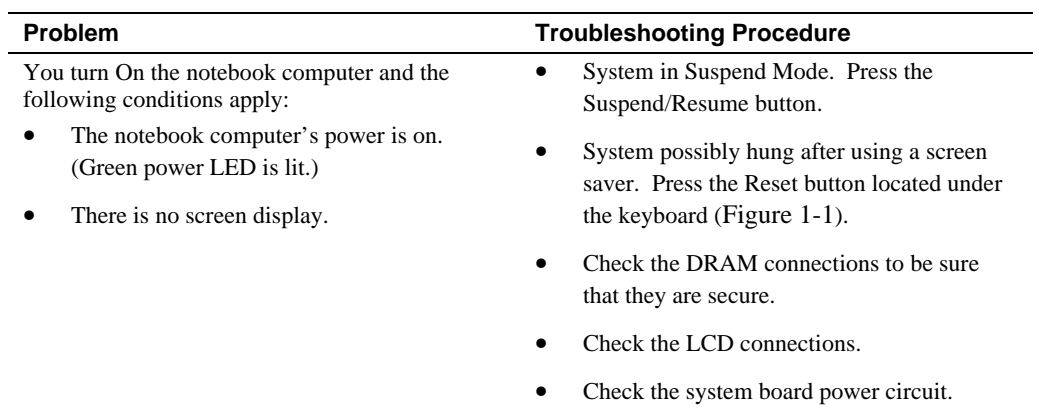

## **POST Failure**

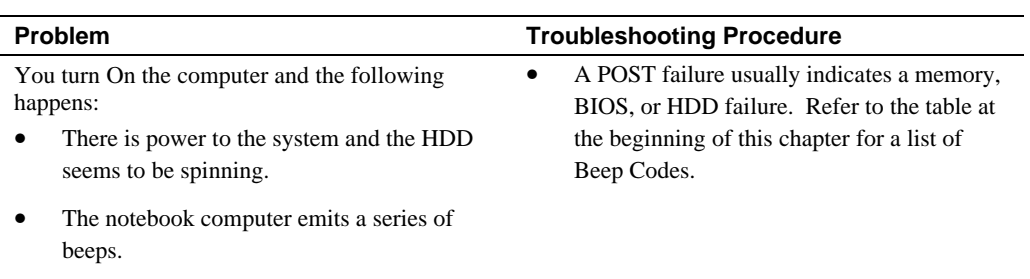

### **Cardbus Failure**

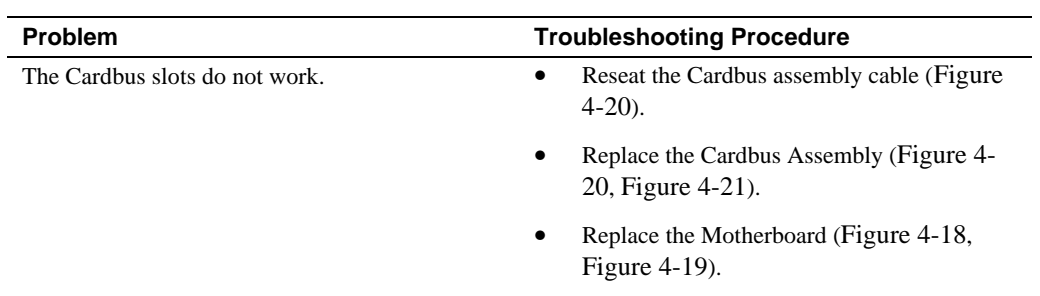

#### **LCD Panel Failure**

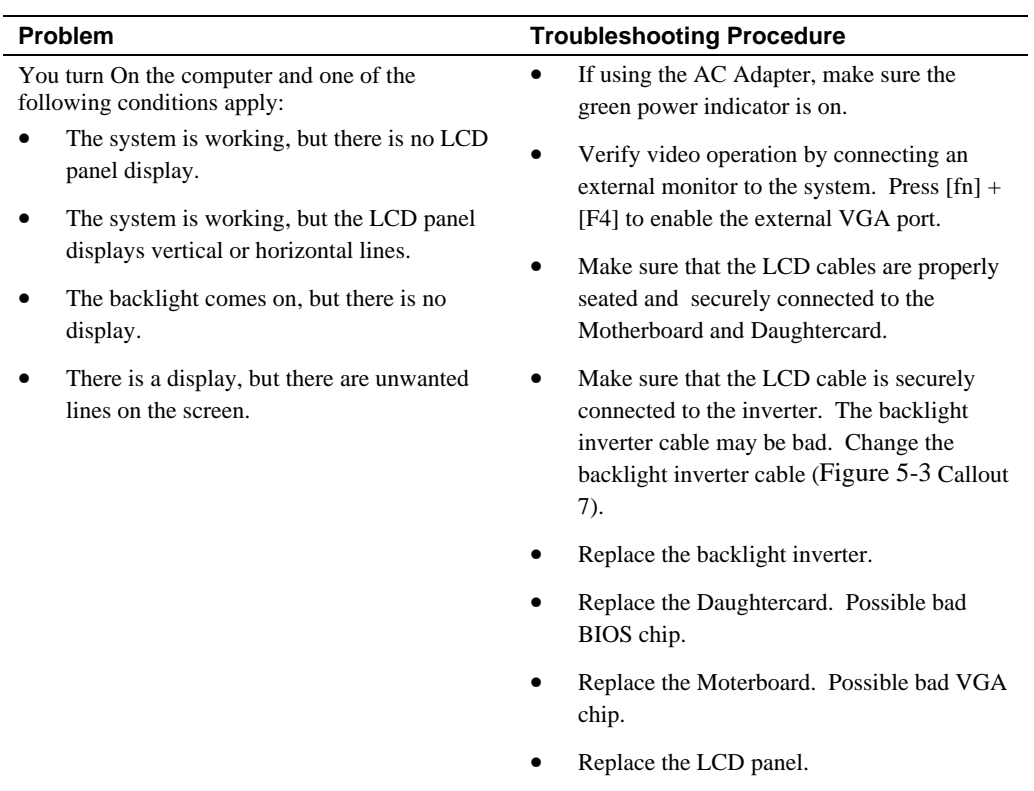

#### **CRT Failure**

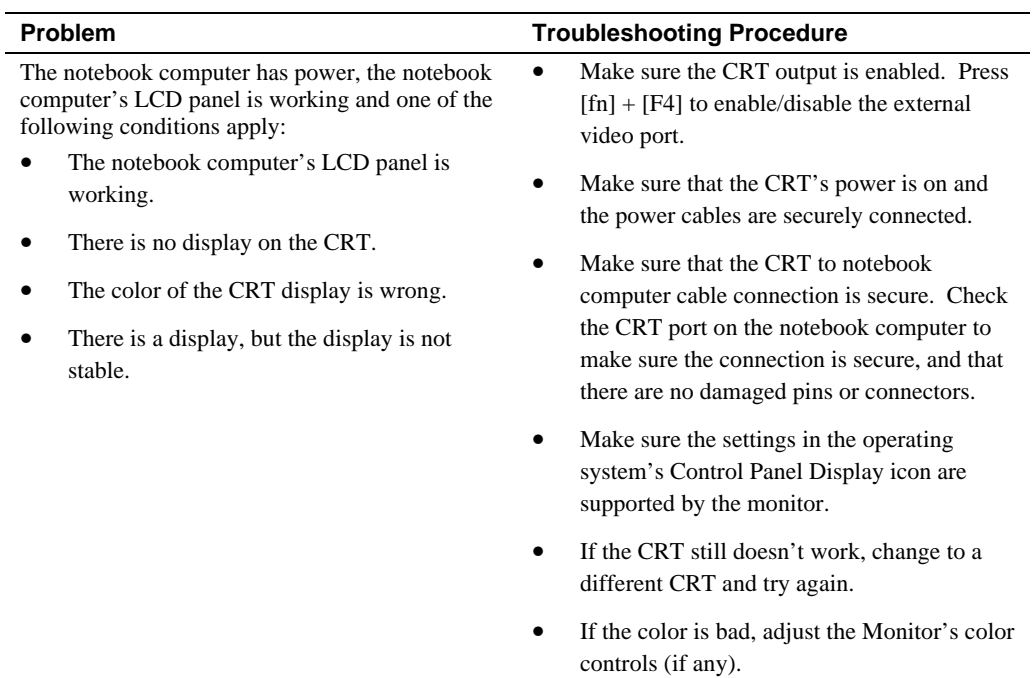

# **Notebook Computer Keyboard Failure**

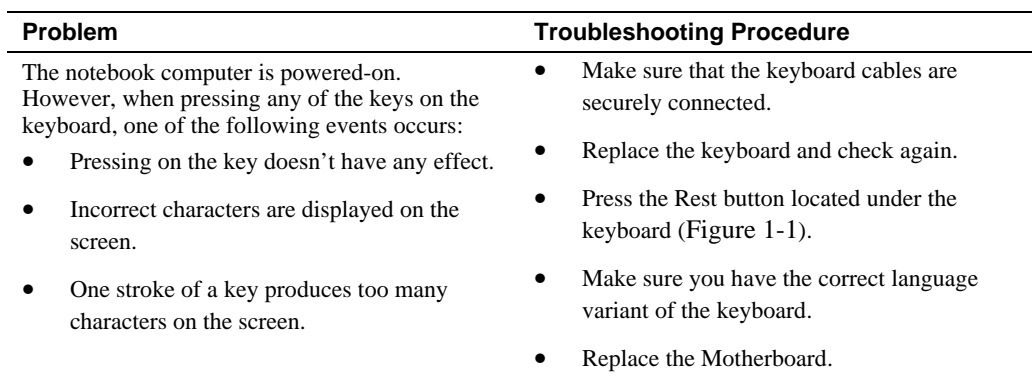

# **External Keyboard or PS/2 Mouse Failure**

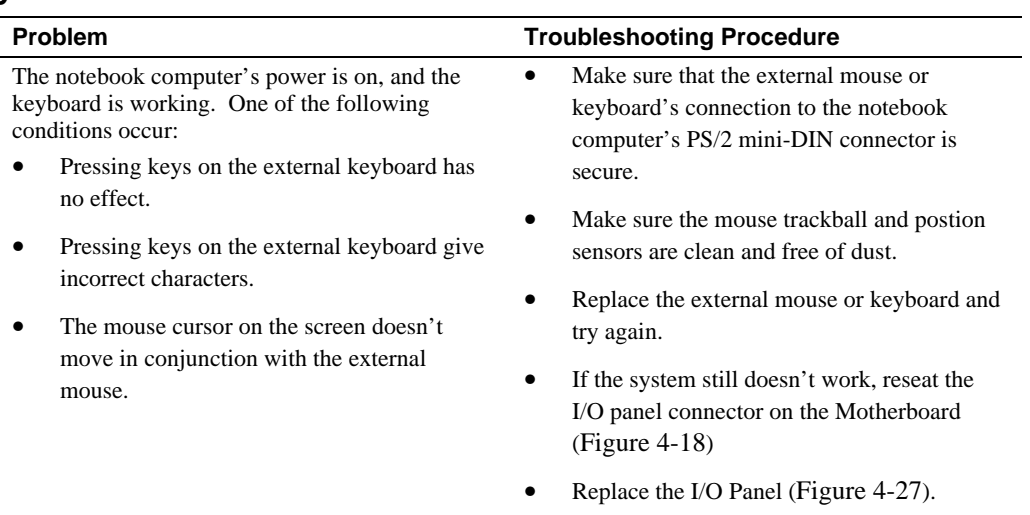

#### **HDD Failure**

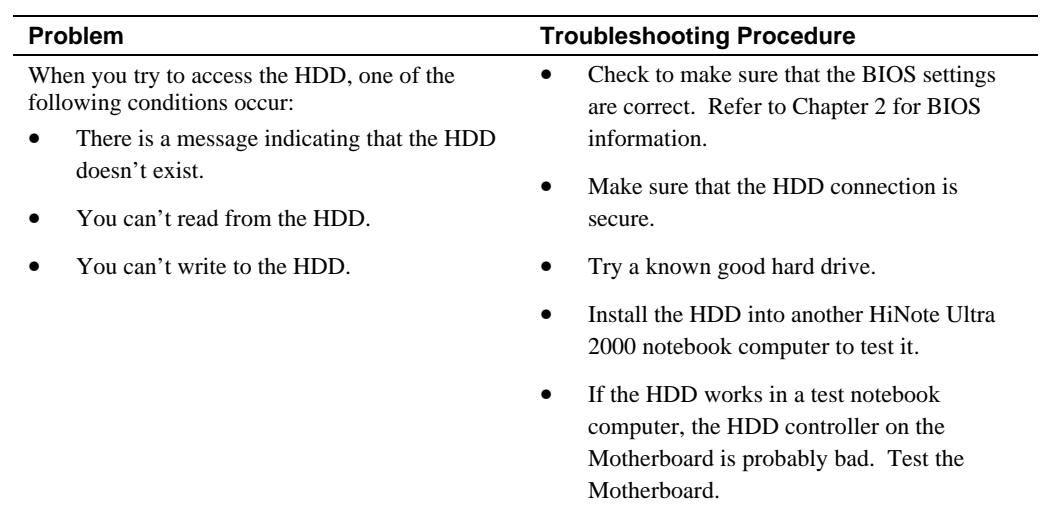

#### **FDD Failure**

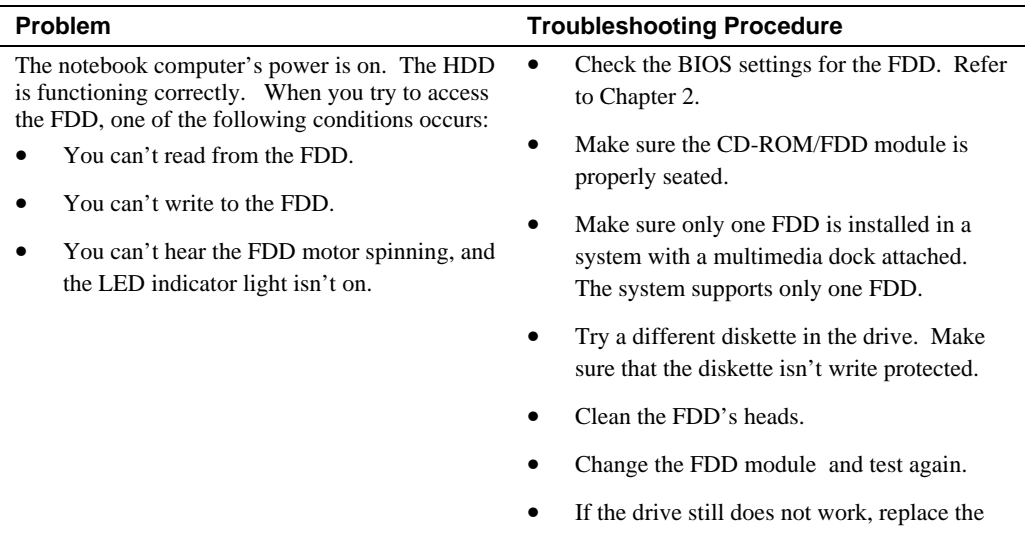

main board.

#### **CD-ROM Failure**

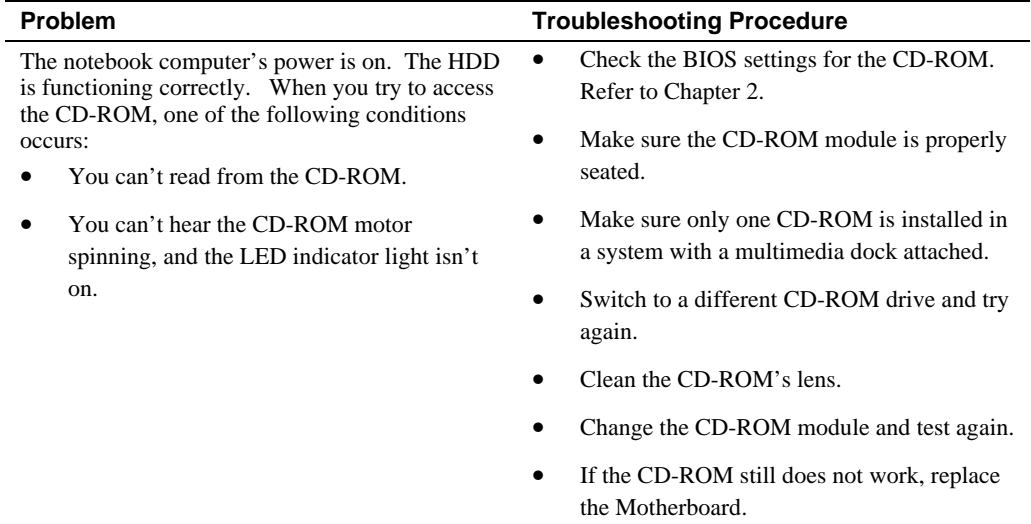

## **Battery Failure**

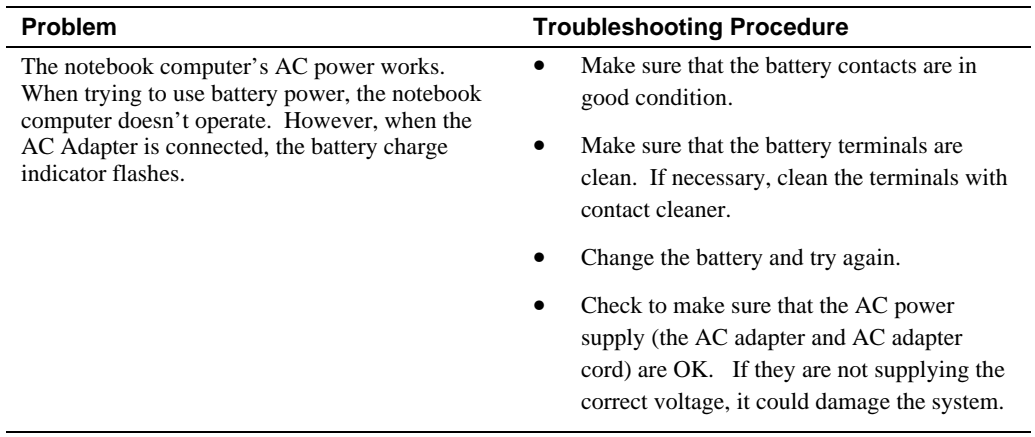

# **Touchpad Failure**

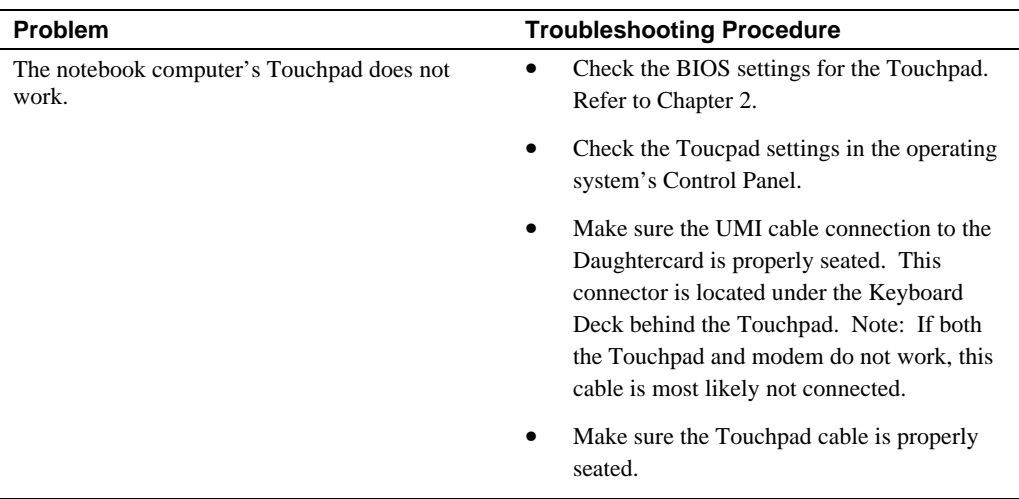

## **Internal Modem (UMI) Failure**

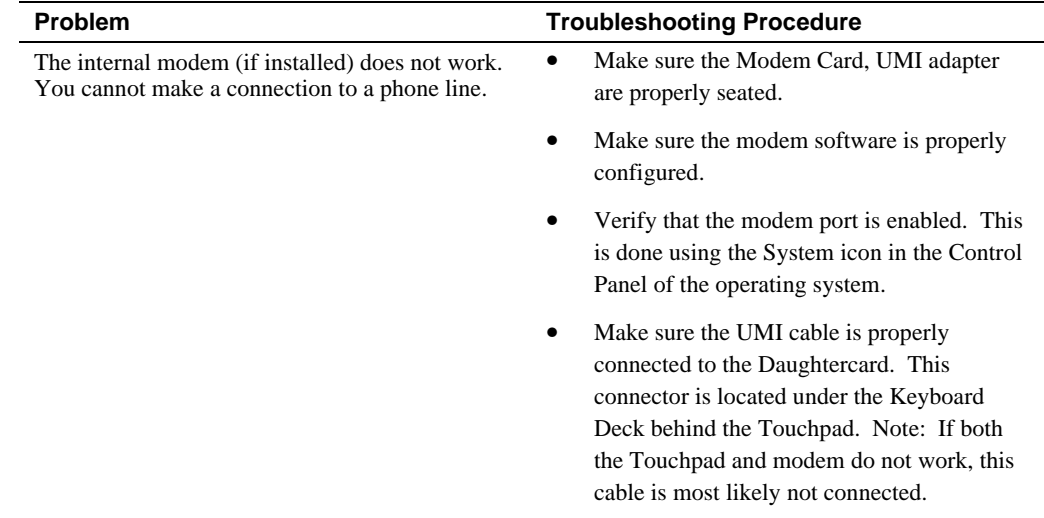

## **External Audio Failure**

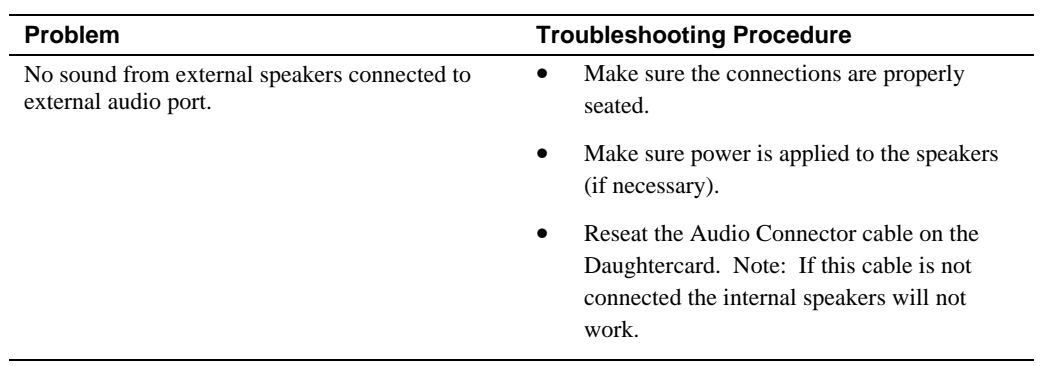

# **4 Parts Replacement**

This chapter provides detailed procedures for replacing the DIGITAL HiNote Ultra 2000 notebook computer Field Replaceable Units (FRUs). Unless otherwise noted the replacement procedures for the FRUs are the reverse of the removal procedures.

#### **Required Tools**

You will need the following tools to remove and replace the DIGITAL HiNote Ultra 2000 FRUs:

- #0 and #1 Phillips-head Screwdrivers
- 3/16 inch Nut Driver
- Tweezers

#### **Removing the Battery**

The battery is located on the bottom of the system unit (Figure 4-1).

To remove the battery:

- 1. Close any open applications and shutdown the operating system.
- 2. Power Off the computer by pressing [fn] + Standby/Resume button.
- 3. Press down on the battery in front of the latch and slide the latch in the direction shown (Figure 4-1).
- 4. Remove the battery by lifting it up and away from the system unit (Figure 4-1).

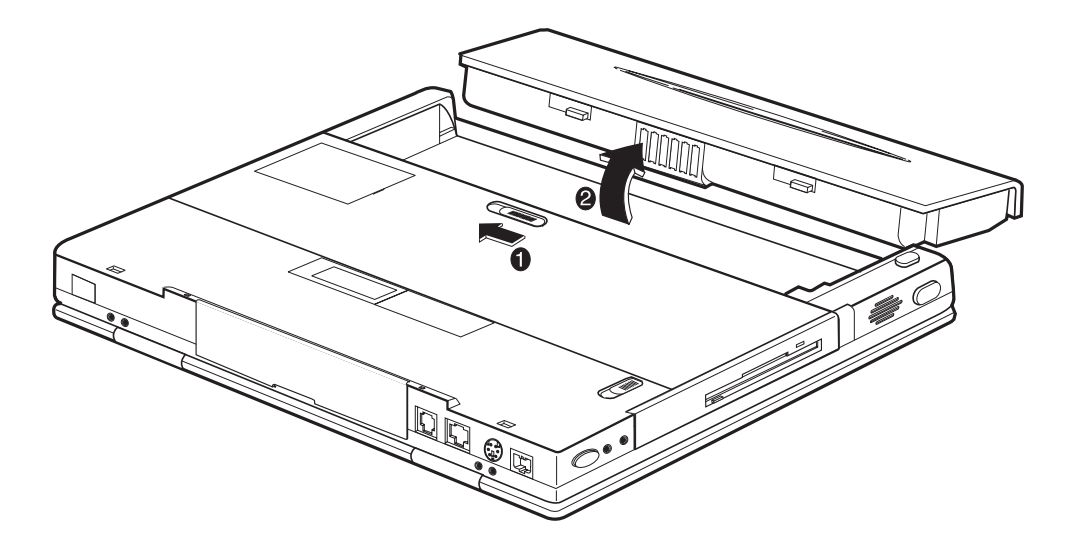

**Figure 4-1 Removing the Battery**

# **Removing the CD-ROM/FDD Module**

To remove the CD-ROM or FDD module:

- 1. Press in on the CD-ROM/FDD module and slide the latch in the direction shown (Figure 4-2).
- 2. Slide the module out of the system unit.

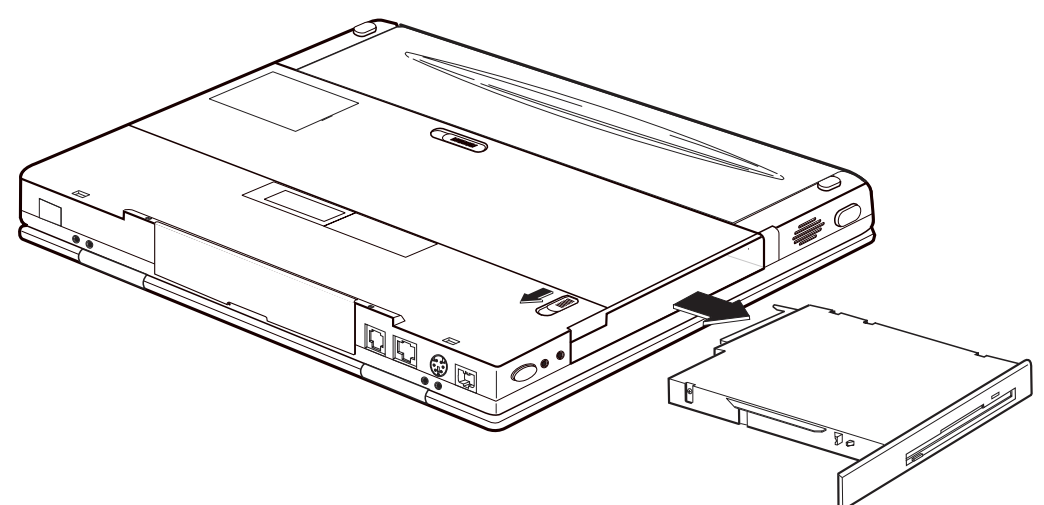

**Figure 4-2 Removing the CD/FDD Module**

## **Removing the Keyboard**

To remove the keyboard:

- 1. Unlatch the keyboard by sliding the Keyboard latches toward the LCD display (Figure 4-3).
- 2. Carefully lift the keyboard up and rotate it toward the LCD display (Figure 4-4).

**\_\_\_\_\_\_\_\_\_\_\_\_\_\_\_\_\_\_\_\_\_\_\_\_\_\_\_\_ Caution \_\_\_\_\_\_\_\_\_\_\_\_\_\_\_\_\_\_\_\_\_\_\_\_\_\_**

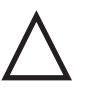

Be careful not to damage the flat cables that connect the keyboard to the notebook computer (Figure 4-4).

3. Release the keyboard cables from the connectors and slide the cables out of the connectors (Figure 4-4).

**\_\_\_\_\_\_\_\_\_\_\_\_\_\_\_\_\_\_\_\_\_\_\_\_\_\_\_\_\_\_\_\_\_\_\_\_\_\_\_\_\_\_\_\_\_\_\_\_\_\_\_\_\_\_\_\_\_\_\_\_\_\_**

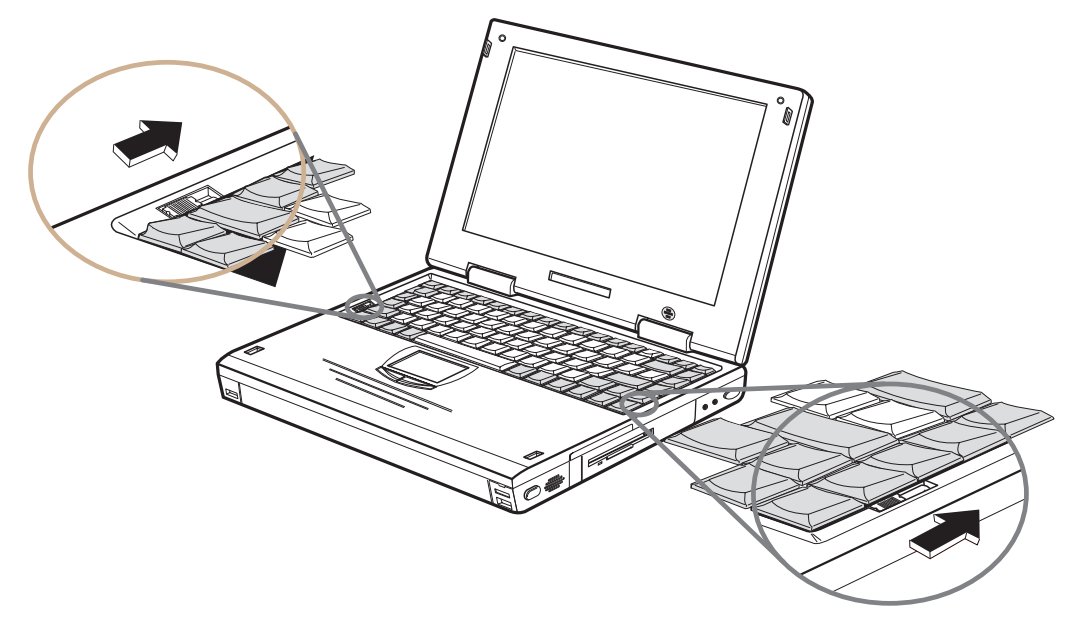

**Figure 4-3 Releasing the Keyboard**

Parts Replacement

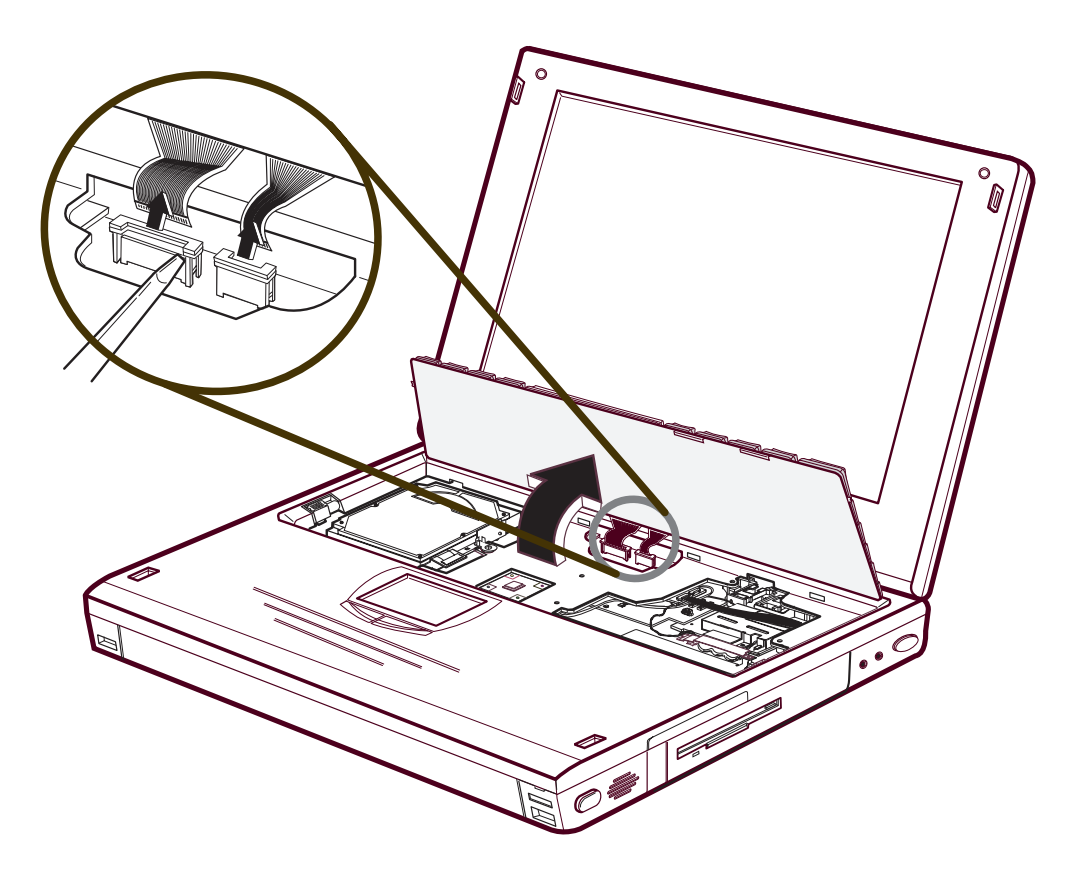

**Figure 4-4 Removing the Keyboard**

## **Removing the HDD Assembly**

To remove the HDD:

- 1. Remove the keyboard (Figure 4-3, Figure 4-4).
- 2. Slide the latch that holds the hard drive in place to the unlocked position (Figure 4-5).
- 3. Pull up on the attached ribbon loop to disconnect the drive and remove the drive from the system (Figure 4-6).

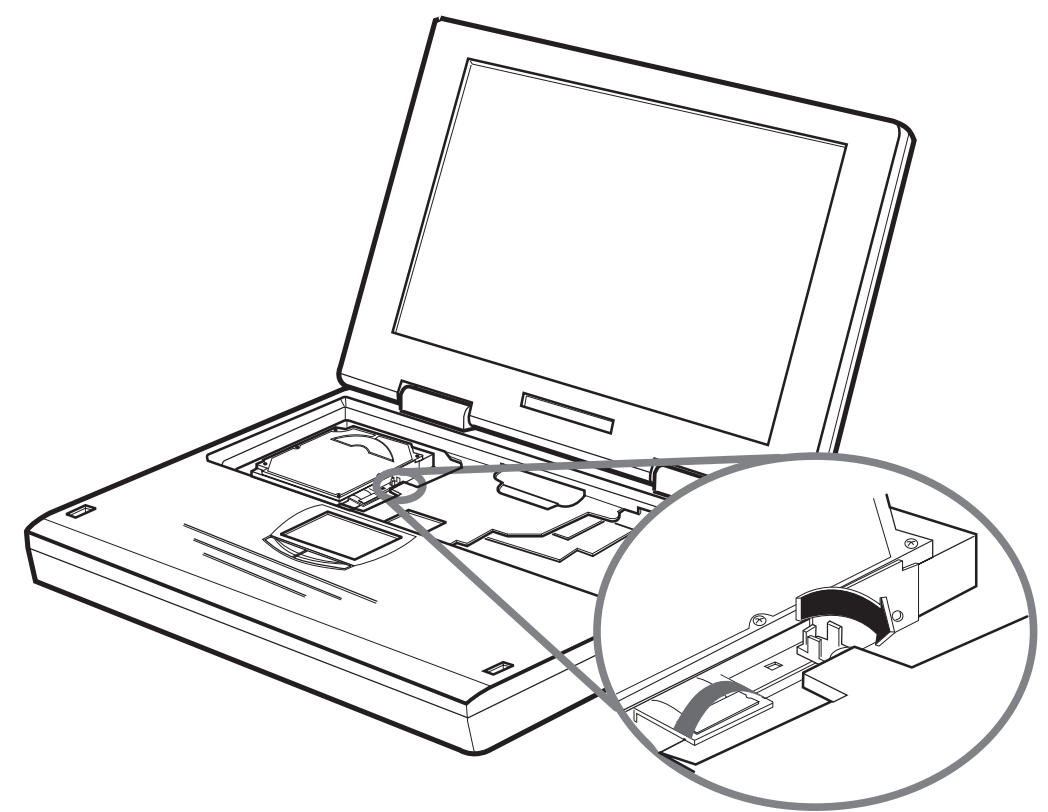

**Figure 4-5 Releasing the Hard Drive**

Parts Replacement

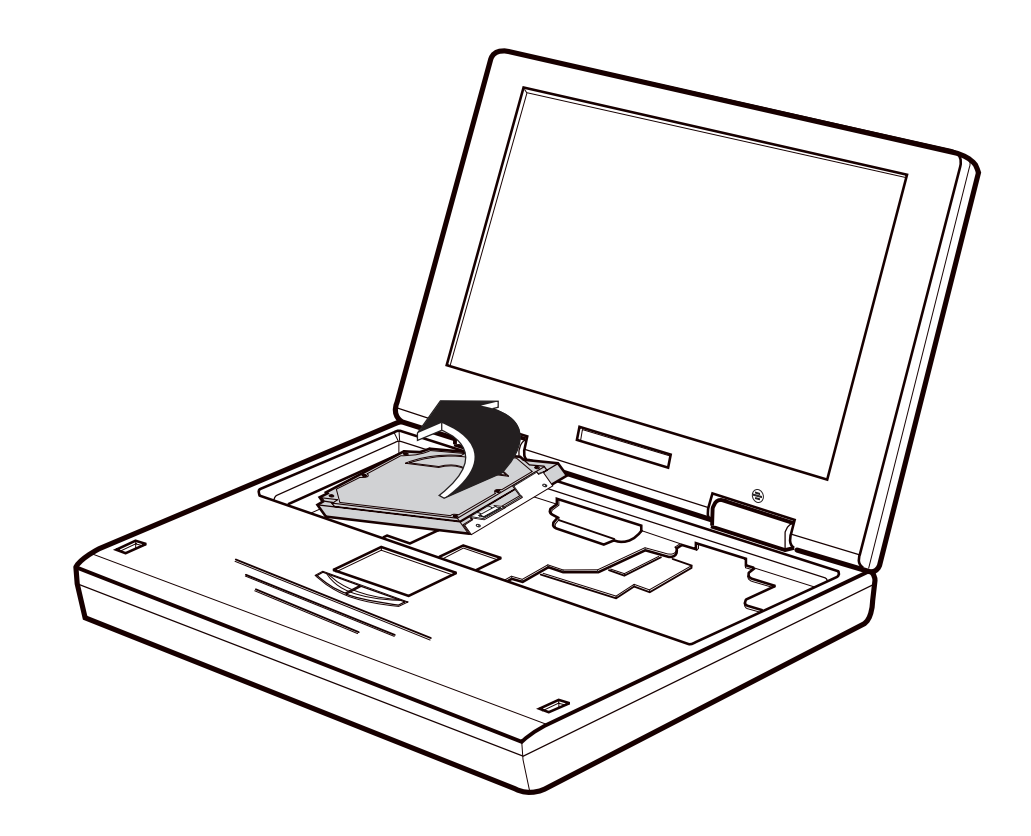

**Figure 4-6 Removing the Hard Drive**

 $\bar{\rm t}$ 

#### **Removing the Keyboard Deck and LCD Assembly**

- 1. To remove the keyboard deck and LCD Assembly:
- 2. Remove the Battery (Figure 4-1).
- 3. Remove the CD-ROM/FDD Module (Figure 4-2).
- 4. Remove the Keyboard (Figure 4-3, Figure 4-4).
- 5. Remove the HDD (Figure 4-5, Figure 4-6).
- 6. Remove the UMI slot cover (Figure 4-7).

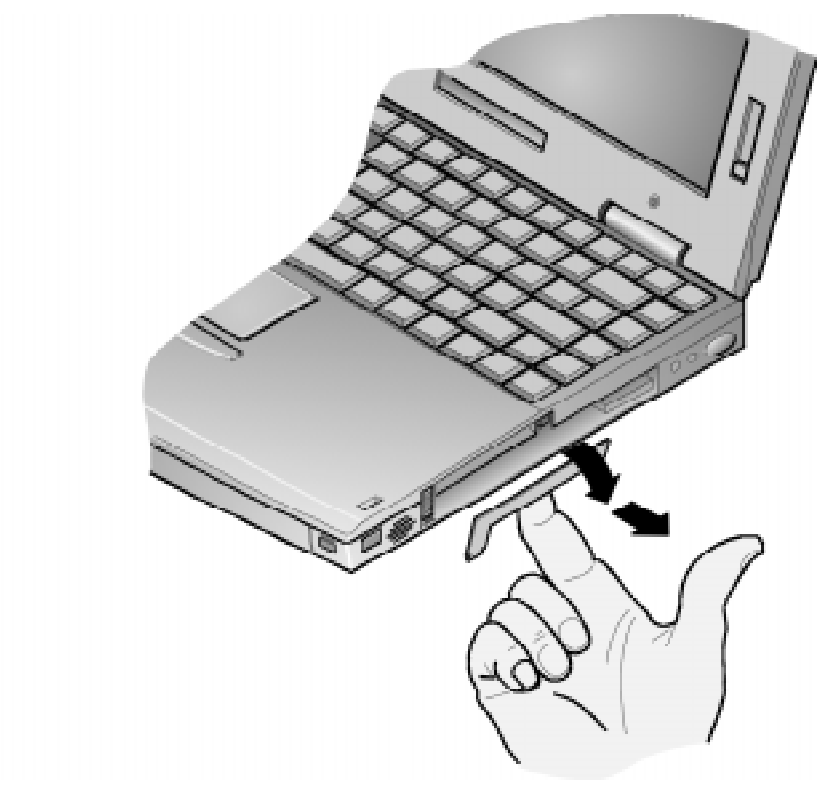

**Figure 4-7 Removing UMI Slot Cover**

- 7. Close the LCD Display and remove the two hinge covers (Figure 4-8). To remove the hinge covers:
	- a) Use a small pointed tool such as a pair of tweezers to release the inside edge of the hinge cover.
	- b) With your fingers, release the rest of the hinge cover and wiggle it to remove the hinge cover. Note: The left and right hinge covers are different.
- 8. Remove the four flat-head hinge screws (Figure 4-8).

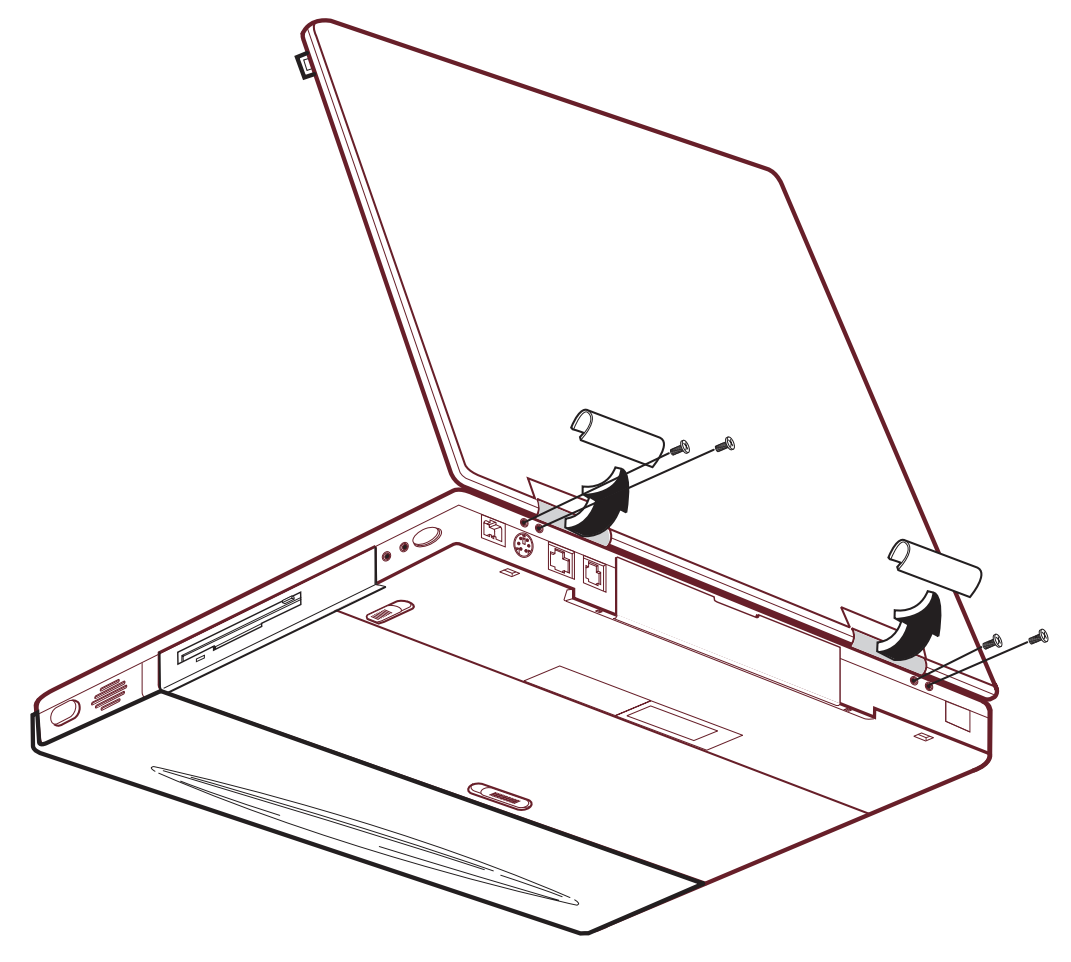

**Figure 4-8 Removing Hinge Covers and Screws**

- 9. Turn the system unit over so the bottom is up. Remove the two rubber feet and seven screws (Figure 4-9). Note: one screw is located in the battery compartment.
- 10. Turn the system unit over so the top is up and open the LCD Display.
- 11. Remove the eight screws that hold the keyboard deck and LCD and Audio cables in place (Figure 4-9). Note: the LCD and Audio cables are secured to the top of the DC-to-DC Converter.
- 12. Disconnect the two LCD cables from the Motherboard and the Daughtercard.

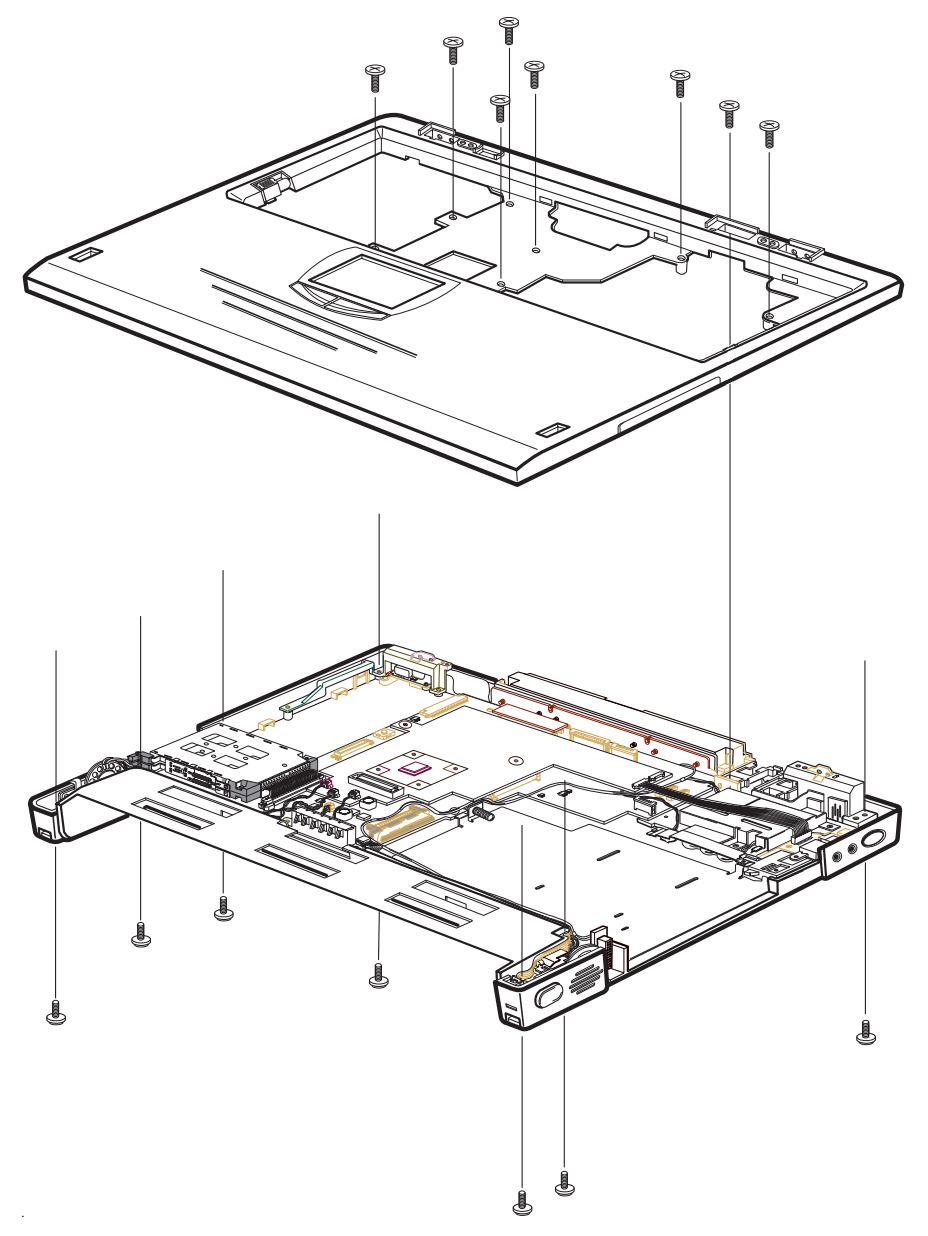

**Figure 4-9 Removing Keyboard Deck Screws**

- 13. Remove the four hinge screws at the back of the Keyboard Deck (Figure 4-10).
- 14. Grasp behind the Touchpad and pull up on the Keyboard Deck to release the UMI connector.

**\_\_\_\_\_\_\_\_\_\_\_\_\_\_\_\_\_\_\_\_\_\_\_\_\_\_\_\_\_\_ Note \_\_\_\_\_\_\_\_\_\_\_\_\_\_\_\_\_\_\_\_\_\_\_\_\_\_\_**

- 1. When reassembling the system, connect the UMI cable to Daughtercard before replacing the Keyboard Deck.
- 2. Reconnect the two LCD cables.
- 3. Before replacing the Keyboard Deck screws, attach the AC adapter and verify that the system powers up.
- 4. Make a visual inspection of the connections before replacing the screws.
- 15. Flip the PC Card ejectors out and lift the LCD Display and Keyboard Deck up and away from the rest of the system unit.

**\_\_\_\_\_\_\_\_\_\_\_\_\_\_\_\_\_\_\_\_\_\_\_\_\_\_\_\_\_\_\_\_\_\_\_\_\_\_\_\_\_\_\_\_\_\_\_\_\_\_\_\_\_\_\_\_\_\_\_\_\_\_**

16. To separate the Keyboard Deck and LCD Display, carefully maneuver each cable through its the opening in the Keyboard Deck.

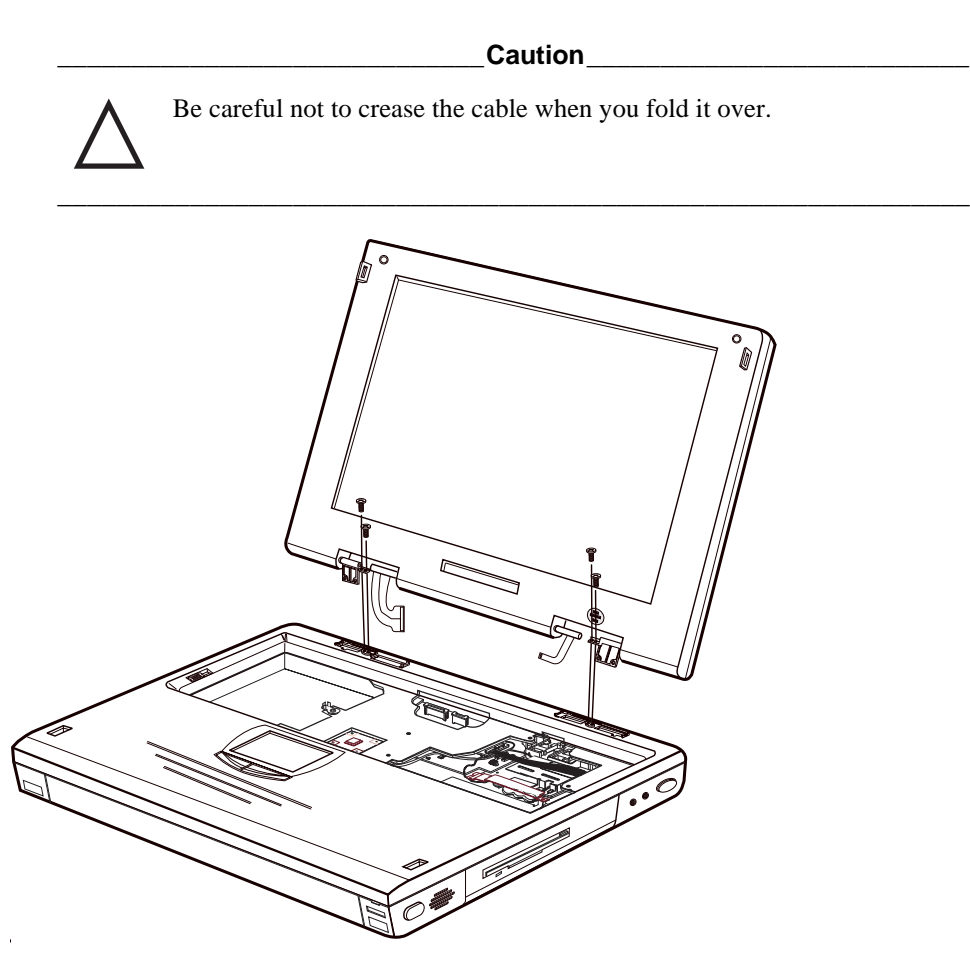

**Figure 4-10 Removing LCD Assembly Hinge Screws**

## **Removing the UMI Assembly**

The UMI Assembly is attached to the underside of the Keyboard Deck. To remove the UMI Assembly:

- 1. Remove the Keyboard Deck (Figure 4-7, Figure 4-8, Figure 4-9, Figure 4-10).
- 2. Disconnect the UMI cable.
- 3. Remove the five screws that hold the UMI Assembly in place (Figure 4-11).
- 4. Remove the UMI Assembly.

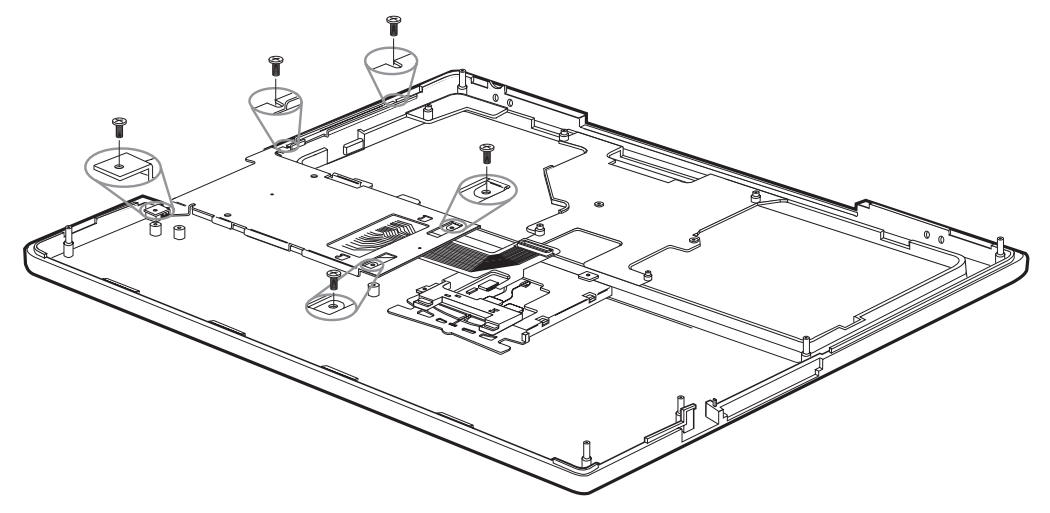

**Figure 4-11 Removing the UMI Assembly (Underside of Keyboard Deck)**

## **Removing the Touchpad**

The Touch Pad is mounted to the underside of the Keyboard Deck. To remove the Touchpad:

- 1. Remove the Keyboard Deck (Figure 4-7, Figure 4-8, Figure 4-9, Figure 4-10).
- 2. Disconnect the UMI cable.
- 3. Remove the four screws that secure the Touchpad to the Keyboard Deck (Figure 4-12).
- 4. Carefully release the Touchpad from the catches that hold it in place and lift up on the Touchpad.

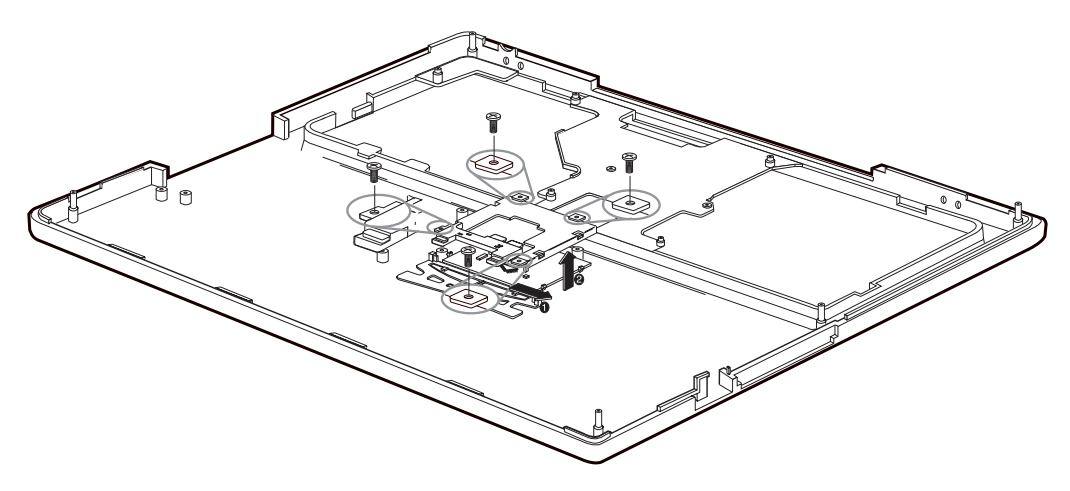

**Figure 4-12 Removing the Touchpad (Underside of Keyboard Deck)**

## **Removing the Power LED Assembly**

To remove the Power LED Assembly:

- 1. Remove the Keyboard Deck (Figure 4-7, Figure 4-8, Figure 4-9, Figure 4-10).
- 2. Disonnect the Right Speaker cable from the Daughtercard and the Lid Switch cable from the Motherboard.
- 3. Disconnect the Power LED cable from the Motherboard (Figure 4-13).
- 4. Lift the Power LED Assembly out of the lower system housing.

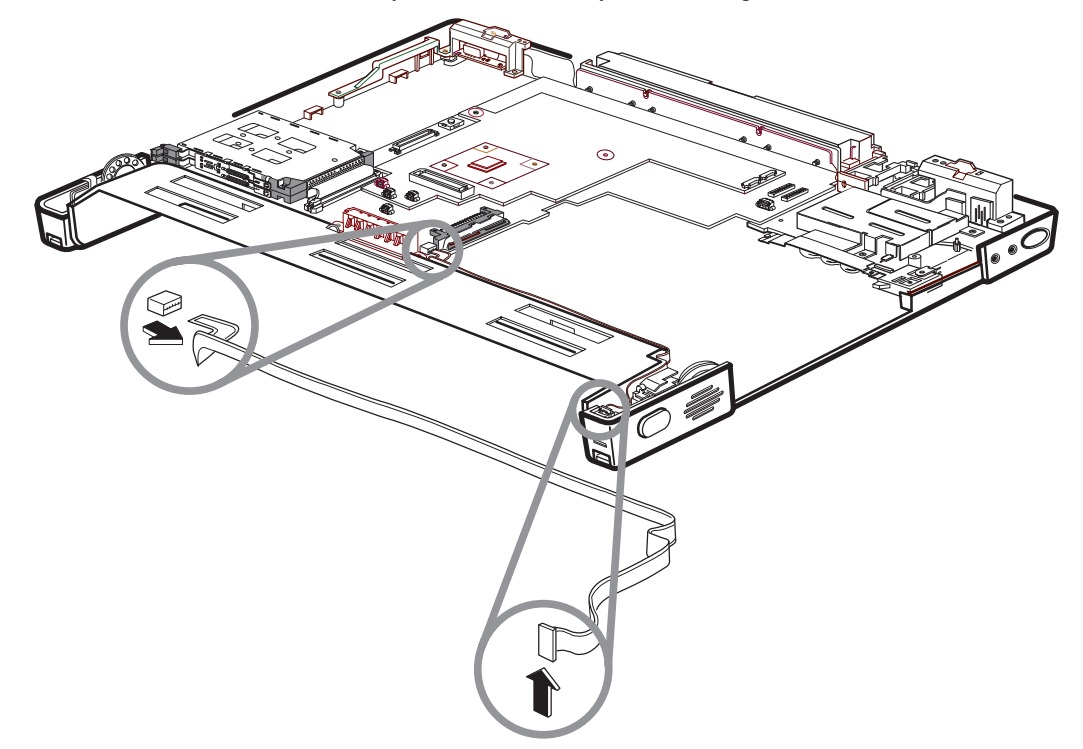

**Figure 4-13 Removing the Power LED Assembly**

# **Removing the Lid Switch**

To remove the Lid Switch:

- 1. Remove the Keyboard Deck (Figure 4-7, Figure 4-8, Figure 4-9, Figure 4-10).
- 2. Disconnect the Lid Switch cable from the Motherboard (Figure 4-14).
- 3. Remove the screw that holds the Lid Switch in place.
- 4. Press in on the lid release button and lift the Lid Switch out the system base (Figure 4-14).

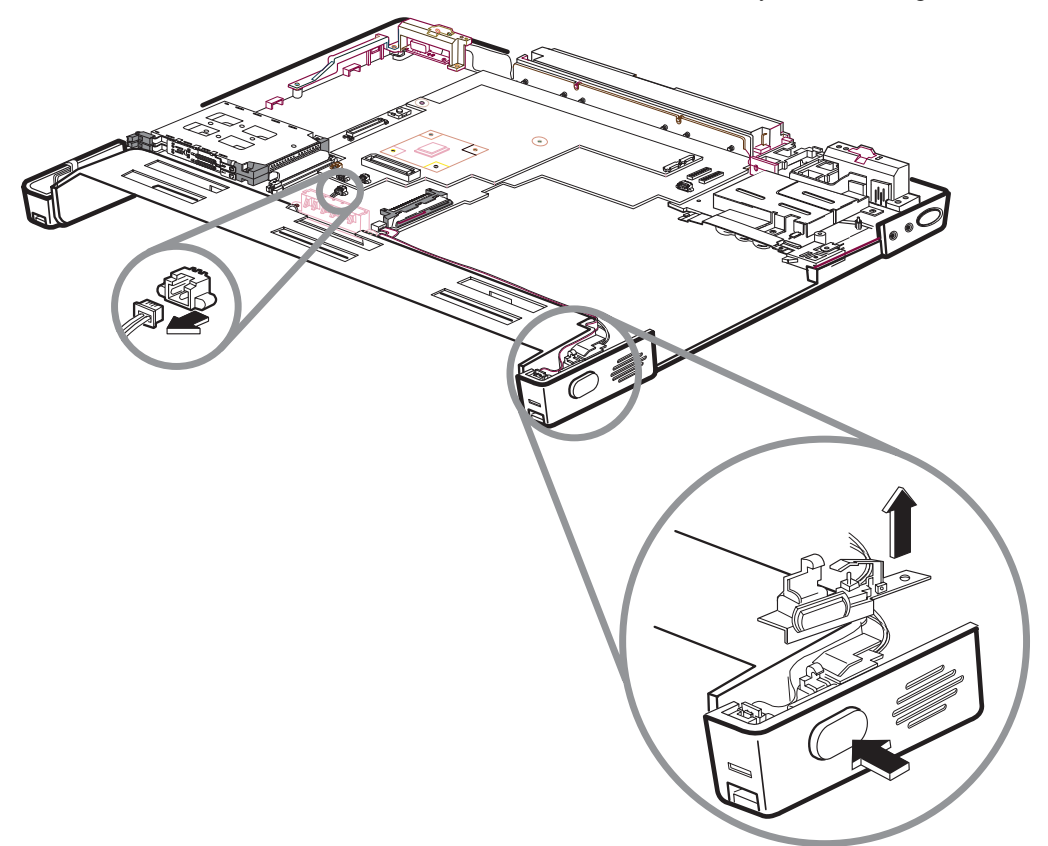

**Figure 4-14 Removing the Lid Switch**

#### **Removing the Daughtercard**

The Daughtercard provides the Video, Audio, and BIOS functions. To remove the Daughtercard:

- 1. Remove the Keyboard Deck (Figure 4-7, Figure 4-8, Figure 4-9, Figure 4-10).
- 2. Disconnect the RTC battery and Audio cables (Figure 4-15).
- 3. Disconnect the speaker, and docking cables (Figure 4-16).
- 4. Remove the two screws that hold the Daughtercard in place (Figure 4-17).
- 5. Lift up on the Daughtercard to remove (Figure 4-17).

**\_\_\_\_\_\_\_\_\_\_\_\_\_\_\_\_\_\_\_\_\_\_\_\_\_\_\_\_\_\_Note \_\_\_\_\_\_\_\_\_\_\_\_\_\_\_\_\_\_\_\_\_\_\_\_\_\_\_**

To install the Daughtercard:

- 1. Connect the RTC battery cable
- 2. Align the Daughtercard and Motherboard connector and install the Daughtercard.
- 3. Connect the audio, speaker, lid switch, and docking cables.

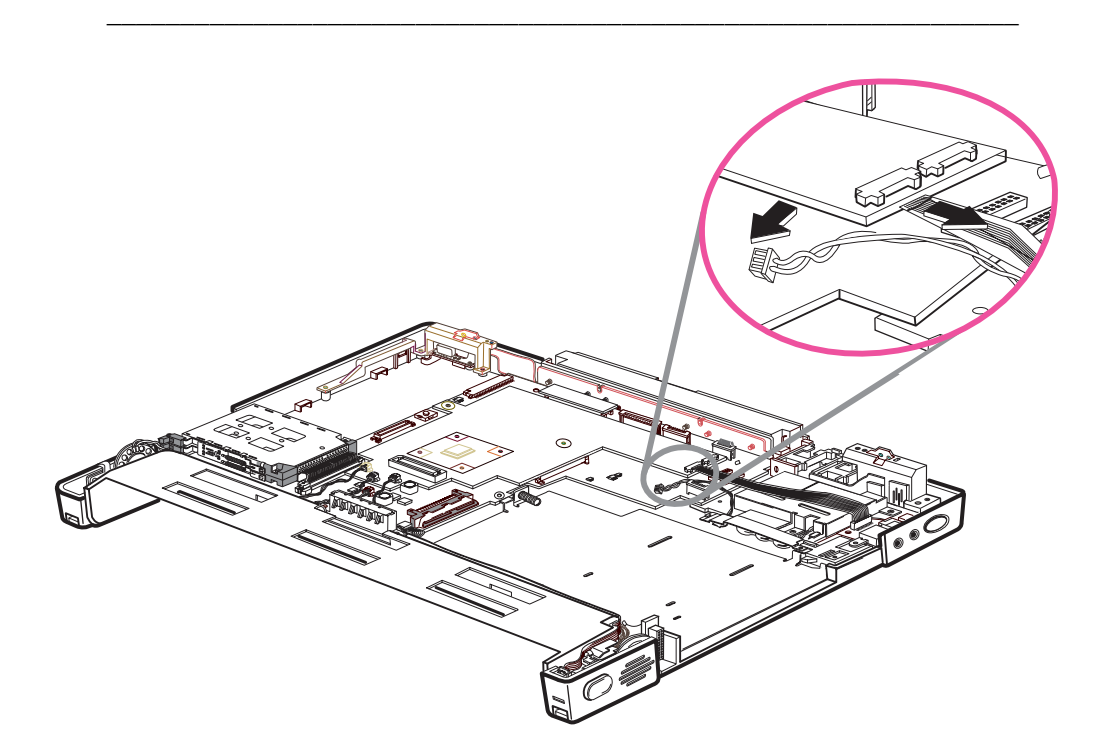

**Figure 4-15 Disconnecting the RTC Battery**

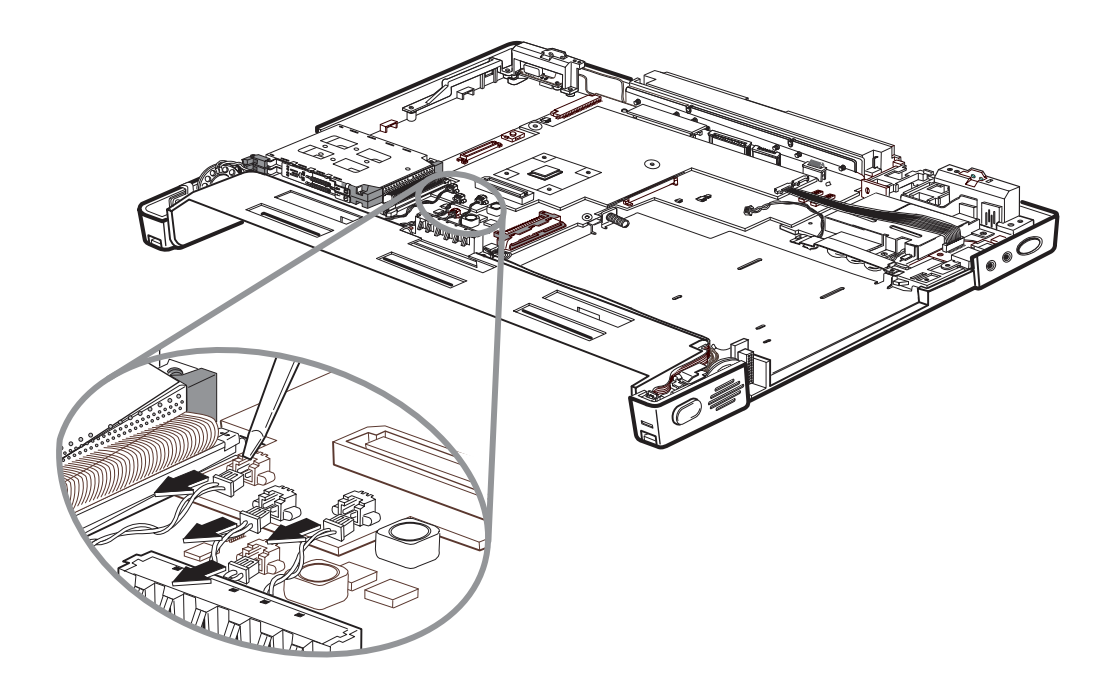

**Figure 4-16 Disconnecting Speaker, Lid Switch, and Docking Cables**

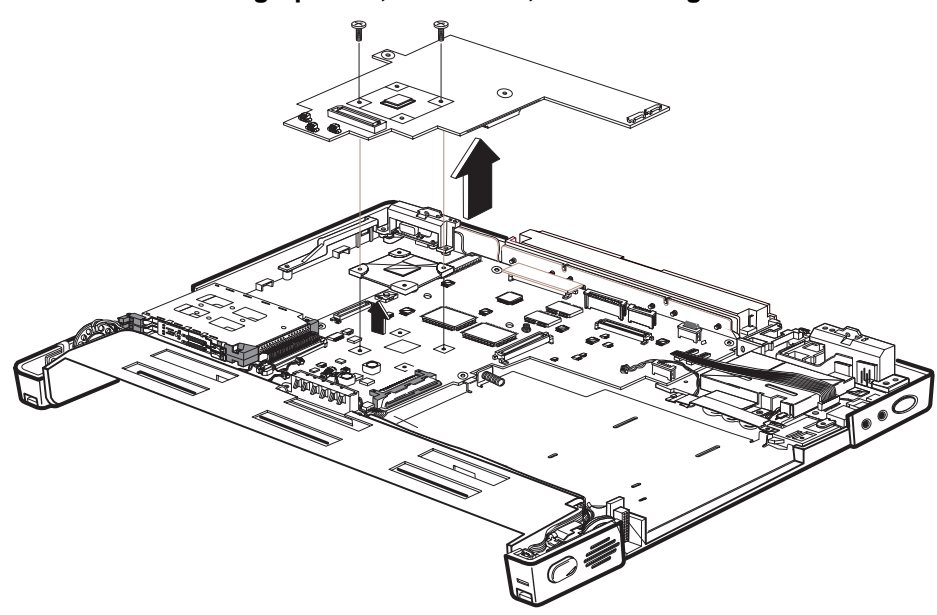

**Figure 4-17 Removing Daughtercard**

#### **Removing the Motherboard**

To remove the Motherboard:

- 1. Remove the Keyboard Deck (Figure 4-7, Figure 4-8, Figure 4-9, Figure 4-10).
- 2. Remove the Daughtercard (Figure 4-15, Figure 4-16, Figure 4-17).
- 3. Disconnect the LED cable (Figure 4-18).
- 4. Disconnect the Lid Switch cable (Figure 4-18).
- 5. Disconnect the RJ11 cable (Figure 4-18).
- 6. Disconnect the I/O Panel cable (Figure 4-18).
- 7. Remove the five screws that secure the Motherboard. Make note of location, size, and length of each screw (Figure 4-19).
- 8. Hold the I/O Panel connector out of the way and lift the Motherboard by the Cardbus Assembly. Carefully wiggle the Motherboard to release if form the DC-to-DC Converter connector (Figure 4-19).

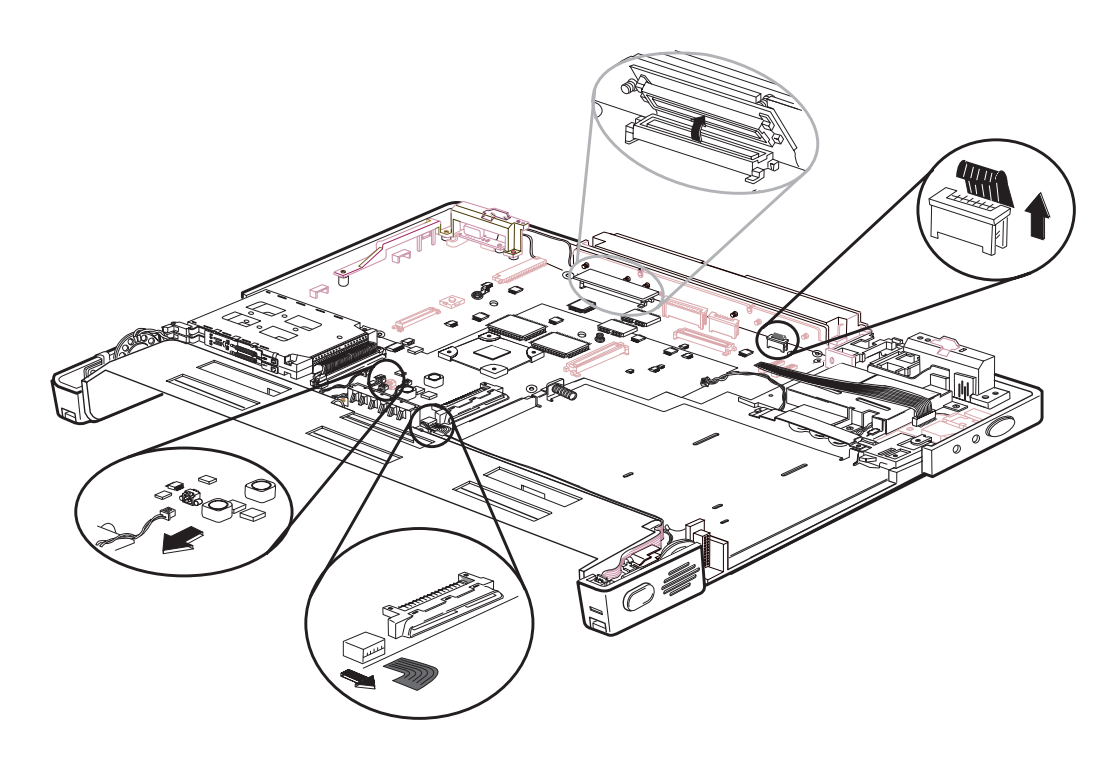

**Figure 4-18 Disconnecting the I/O Panel and UMI Cables**

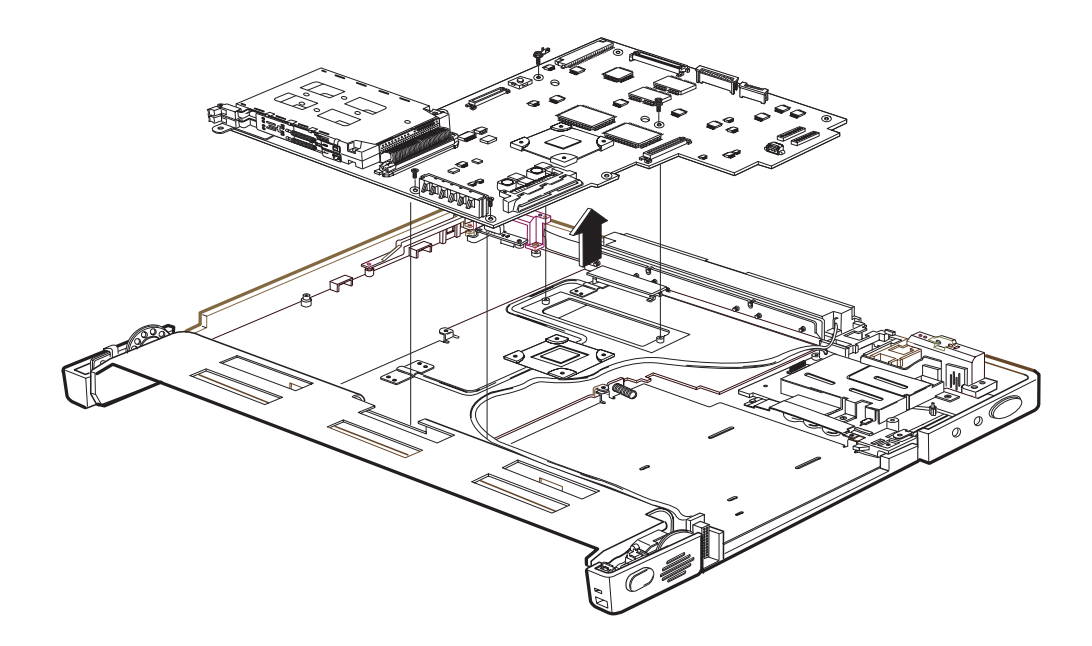

**Figure 4-19 Removing the Motherboard**

#### **Removing the Cardbus Assembly**

To remove the Cardbus Assembly:

- 1. Remove the Keyboard Deck (Figure 4-7, Figure 4-8, Figure 4-9, Figure 4-10).
- 2. Remove the Daughtercard (Figure 4-15, Figure 4-16, Figure 4-17).
- 3. Remove the Motherboard (Figure 4-18, Figure 4-19).
- 4. Disconnect the Cardbus Assembly cable form the Motherboard (Figure 4-20).
- 5. Remove the two screws that hold the Cardbus Assembly to the Motherboard (Figure 4-21).
- 6. Remove the Cardbus Assembly from the Motherboard.

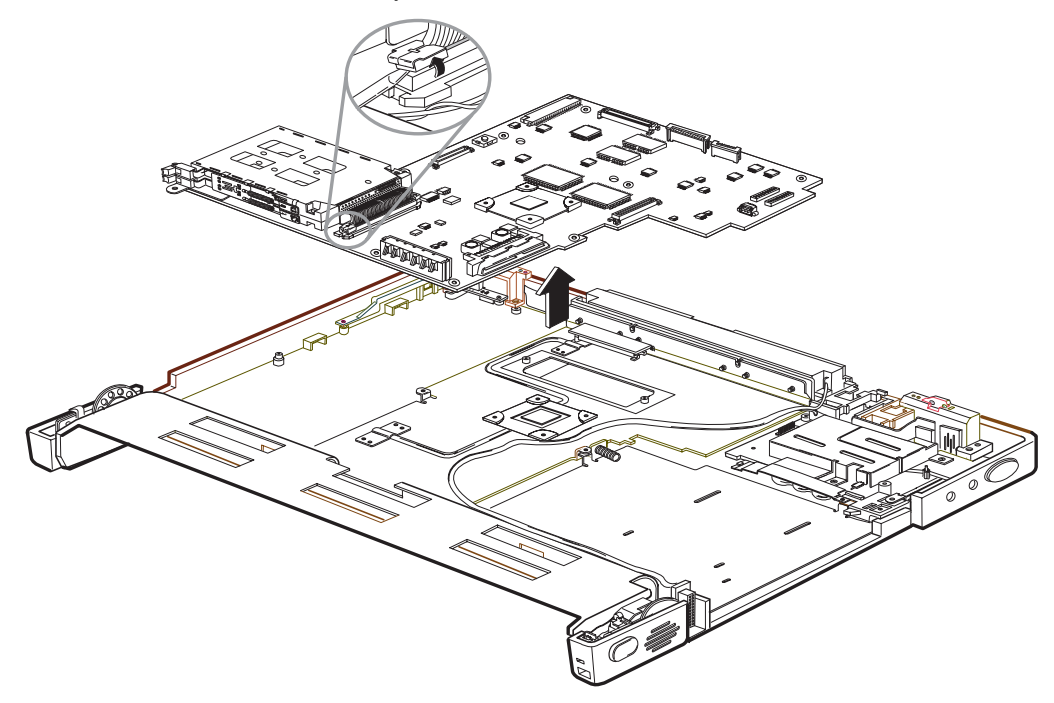

**Figure 4-20 Disconnecting PC Card Assembly Cable**
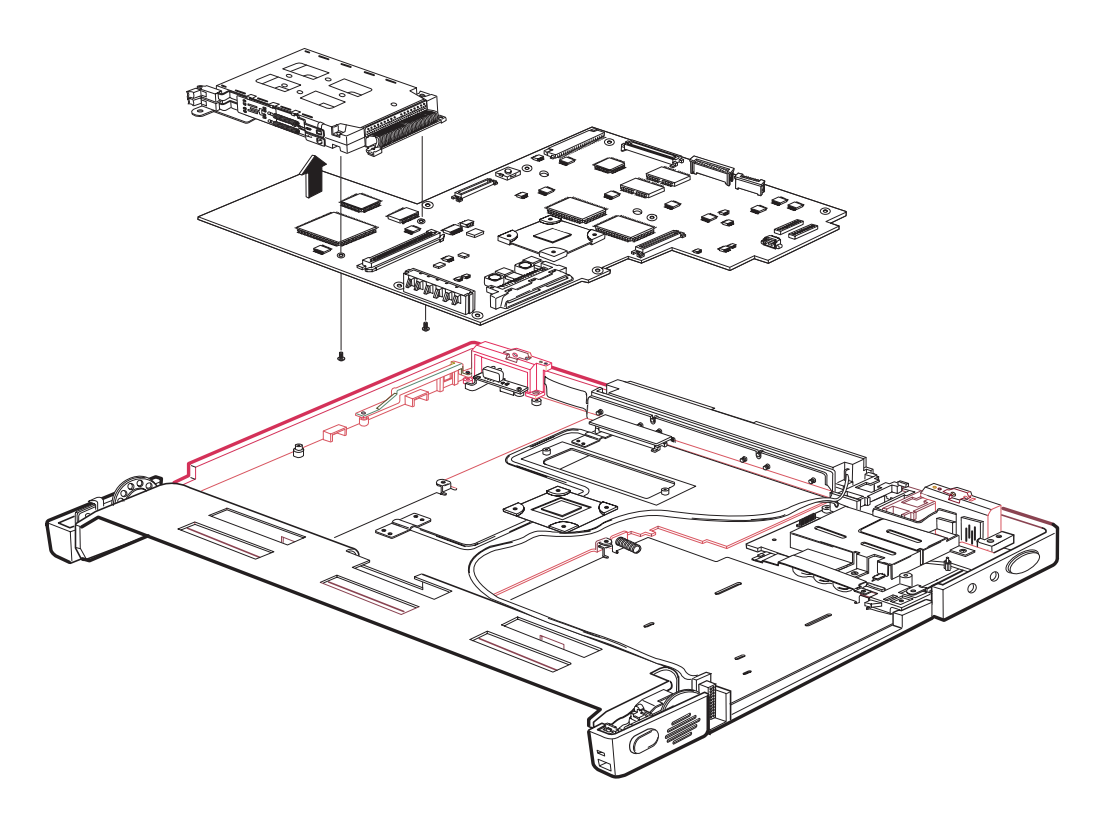

**Figure 4-21 Removing PC Card Assembly**

## **Removing the Audio Connector Assembly**

To remove the Audio Connector Assembly:

- 1. Remove the Keyboard Deck (Figure 4-7, Figure 4-8, Figure 4-9, Figure 4-10).
- 2. Disconnect the Audio Cable from the Daughtercard.
- 3. Slide the Audio Connector Assembly out of the system (Figure 4-22).

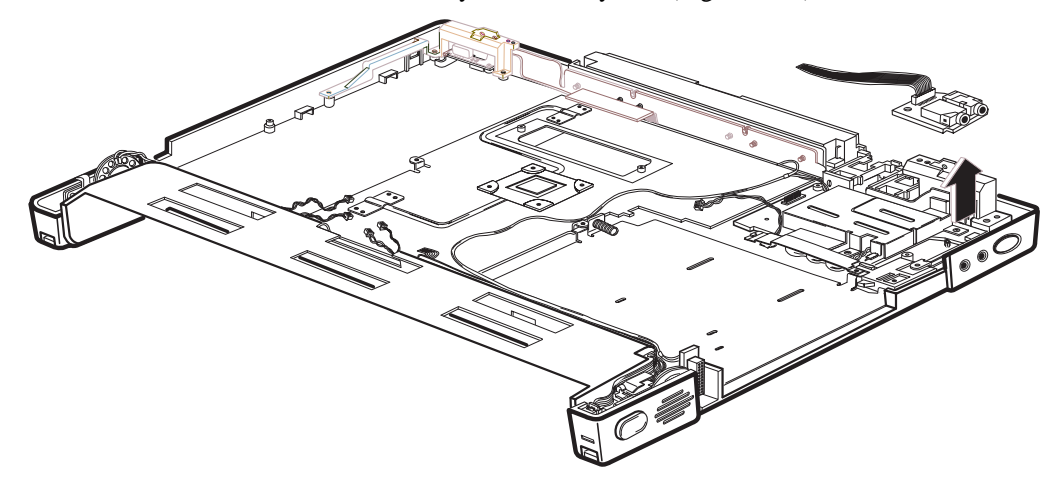

**Figure 4-22 Removing the Audio Connector Assembly**

## **Removing the RTC and Bridge Batteries**

To remove the RTC battery:

- 1. Remove the Keyboard Deck (Figure 4-7, Figure 4-8, Figure 4-9, Figure 4-10).
- 2. Disconnect Audio Cable.
- 3. Disconnect the RTC battery cable from the Daughtercard (Figure 4-15).
- 4. Remove one screw from the battery clamp and remove the clamp (Figure 4-23).
- 5. Disconnect the Bridge battery cable from the DC-to-DC Converter (Figure 4-24).
- 6. Remove the batteries.

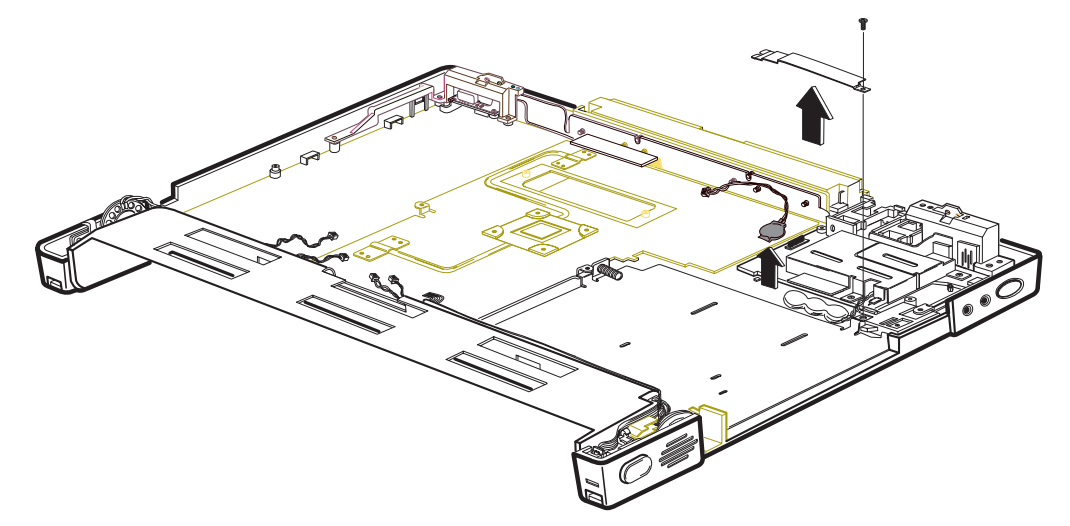

**Figure 4-23 Removing the Battery Clamp**

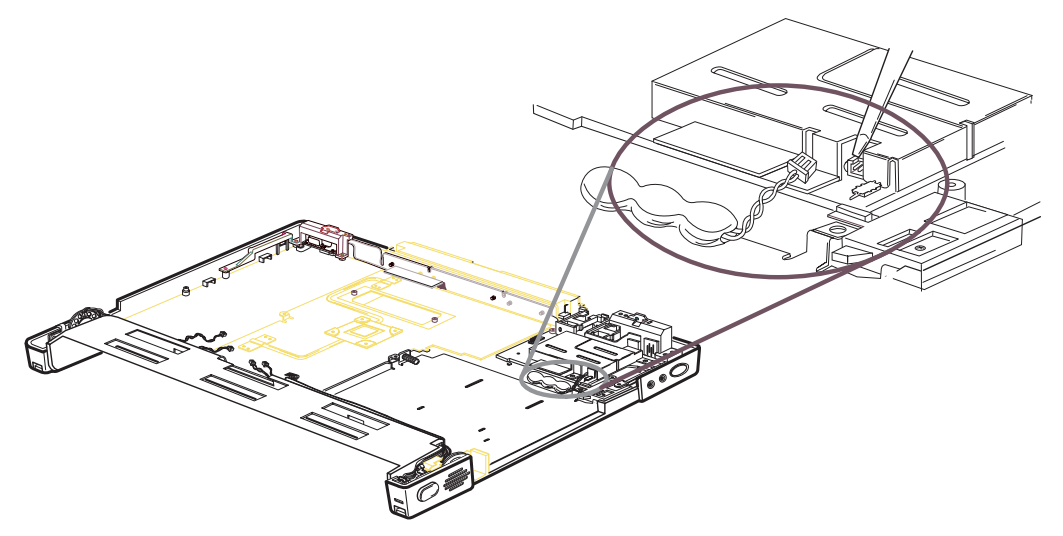

**Figure 4-24 Disconnecting the Bridge Battery**

#### **Removing the DC-to-DC Converter**

To remove the DC-to-DC Converter:

- 1. Remove the Keyboard Deck (Figure 4-7, Figure 4-8, Figure 4-9, Figure 4-10).
- 2. Remove the Daughtercard (Figure 4-15, Figure 4-16, Figure 4-17).
- 3. Remove the Audio Connector Assembly (Figure 4-22).
- 4. Remove the Motherboard (Figure 4-18, Figure 4-19).
- 5. Remove the RTC and Bridge batteries (Figure 4-23, Figure 4-24).
- 6. Remove the two screws that secure the DC-to-DC Converter cover and remove the cover (Figure 4-25).
- 7. Remove the three screws that hold the right hinge bracket in place and remove the hinge bracket (Figure 4-26).
- 8. Remove the DC-to-DC Converter (Figure 4-25).

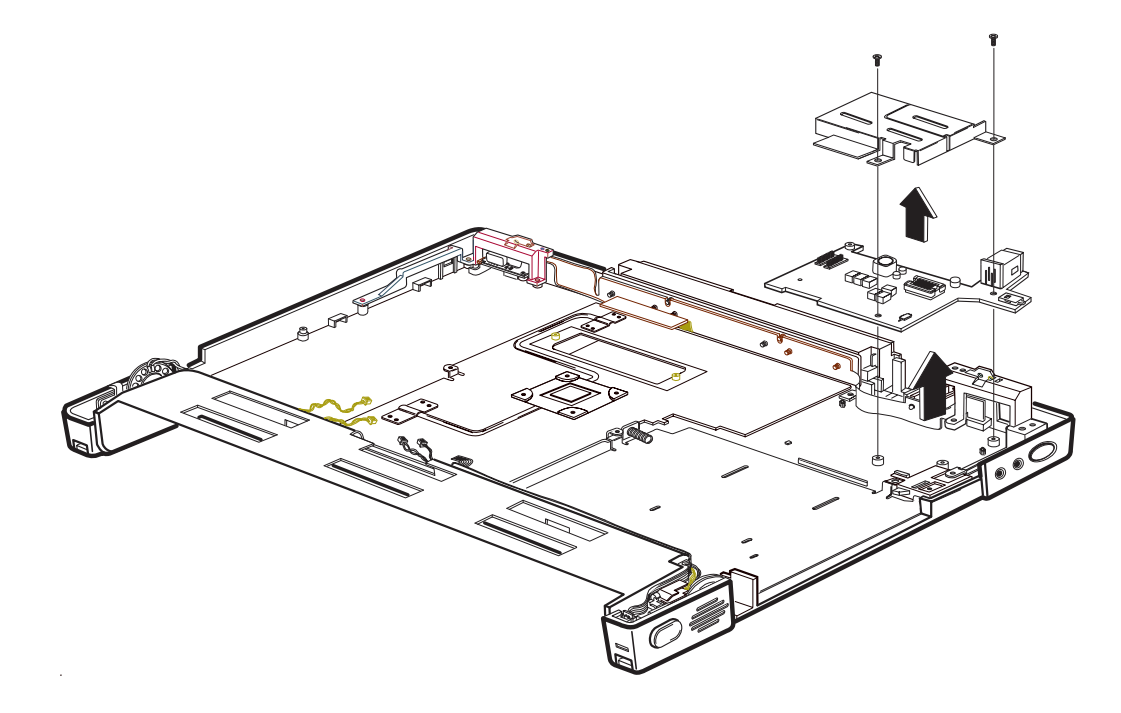

**Figure 4-25 Removing the DC-to-DC Converter**

#### **Removing the I/O Panel Assembly**

To remove the I/O Panel Assembly:

- 1. Remove the Keyboard Deck (Figure 4-7, Figure 4-8, Figure 4-9, Figure 4-10).
- 2. Remove the Daughtercard (Figure 4-15, Figure 4-16, Figure 4-17).
- 3. Remove the Motherboard (Figure 4-18, Figure 4-19).
- 4. Remove the DC-to-DC Converter (Figure 4-25).
- 5. Remove the Left Hinge bracket (Figure 4-26).
- 6. Remove the screw that secures the IR section of the I/O Panel Assembly (Figure 4-27).
- 7. Remove the six 3/16 inch nuts that hold the I/O Panel in place.
- 8. Carefully move the cables out of the way and lift the I/O Panel from the system.

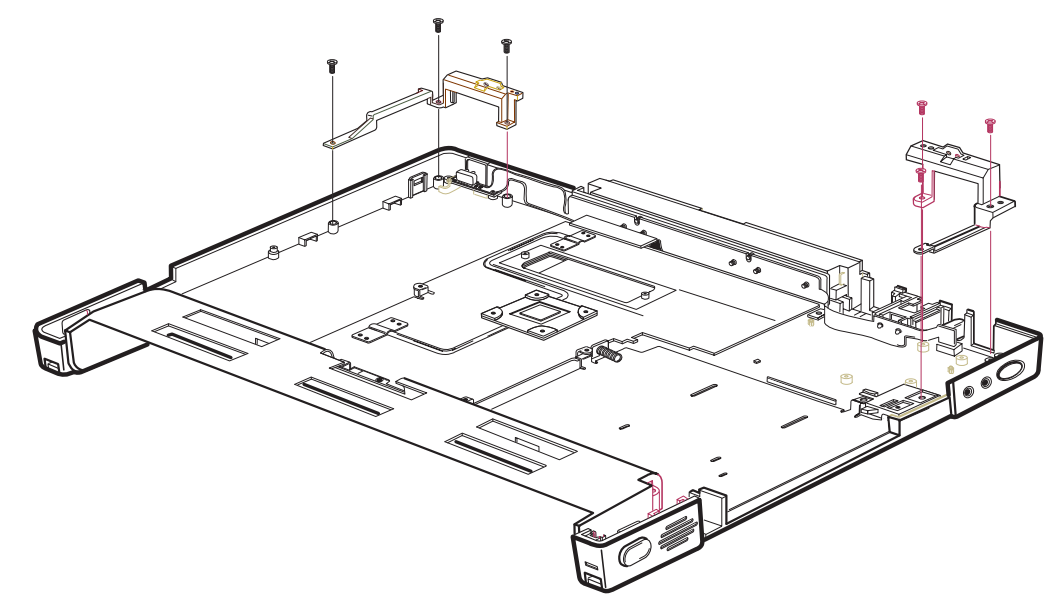

**Figure 4-26 Removing the Hinge Brackets**

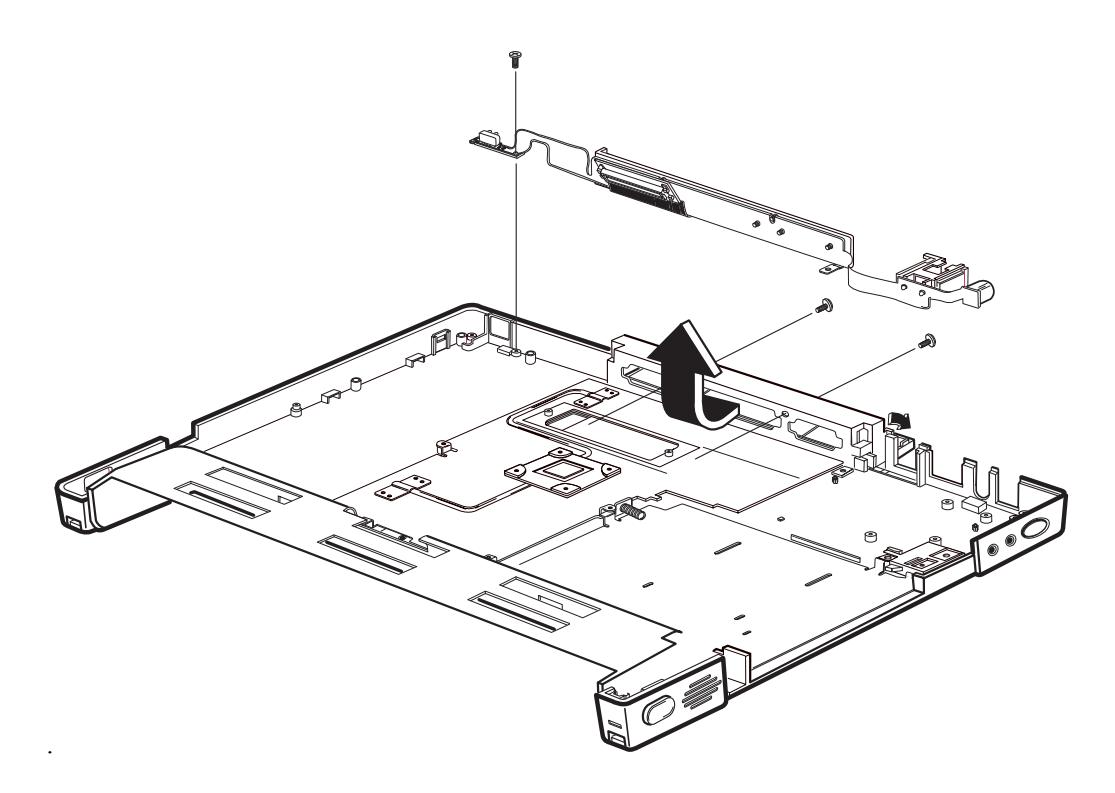

**Figure 4-27 Removing the I/O Panel**

## **Removing the LCD Display Bezel**

The disassembly of the Display Bezels for the 12.1 inch and 14.1 inch LCD displays is different.

## **12.1 inch LCD Display Bezel**

To remove the 12.1 inch LCD Display Bezel:

- 1. Remove the LCD Display and the Keyboard Deck (Figure 4-7, Figure 4-8, Figure 4-9, Figure 4-10).
- 2. Remove the two rubber fillers on the LCD Display Bezel (Figure 4-28).
- 3. Remove the two screws that secure the LCD Display Bezel to the housing.
- 4. Grasp the inside of the bezel and carefully pull towards the outside to release the catches. Separate the bezel from the housing (Figure 4-28).

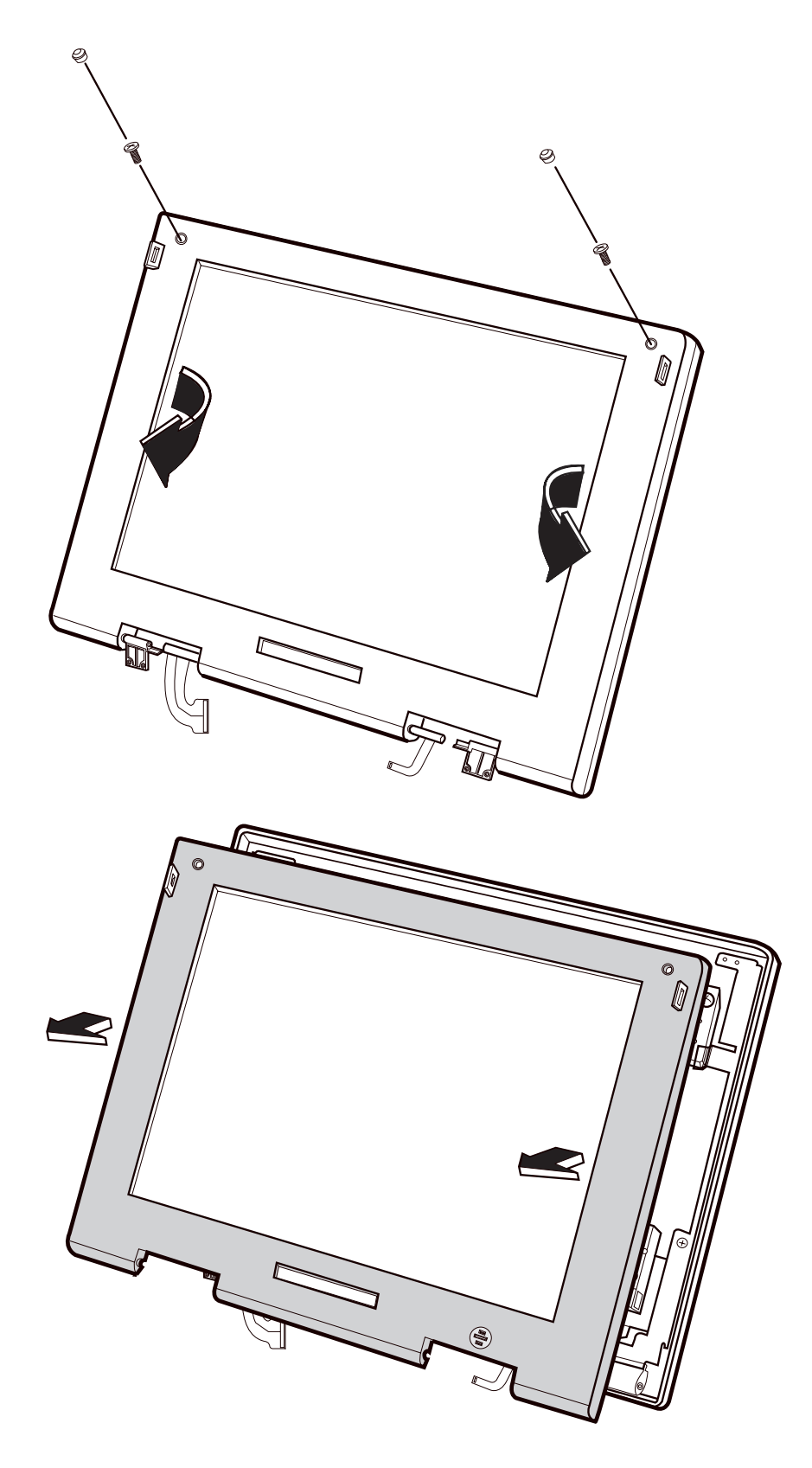

**Figure 4-28 Removing the 12.1 Inch Display Bezel**

#### **14.1 inch Display Bezel**

To remove the 14.1 inch LCD Display Bezel:

- 1. Remove the LCD Display and the Keyboard Deck (Figure 4-7, Figure 4-8, Figure 4-9, Figure 4-10).
- 2. Remove the two rubber fillers on the lower section of the LCD Display Bezel (Figure 4-29).
- 3. Remove the two screws that secure the LCD Display Bezel to the LCD housing.
- 4. Grasp the bottom of bezel from the inside edge and carefully pull towards the outside to release the catches. Carefully separate the bezel from the housing (Figure 4-29).
	- a) Release the lower right corner of the bezel.
	- b) Release the lower left corner of the bezel.
	- c) Carefully separate the rest of the bezel by working your fingers around the inside of the bezel.

#### **\_\_\_\_\_\_\_\_\_\_\_\_\_\_\_\_\_\_\_\_\_\_\_\_\_\_\_\_ Caution \_\_\_\_\_\_\_\_\_\_\_\_\_\_\_\_\_\_\_\_\_\_\_\_\_\_**

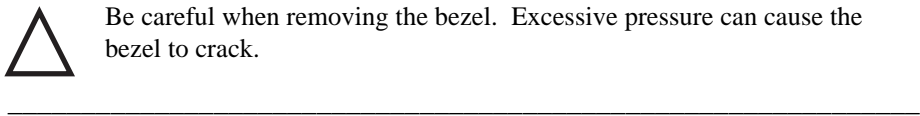

Be careful when removing the bezel. Excessive pressure can cause the bezel to crack.

Parts Replacement

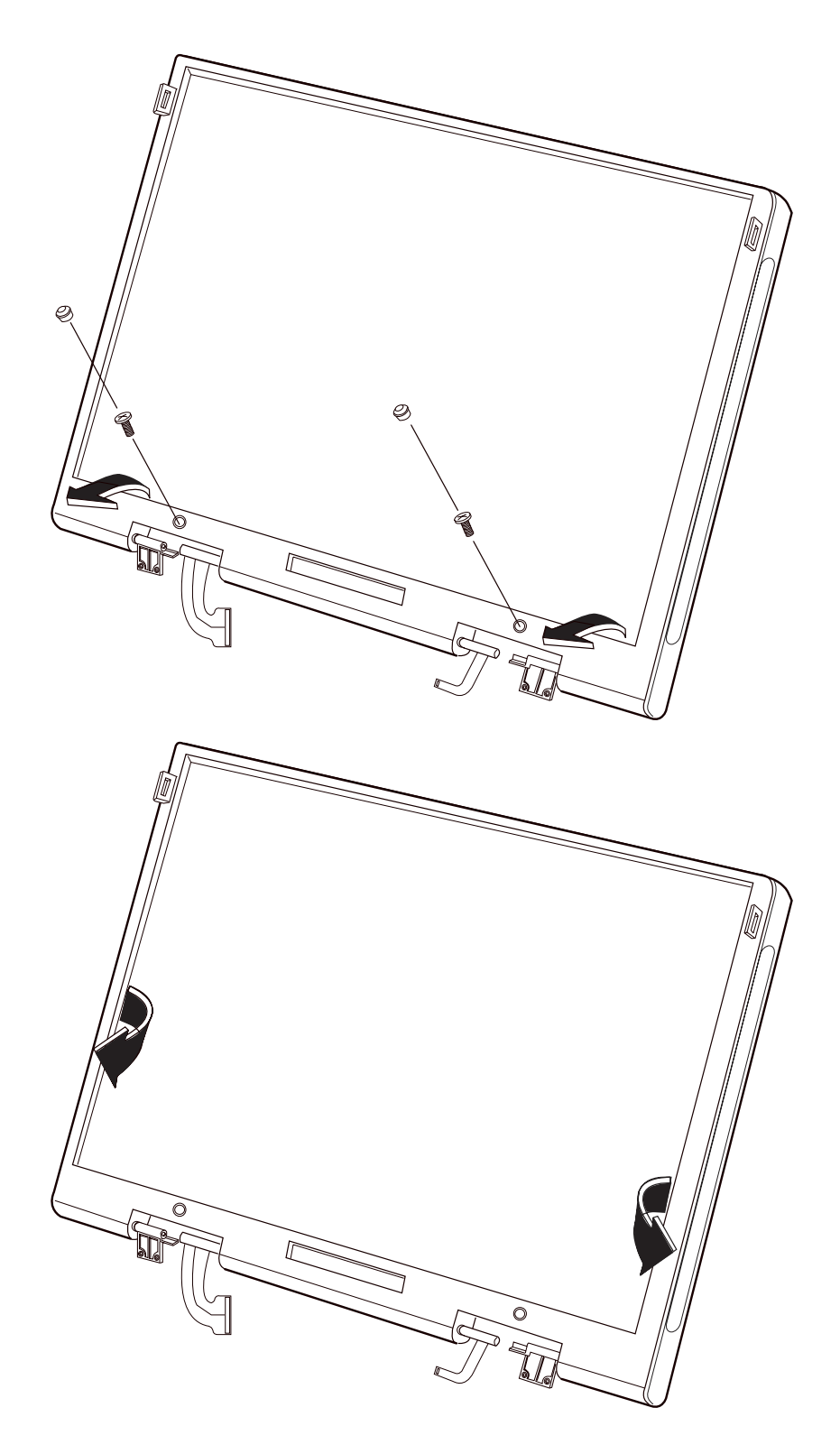

**Figure 4-29 Removing the 14.1 Inch LCD Bezel**

#### **Removing the LCD Display**

The disassembly instructions for the 12.1 inch and 14.1 inch LCD displays are different.

#### **12.1 Inch LCD Display**

#### **LCD Panel**

To remove the 12.1 inch LCD Panel:

- 1. Remove the Keyboard Deck and LCD Assembly (Figure 4-7, Figure 4-8, Figure 4-9, Figure 4-10).
- 2. Remove the LCD Bezel (Figure 4-28).
- 3. Remove the four screws the hold the LCD Panel in place (Figure 4-30).
- 4. Disconnect the inverter cable and display cable.
- 5. Remove the two screws that hold the LCD display cable (by left hinge) in place and disconnect the cable (Figure 4-31).
- 6. Remove the LCD Panel.

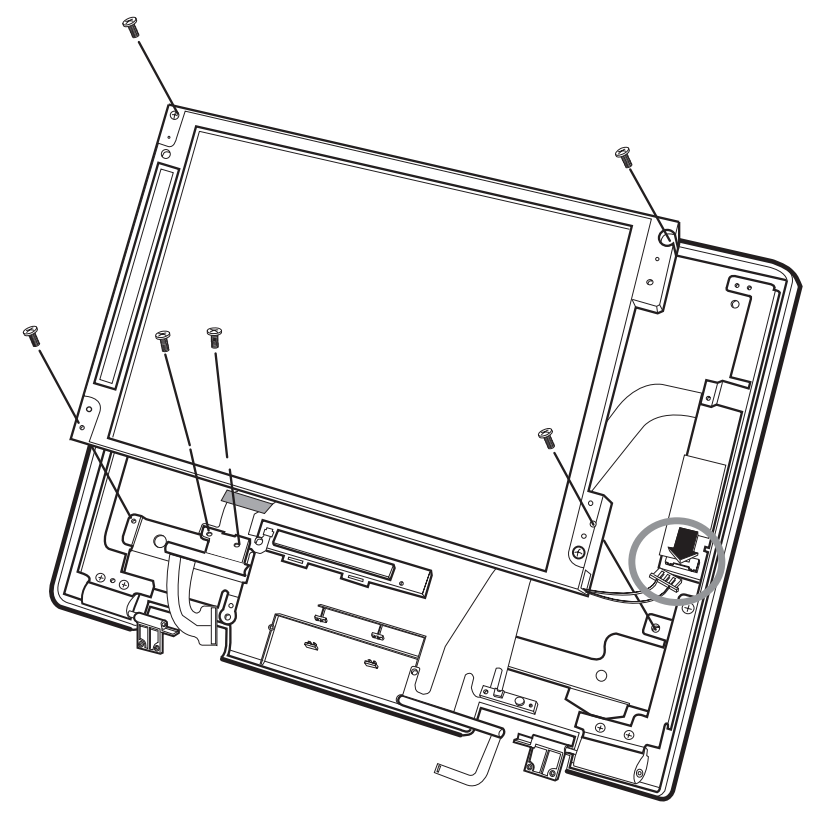

**Figure 4-30 Removing the 12.1 Inch LCD Panel**

#### **Status Display**

To remove the Status Display:

- 1. Remove the LCD Panel (Figure 4-30).
- 2. Remove the three screws that hold the Status Display and cable in place (Figure 4-31).
- 3. Remove the Status Display and cable.

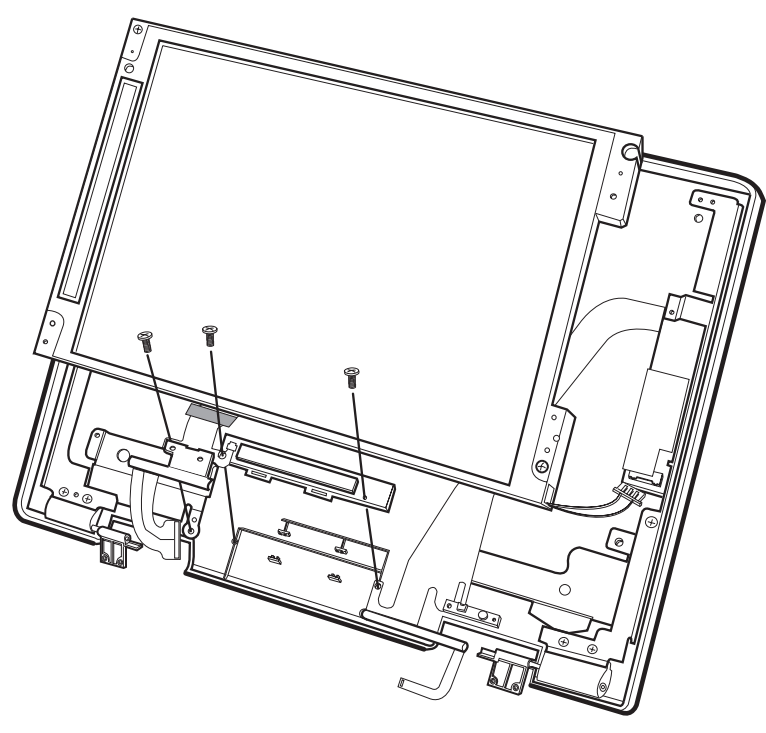

**Figure 4-31 Removing the 12.1 Inch LCD Cable and Status Display**

#### **Backlight Inverter**

To remove the backlight inverter:

- 1. Remove the LCD Panel (Figure 4-30).
- 2. Remove the three screws from the right bracket and remove the bracket (Figure 4-32).
- 3. Remove the screw that holds the cable in place (Figure 4-31).
- 4. Remove the Inverter Assembly.

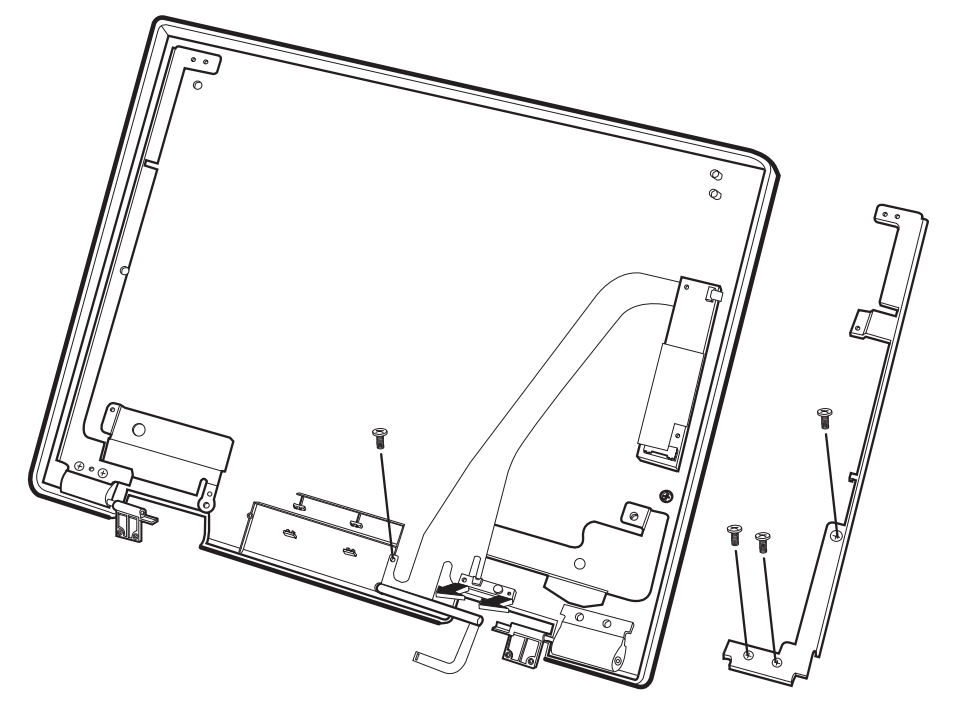

**Figure 4-32 Removing the 12.1 Inch LCD Panel Inverter**

#### **14.1 Inch LCD Display**

#### **LCD Panel**

To remove the 14.1 inch LCD Panel:

- 1. Remove the Keyboard Deck and LCD Assembly (Figure 4-7, Figure 4-8, Figure 4-9, Figure 4-10).
- 2. Remove the LCD Bezel (Figure 4-29).
- 3. Remove the filler strips located on the left and right side of the LCD Display. These strips cover the screws that hold the LCD Panel in place.

 $\bf Note$ 

Remove each filler strip *slowly* so the adhesive does not come off the filler strip. **\_\_\_\_\_\_\_\_\_\_\_\_\_\_\_\_\_\_\_\_\_\_\_\_\_\_\_\_\_\_\_\_\_\_\_\_\_\_\_\_\_\_\_\_\_\_\_\_\_\_\_\_\_\_\_\_\_\_\_\_\_\_**

- 4. Remove the four screws (two on each side) the hold the LCD Panel in place (Figure 4-33).
- 5. Remove the screw located in the lower right hand corner of the LCD Assembly (Figure 4- 33).
- 6. Disconnect the inverter cable (located to the right of the Status Display) and display cable (Figure 4-33).
- 7. Remove the screw that holds the LCD display cable Assembly in place (located to the left of the Status Display, Figure 4-33).
- 8. Disconnect the LCD display cable.
- 9. Remove the LCD Panel.

**\_\_\_\_\_\_\_\_\_\_\_\_\_\_\_\_\_\_\_\_\_\_\_\_\_\_\_\_\_\_ Note \_\_\_\_\_\_\_\_\_\_\_\_\_\_\_\_\_\_\_\_\_\_\_\_\_\_\_**

When reinstalling the 14.1 inch LCD Panel:

- 1. Be careful not to pinch the cable that goes from from the inverter to the backlight.
- 2. Make sure you secure the flat backlight cable under screw to hold it in place. **\_\_\_\_\_\_\_\_\_\_\_\_\_\_\_\_\_\_\_\_\_\_\_\_\_\_\_\_\_\_\_\_\_\_\_\_\_\_\_\_\_\_\_\_\_\_\_\_\_\_\_\_\_\_\_\_\_\_\_\_\_\_**

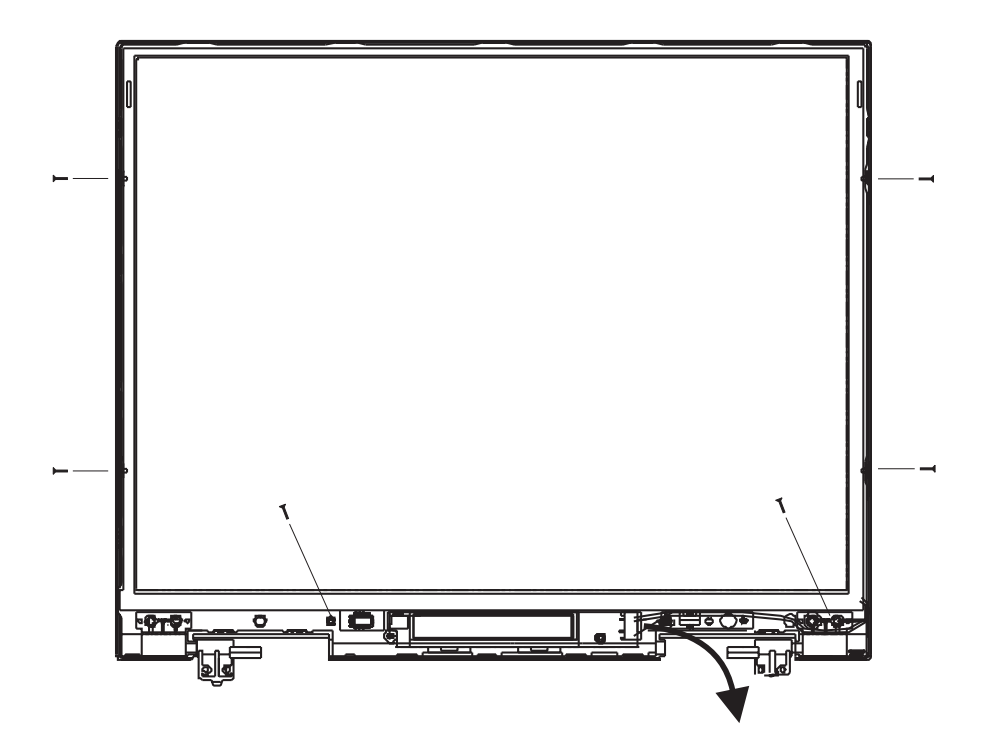

**Figure 4-33 Removing the 14.1 Inch LCD Display Panel**

#### **Status Display**

To remove the Status Display:

- 1. Remove the Display Bezel (Figure 4-29).
- 2. Disconnect the Status Display cable from the Status Display.
- 3. Remove the screw in the lower right corner of the Status Display.
- 4. Remove the Status Display.

#### **Backlight Inverter**

- To remove the backlight inverter:
- 1. Remove the Display Bezel (Figure 4-29).
- 2. Remove the Status Display.
- 3. Remove the screw located in the lower left corner of the inverter.
- 4. Remove the Inverter Assembly.
- 5. Disconnect the two cables connected to the invert and remove the inverter.

# **5 Part Numbers**

This chapter contains a listing of the orderable parts and options for the DIGITAL HiNote Ultra 2000 notebook computer.

# **Spare Parts Listing**

This section contains a listing of orderable spare parts.

#### **Display Bezels**

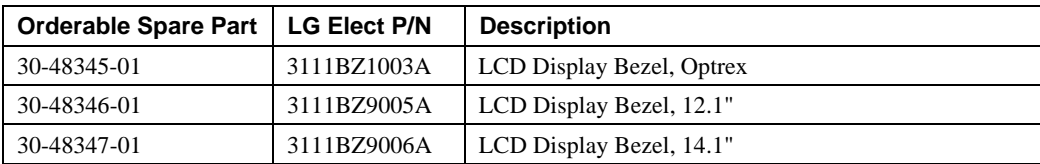

#### **Housings**

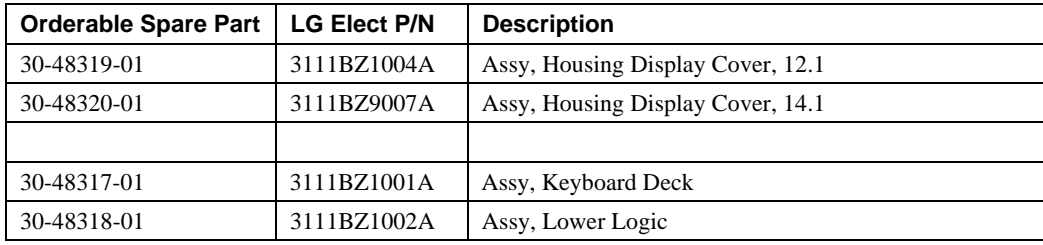

#### **Mounting Assemblies**

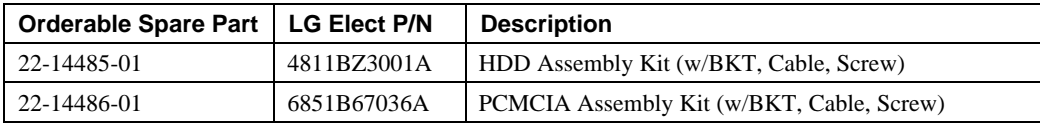

#### **Inverter Boards**

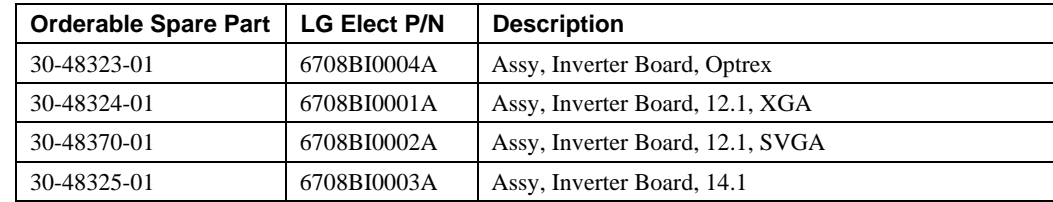

#### Part Numbers

## **LCD Panels**

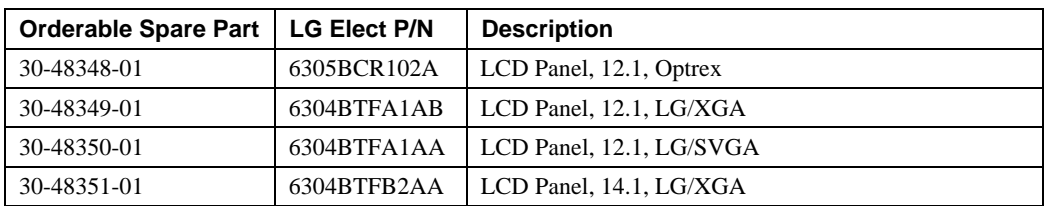

## **Motherboards**

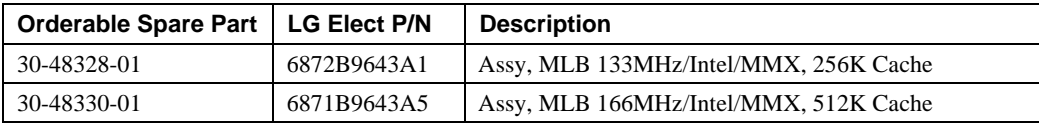

## **Daughtercard**

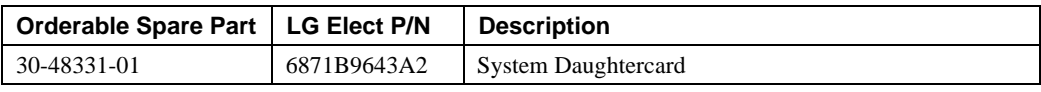

## **DC-to-DC Converter**

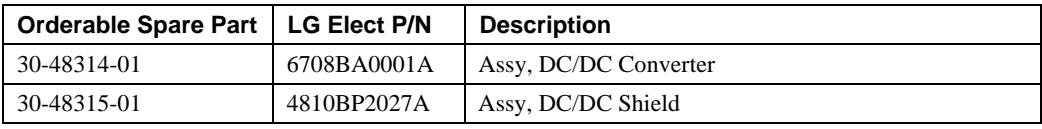

## **Miscellaneous**

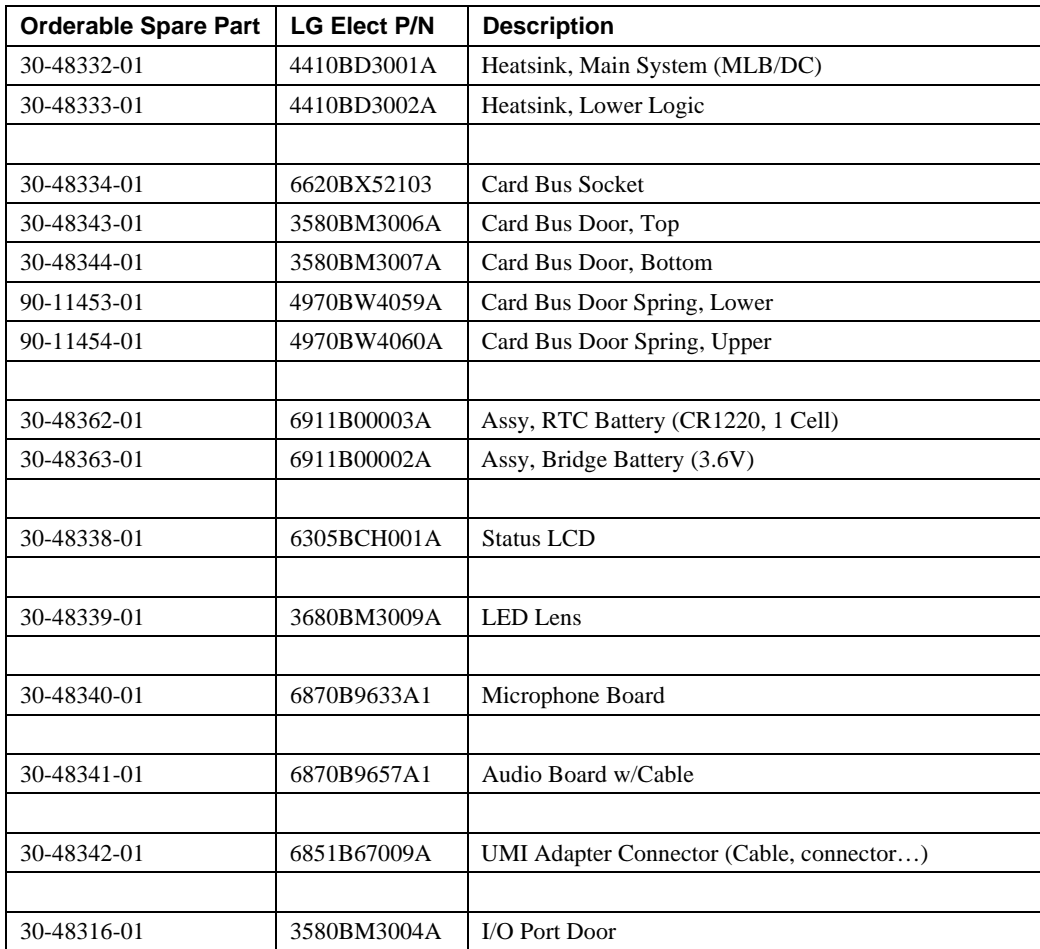

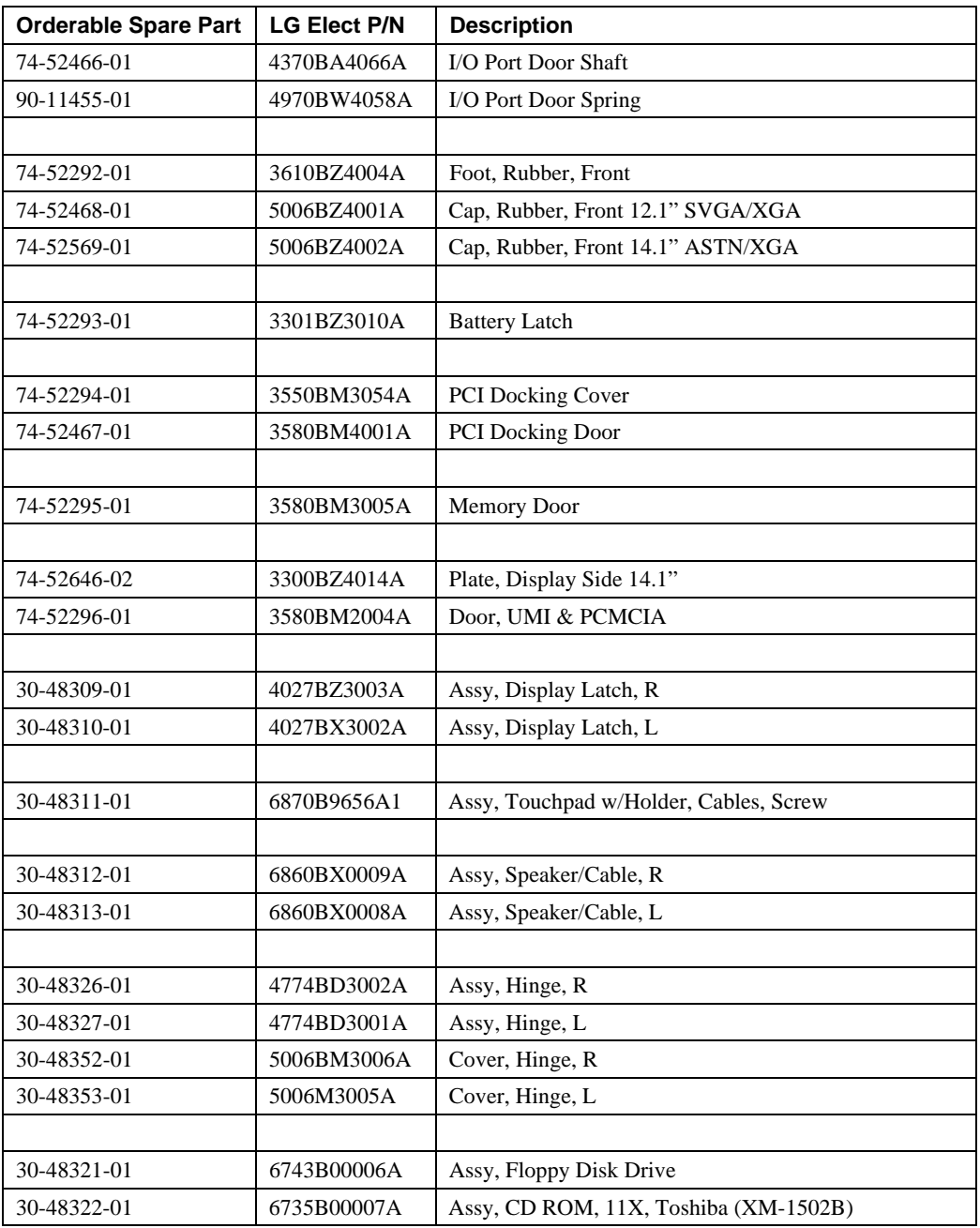

#### **Modem Cards**

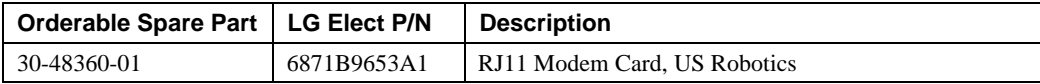

#### Part Numbers

## **Cables**

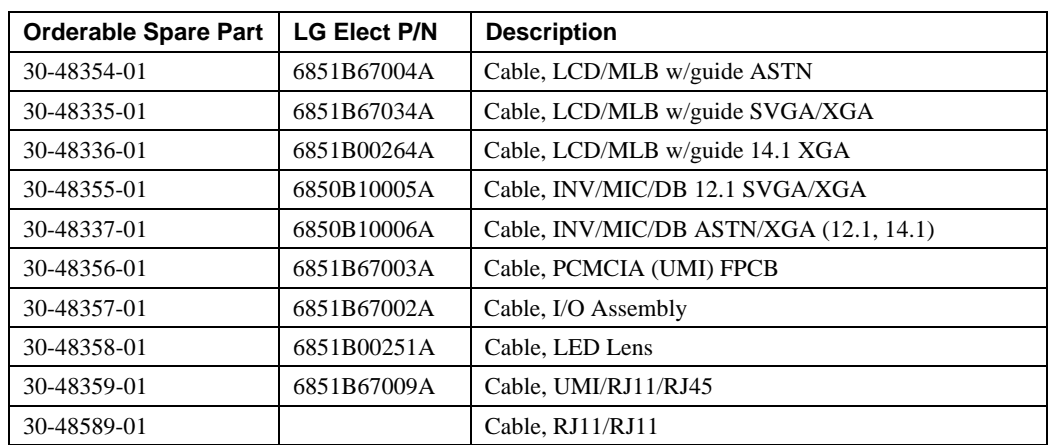

## **Keyboards**

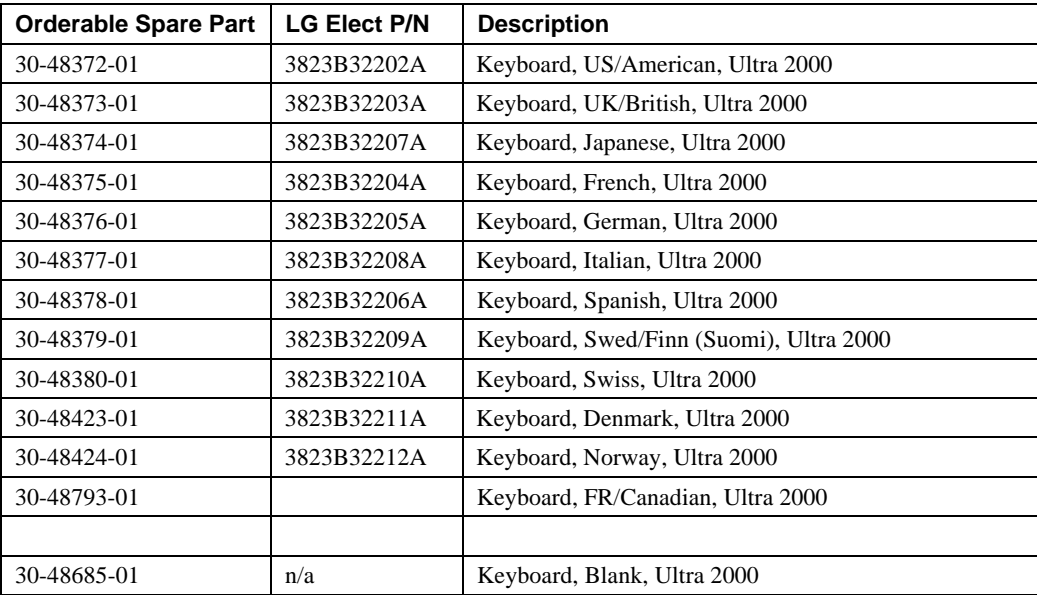

#### **Hard Drives**

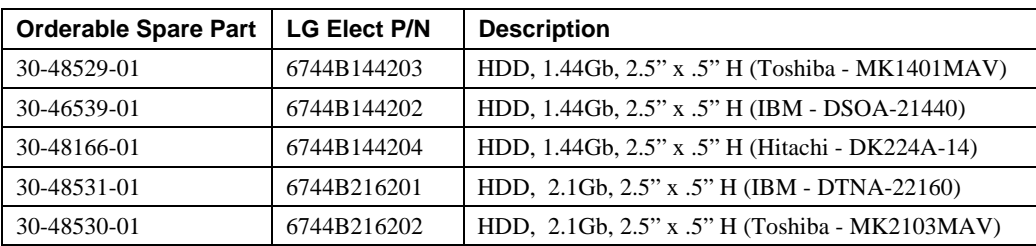

## **Batteries**

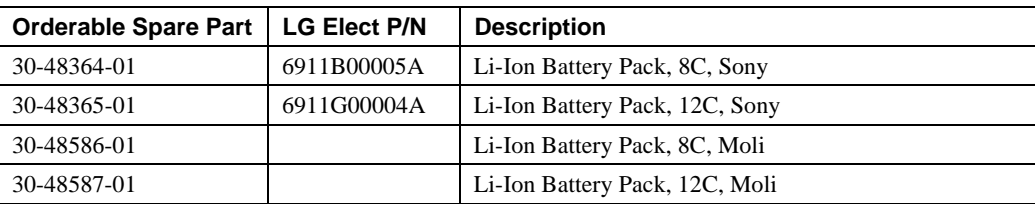

#### **Power Cords**

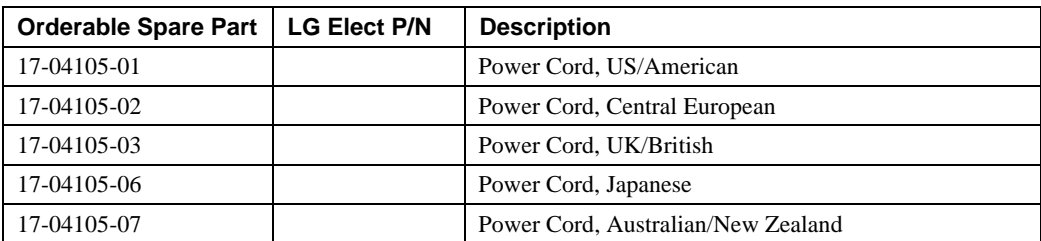

# **Parts Identification**

The following figures and tables identify the major FRUs and provide the order number for the part. For a listing of all FRUs, refer the the "Spare Parts Listing" section of this chapter.

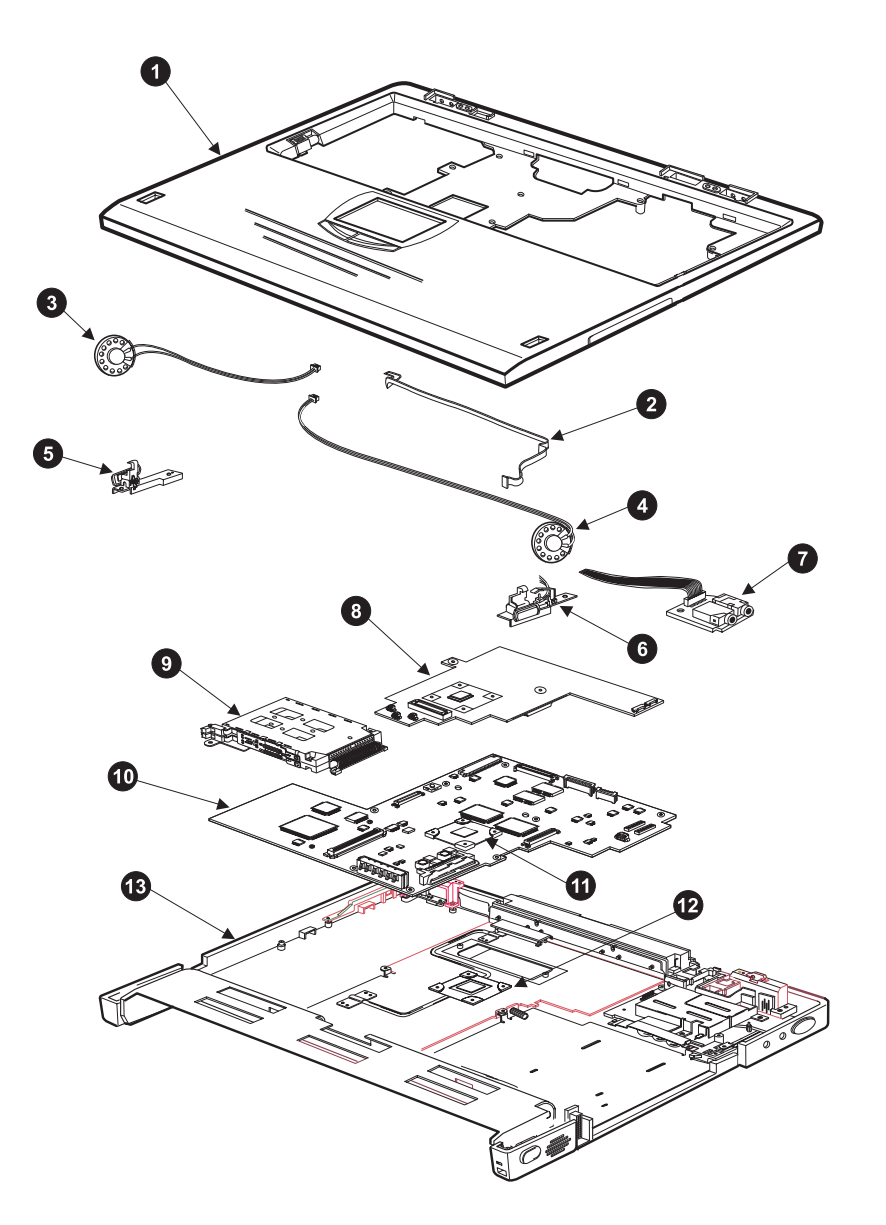

**Figure 5-1 System Unit (1 of 2)**

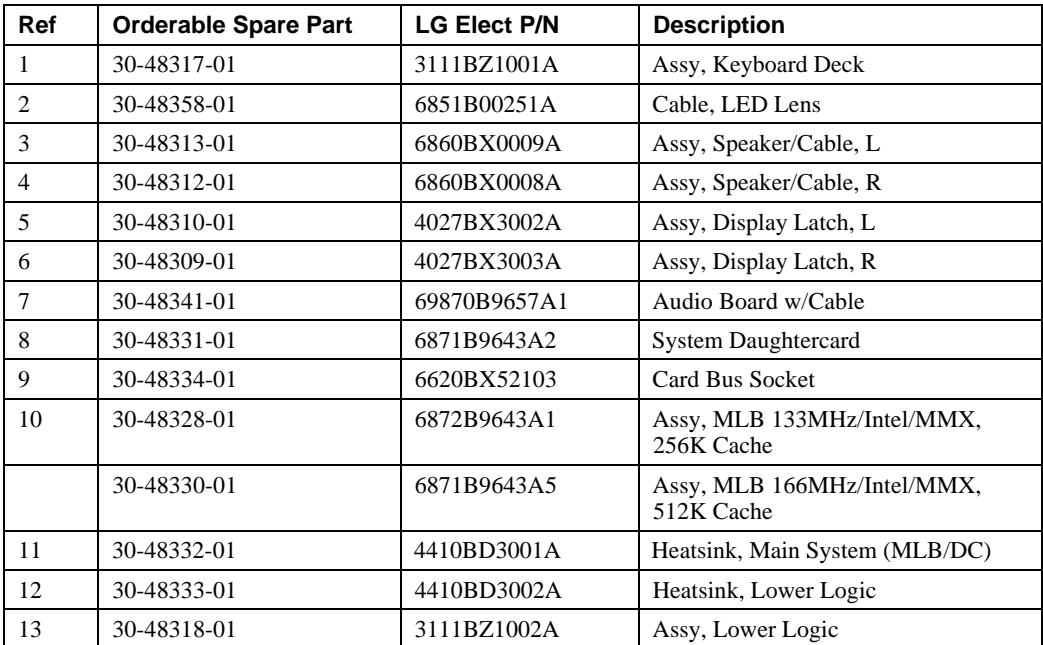

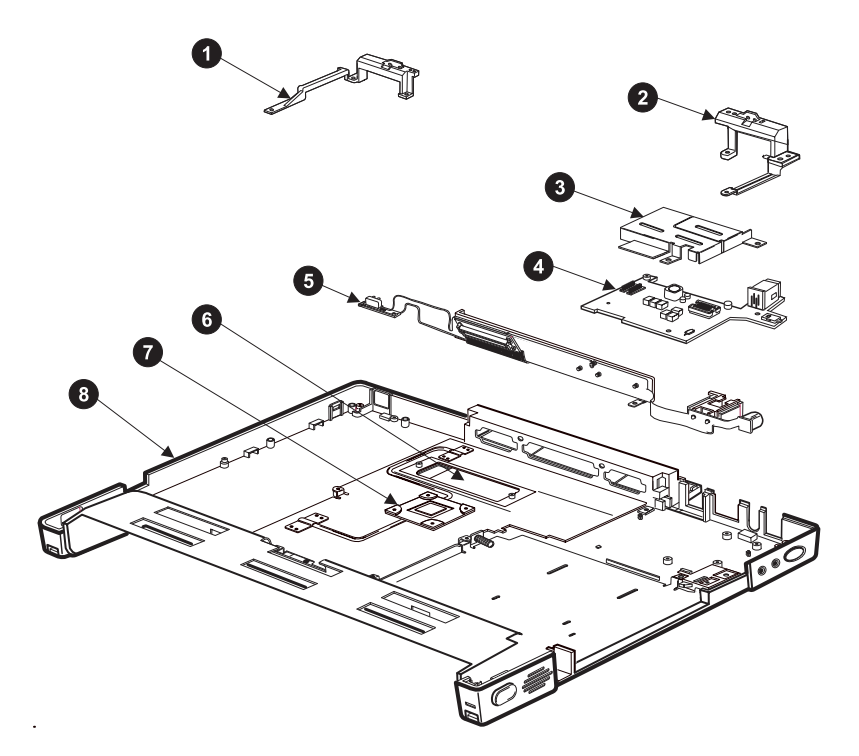

**Figure 5-2 System Unit (2 of 2)**

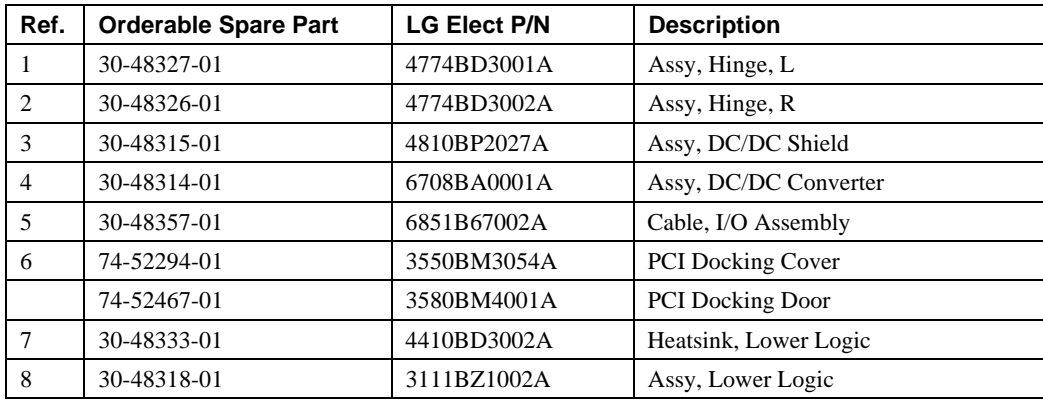

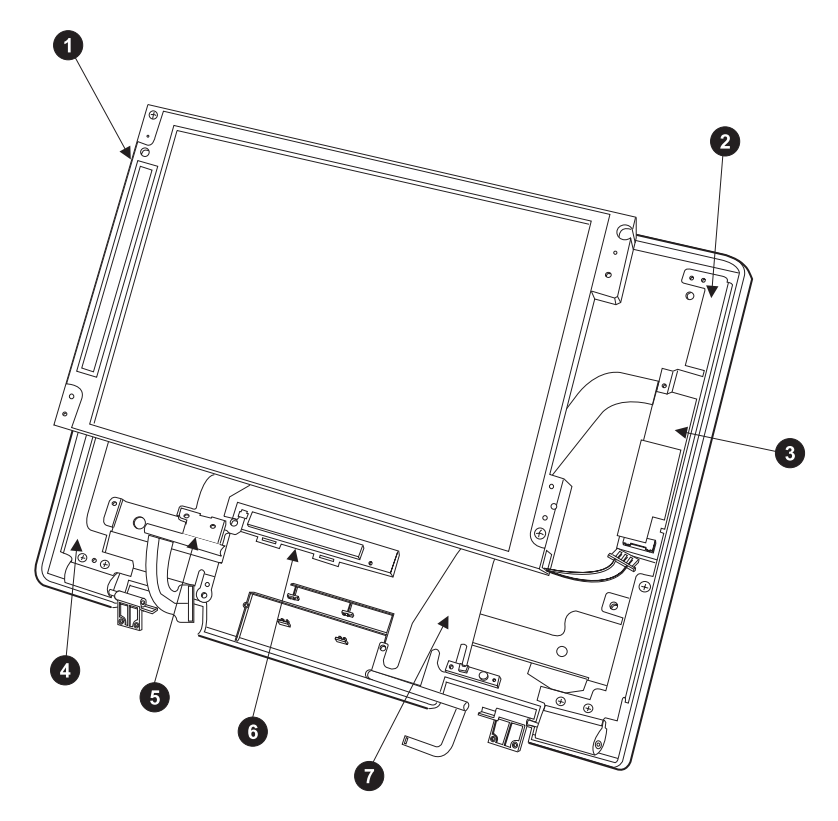

**Figure 5-3 12.1 Inch Display**

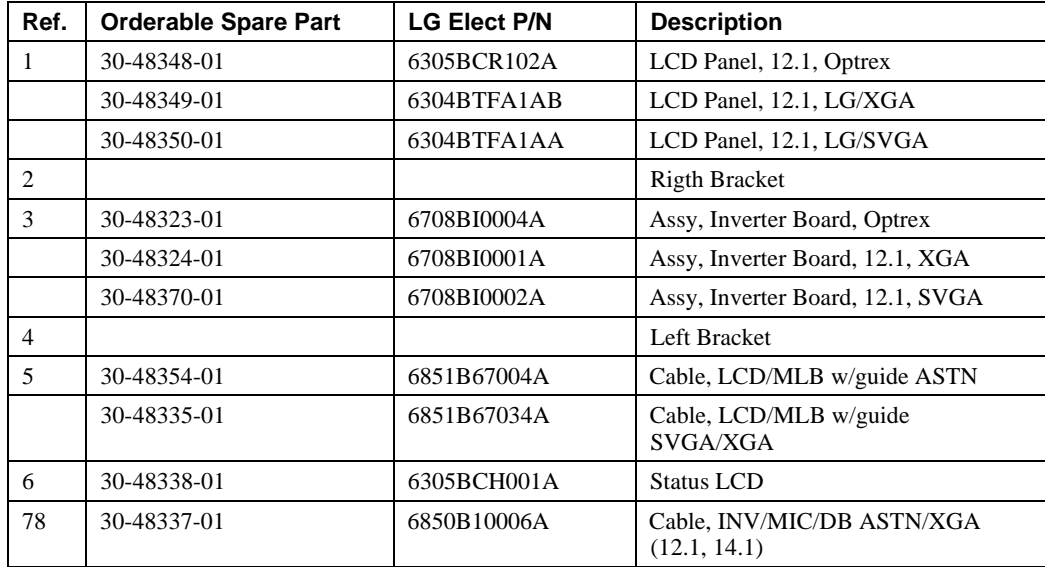

# **Options**

This section contains a list of options with part numbers available for the DIGITAL HiNote Ultra 2000 notebook computer.

## **Memory**

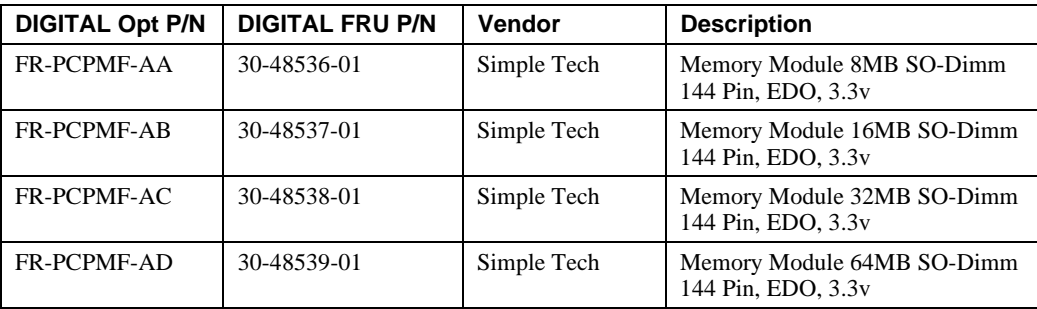

#### **DIGITAL HiNote Ultra Docks**

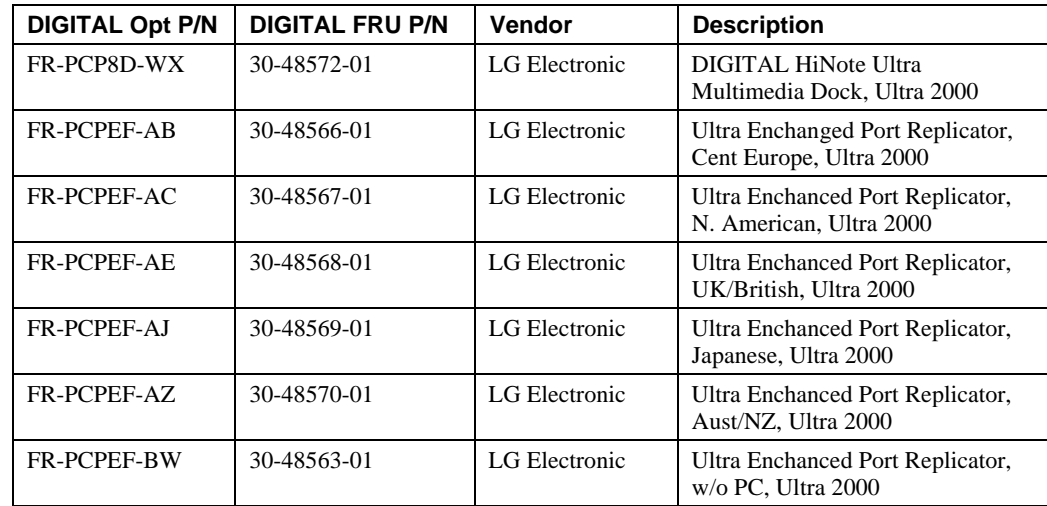

#### **Batteries**

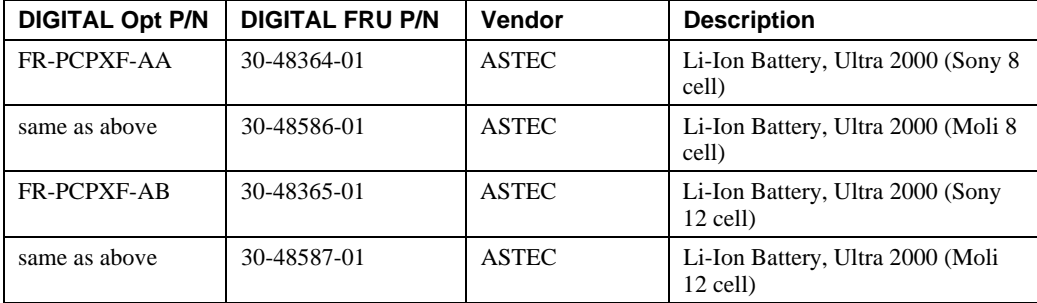

# **Power Adapters**

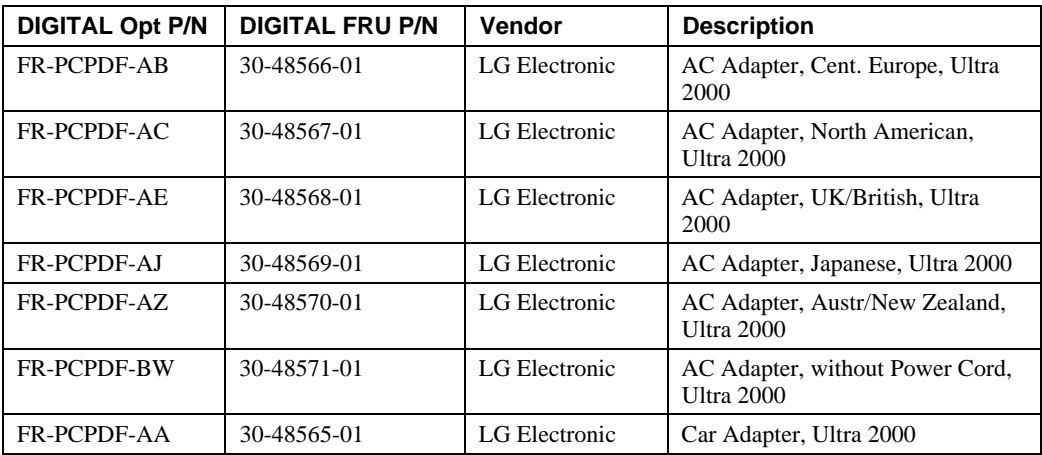

#### **Hard Drives**

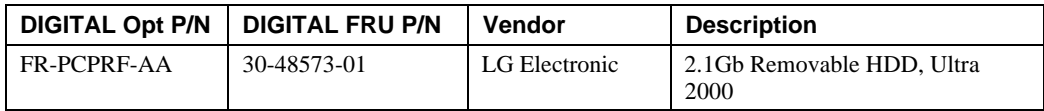

## **Internal Modems**

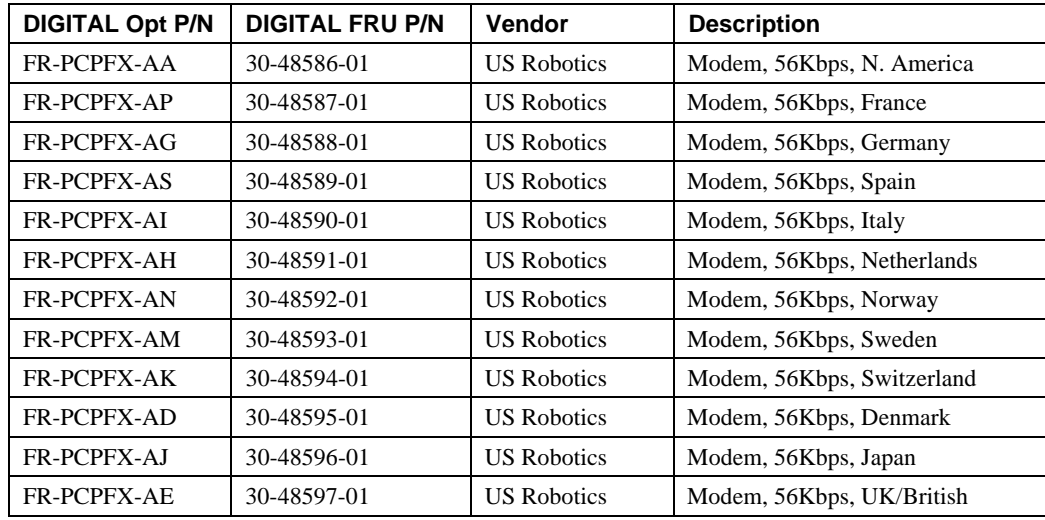

# **A Specifications**

# **System Specifications**

 $\overline{a}$ 

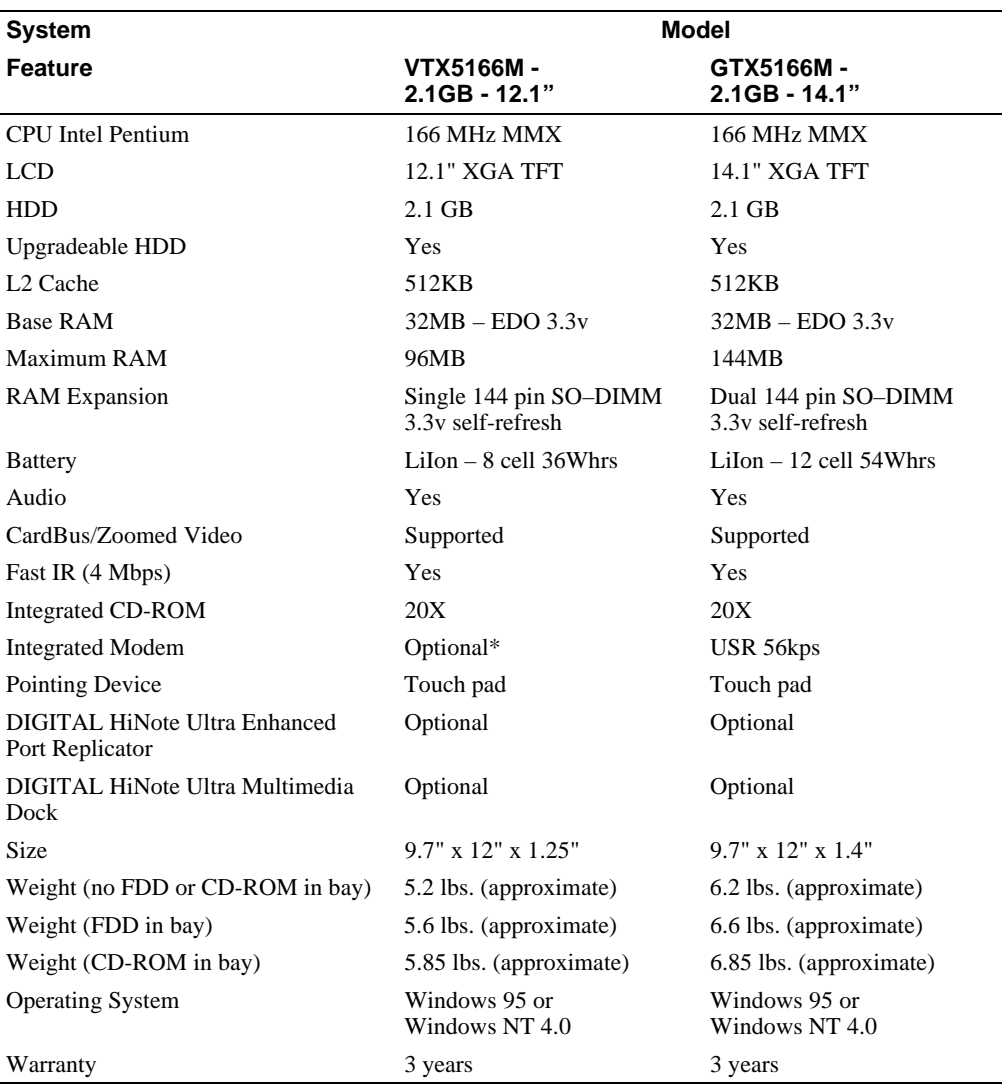

\* Available separately as a customer installable option.

# **Environment**

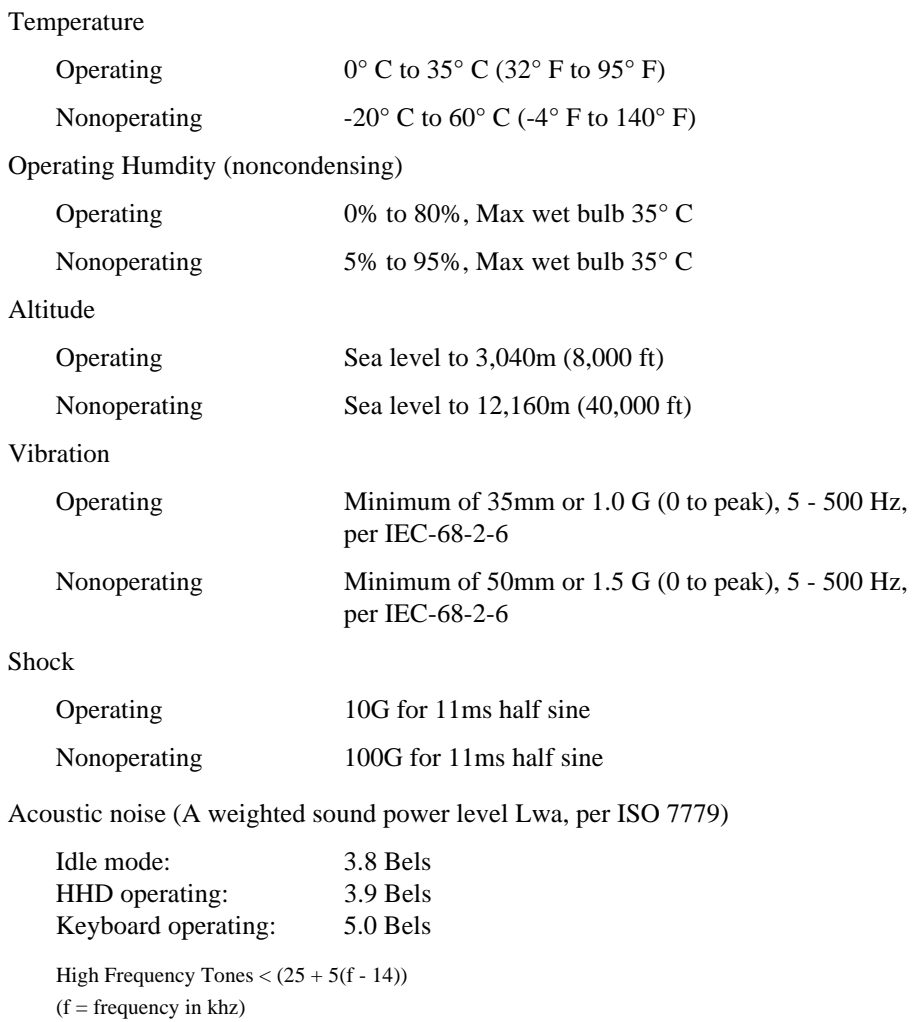

# **B Device Mapping**

# **Memory Map**

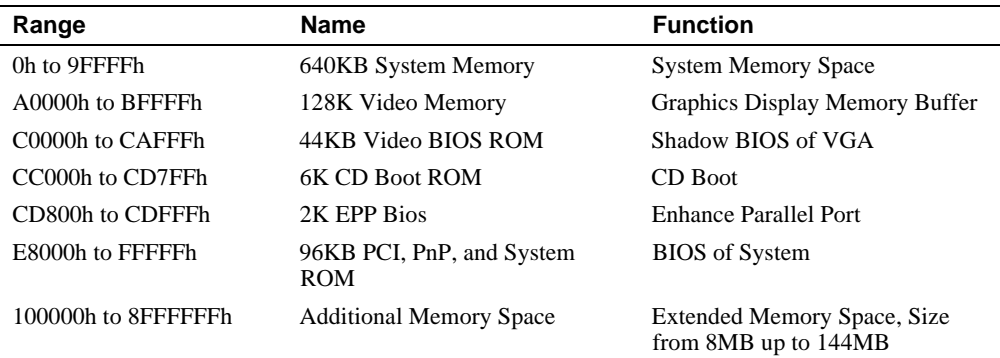

# **DMA Channel Assignments**

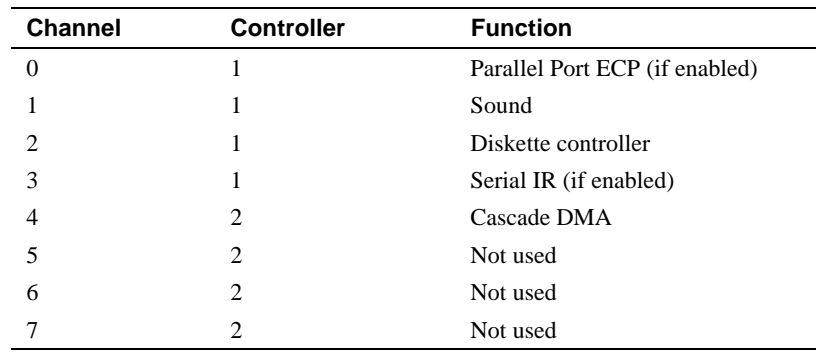

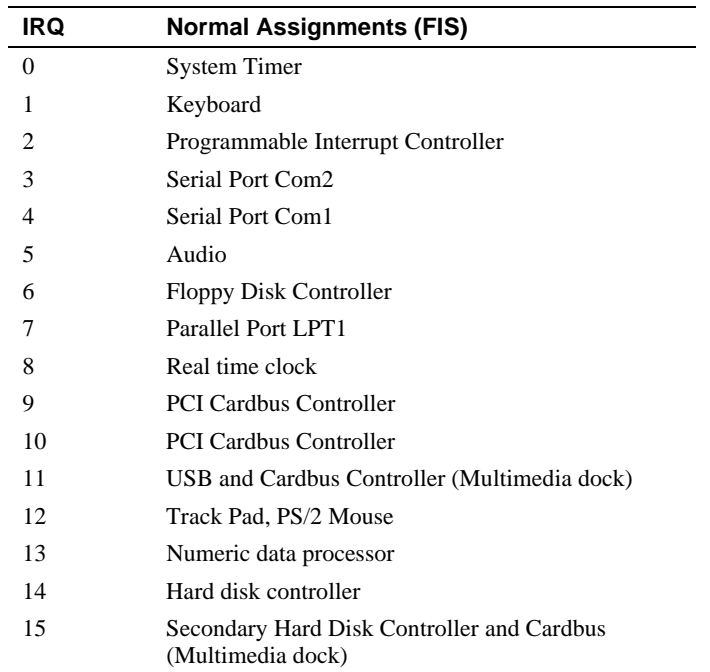

# **Notebook Computer Interrupt Levels**

#### Device Mapping

# **I/O Address Map**

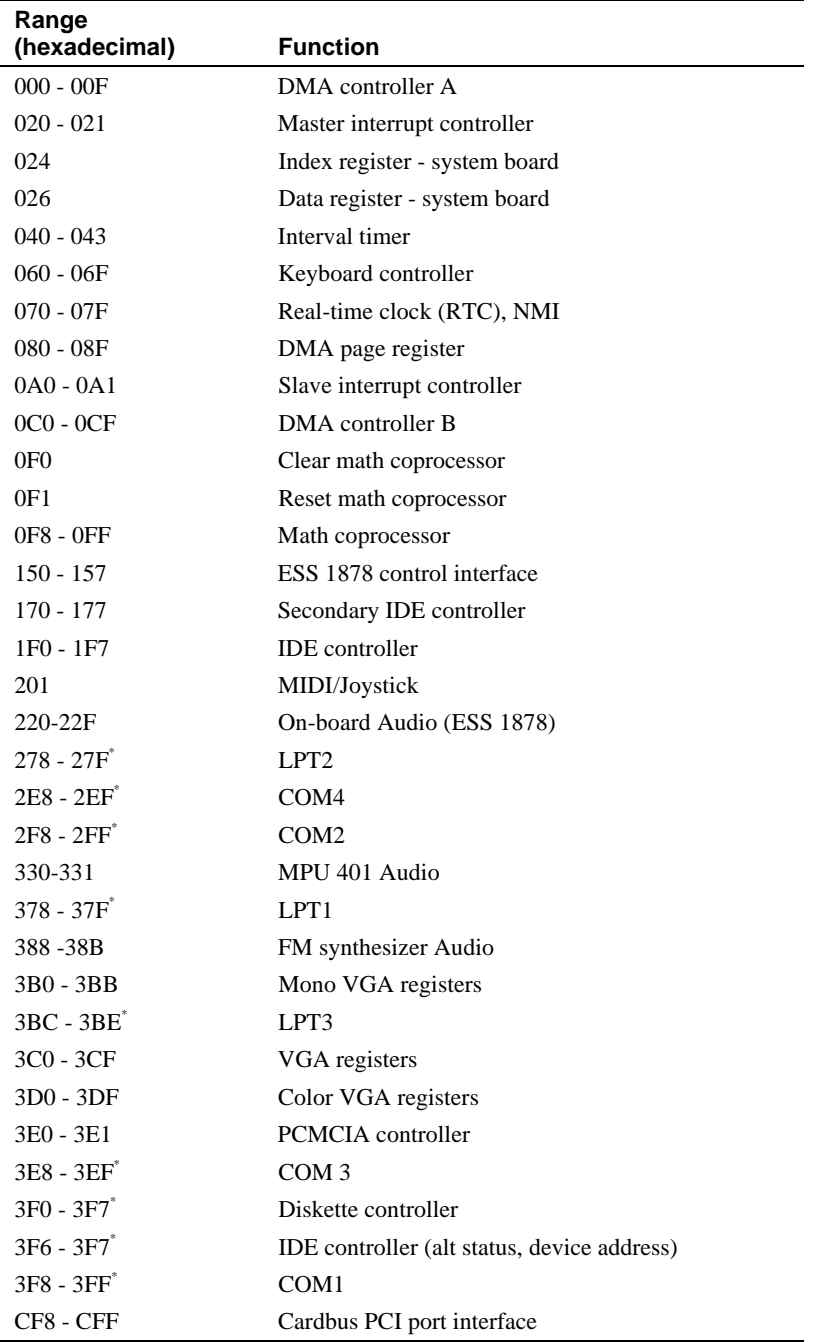

\*Enabled and disabled using the Setup Utility or Windows 95

# **Index**

LCD Display, 4–30 12.1 inch LCD Display Bezel, 4–26 12.1" LCD Display Backlight Inverter, 4–32 Status Display, 4–31 14.1 inch Display Bezel, 4–28 14.1 Inch LCD Display, 4–33 Backlight Inverter, 4–35 LCD Panel, 4–33 Status Display, 4–35

#### **A**

AC input description, 1–9 Addresses, I/O Address Map, 3 Audio, 1–4 stereo audio output jack, 1–6 Audio Connector Assembly Removing, 4–21 Audio Failure, 3–10

#### **B**

Backlight Inverter, 4–32, 4–35 12.1" Display, 4–32 Battery Removing, 4–2 Battery, 1–14, 1–15, 1–16, 3–3, 3–9 charge indicator, 1–6 initial use, 1–15 maximizing battery life (key), 1–12 memory, 1–14 regular use, 1–15 run time, 1–14 smart battery operation, 1–15 Battery release description, 1–10 Battery run time, 1–15 Beep Codes, 3–1 BIOS, 1–2, 1–4 Restoring, 2–11 Bridge Battery Removing, 4–22 Bulletin Boards, 1–17

## **C**

Caps lock, 1–11 Cardbus Assembly Removing, 4–20 Cardbus Controller, 1–3 CD-ROM, 1–16, 3–8 drive bay, 1–6 Removing, 4–3 CD-ROM release description, 1–10 Chip Set, 1–2 Computer security, 2–8 Contrast control description, 1–6 Controls and indicators, 1–6 CPU, 1–1

#### **D**

Daughtercard Removing, 4–16 DC -to-DC Converter Removing, 4–23 Device mapping DMA channel assignments, B-1 I/O address, B-3 interrupt levels, B-2 memory map, B-1 Disk, 3–7, 3–8 Diskette, 1–16 drivebay, 1–6 Diskette release description, 1–10 Display contrast control description, 1–6 Docking security, 2–7 Docking connector description, 1–10 Docking Options, 1–5 Docking Security, 2–10

Docks Multimedia, 1–5 Port Replicator, 1–6 Documentation, 1–17

#### **E**

Embedded numeric keypad LCD status display, 1–11 Environment, A-2 External display port enabling/disabling (key), 1–12

#### **F**

Fast IR port description, 1–9 FDD Removing, 4–3 Field Replacable Units. *See* FRU Floppy Disk, 3–8 Floppy drive. *See* Diskette FRU, 4–1 Functional Description, 1–1 Audio, 1–4 BIOS, 1–2, 1–4 Cardbus Controller, 1–3 ISA Bus Devices, 1–4 Memory, 1–2 PCI-IDE Controller, 1–3 System Command Processor, 1–4 UMI Controller, 1–5 Video, 1–3 Functionl Description Chip Set, 1–2 CPU, 1–1 I/O Ports, 1–4 PCI Bus Devices, 1–3

## **H**

Hard Disk, 3–7 Hard disk drive LCD status display, 1–11 timer parameters, 2–4 Hard drive location, 1–8 HDD, 1–16 HDD Assembly Removing, 4–6 Headphones stereo audio output jack, 1–6 Hot Keys. *See* Keyboard Keys

#### **I**

I/O Panel Removing, 4–24 I/O Ports, 1–4 Indicators control and indicators, 1–6

LCD status display, 1–11 Infrared transmitter/receiver port, 1–6 Internal Modem, 3–9 Internal Modem Assembly Removing, 4–12 Interrupts levels, 2 ISA Bus Devices, 1–4

## **K**

Keyboard, 3–6 external keyboard connector, 1–6 Removing, 4–4 Keyboard Deck Removing, 4–8 Keyboard keys controlling LCD display brightness, 1–12 enabling/disabling display port/LCD display, 1–12 enabling/disabling speakers, 1–12 escape key, 1–12 function keys, 1–12 hot keys, 1–12 maximizing battery life, 1–12 maximizing performance, 1–12 placing computer in setup mode, 1–12 placing computer in standby mode, 1–12 toggling on and off NUM lock, 1–12 toggling on and off scroll lock, 1–12 Keyboard port description, 1–9 Keyboard release description, 1–8 Keypad LCD status display, 1–11

#### **L**

LCD Assembly Removing, 4–8 LCD display 12.1 Inch, 4–30 AC power, 1–11 Battery Power, 1–11 Caps lock, 1–11 displaying operating status, 1–6 Embedded numeric keypad, 1–11 enabling/disabling (key), 1–12 Hard disk activity, 1–11 Monitor/Scroll lock, 1–11 NUM lock, 1–11 Removing, 4–30 Standby mode, 1–11 status display, 1–11, 4–31 LCD Display Bezel, 4–26 12.1 inch, 4–26 14.1 inch, 4–28 LCD display brightness controlling, 1–12
LCD Panel, 3–5, 4–33 Lid release, 1–6 description, 1–8 Lid switch controlling power, 1–13 Removing, 4–15

#### **M**

Mapping device memory mapping, B-1 I/O address map, B-3 Memory, 1–2 Memory door description, 1–10 Memory mapping device memory mapping, 1 Modules, 1–5 Monitor/scroll lock LCD status display, 1–11 Motherboard Removing, 4–18 Mouse external mouse connector, 1–6 Mouse port description, 1–9 Multimedia, 1–5

# **N**

Security notebook computer, 2–8 Notebook computer security, 2–8 NUM lock LCD status display, 1–11 toggling on and off, 1–12 Numeric, embedded keypad LCD status display, 1–11

## **O**

On-Line Information, 1–17 Options, 1–5, 5–10

#### **P**

Parallel port, 1–16 Part Numbers, 5–1 Parts Identification, 5–6 Passwords, 2–7, 2–8 PC Card, 1–16 PC Card ejectors description, 1–8 PC Card slots description, 1–8 PCI Bus Devices, 1–3 PCI-IDE Controller, 1–3 Performance maximizing performance (key), 1–12 Port Replicator, 1–6

Ports AC input description, 1–9 Fast IR port description, 1–9 Infrared transmitter/receiver port, 1–6 Keyboard port description, 1–9 Mouse port description, 1–9 security lock description, 1–8 Serial port description, 1–9 Video port description, 1–9 Power AC power status, 1–11 external power connector, 1–6 setting your own power saving features, 2–3 turning off the computer, 1–13, 4–28 Power LED Assembly Removing, 4–14 Power Management modes, 1–15 standby mode, 1–16 suspend mode, 1–16 Power Supply Failure, 3–3

## **R**

RAM, 1–16 Release battery, 1–10 CD-ROM, 1–10 diskette, 1–10 Removable Hard Drive. *See* Hard drive Reset button description, 1–6 location, 1–6 Restoring the Flash BIOS, 2–11 RTC Battery Removing, 4–22 Running Setup tips, 2–2

# **S**

Screen controlling screen display brightness, 1–6 Scroll lock toggling on and off scrolling (key), 1–12 Scroll/monitor lock LCD status display, 1–11 Security docking, 2–10 supervisor password, 2–9, 2–10 user password, 2–8, 2–9 Security lock description, 1–8 Serial Port description, 1–9

#### Index

Setup features defaults, 2–11 device, 2–6 exit, 2–11 I/O, 2–6 power, 2–3 security, 2–7 system, 2–5 Setup menus advanced power management, 2–4 Setup mode, entering (key), 1–12 Smart Battery, 1–15 Spare Parts Listing, 5–1 Speakers enabling/disabling speakers, 1–12 stereo audio output jack, 1–6 Specifications, A-1 Environment, A-2 Standby, 1–15, 1–16 Standby mode escape key, 1–12 LCD status display, 1–11 timer parameters, 2–4 Status displaying operating status, 1–6 Status Display, 4–31, 4–35. *See* LCD Display Supervisor password, 2–9 deleting, 2–10 setting/changing, 2–10 Suspend, 1–13, 1–15, 1–16 Suspend mode timer parameters, 2–4 Suspend Time-out, 1–16 suspend/resume, 1–13, 1–16 Suspend/Resume Button controlling power, 1–13 location, 1–6 System Command Processor, 1–4 System Setup, 2–1 features, 2–2 running, 2–1 System Setup Program, 1–15, 1–16, 2–3 System Specifications, A-1

System Start Failure, 3–2

# **T**

Touch pad, 1–16 Touchpad, 3–9 Removing, 4–13 Trobleshooting Touchpad Failure, 3–9 Troubleshooting, 3–1, 3–2 Audio Failure, 3–10 Battery, 3–9 Beep Codes, 3–1 Boot Failure, 3–4 Cardbus Failure, 3–5 CD-ROM, 3–8 Disk, 3–7 External Keyboard/Mouse, 3–7 Floppy Disk, 3–8 Internal Modem, UMI, 3–9 Keyboard, 3–6 LCD Panel, 3–5 Monitor, 3–6 Post Failure, 3–4 Power Supply, 3–3 System Start Failure, 3–2 Tips, 3–2 Turning off your computer, 1–13, 4–28

# **U**

UMI, 3–9 UMI Assembly Removing, 4–12 UMI Controller, 1–5 User password, 2–8 deleting, 2–9 setting/changing, 2–8

## **V**

Video, 1–3 Video port description, 1–9